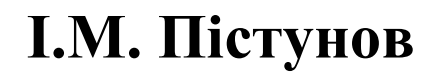

# **ТЕХНОЛОГІЇ КОМП'ЮТЕРНОГО ПЕРЕКЛАДУ**

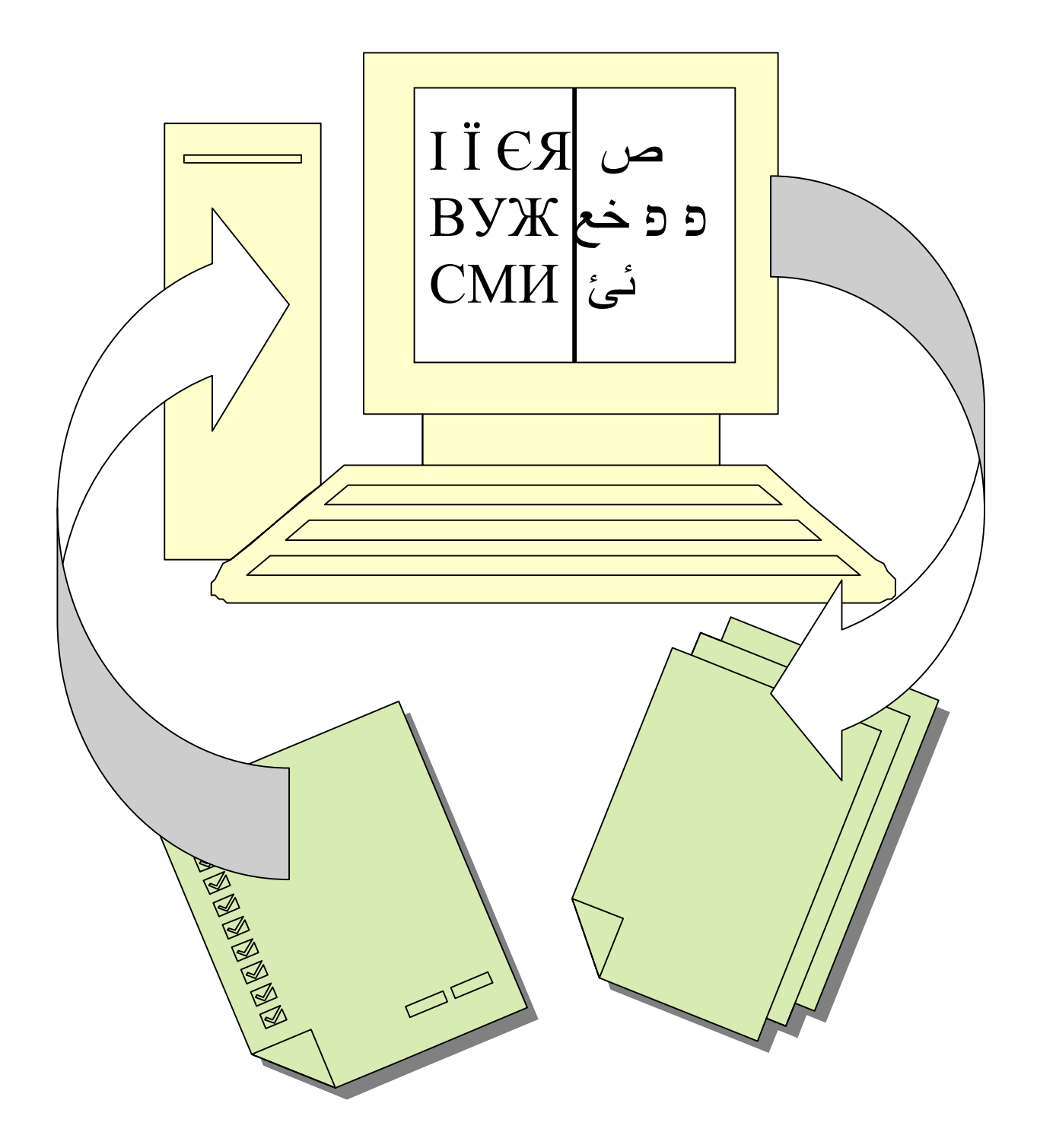

Міністерство освіти і науки України Національний гірничий університет

# **І.М. Пістунов**

# **ТЕХНОЛОГІЇ КОМП'ЮТЕРНОГО ПЕРЕКЛАДУ**

(Навчальний посібник)

Дніпропетровськ НГУ 2005

# **УДК 81'255.2:6:004.42(075.8) БКК 81.1-7я73**  П34

Затверджено вченою радою університету як навчальний посібник по дисциплінам "Інформатика та комп'ютерна техніка", "Комп'ютерні мережі та телекомунікації" та "Основи інформатики та прикладної лінгвістики" для студентів очної та заочної форм навчання в циклі професійної підготовки бакалавра для спеціальності 6.030500 – Переклад (протокол № 9 від 22.12.2004 р).

#### Рецензенти:

*О.І. Панченко*, д-р філологічних наук, проф. кафедри лінгвістичної підготовки іноземців (Дніпропетровський національний університет); *Н.М. Петренко*, проф., канд. філологічних наук, завідувач кафедри англійської філології та перекладу (Дніпропетровський університет економіки та права).

**Пістунов І.М.** Технології комп'ютерного перекладу : Навч. посібник. – П34 Дніпропетровськ: Національний гірничий університет, 2004.– 95 с.

Подано повну технологію перекладу з однієї мови на іншу із застосуванням комп'ютерних програм сканування, розпізнавання, перекладу, вичитки, підготовки малюнків з текстом тощо. Наведено посилання на Інтернет-ресурси, присвячені проблемі перекладу.

Після кожної групи розділів в посібнику подано завдання для самостійного вирішення, тому він може слугувати і як посібник для практичних чи лабораторних занять із застосуванням комп'ютерної техніки.

Призначено для студентів вищих навчальних закладів і може бути корисним для перекладачів, які працюють в напрямку письмового технічного та літературного перекладу з іноземних та на іноземні мови, а також всім користувачам .

Посібник базується на компьютерних програмах, літературних джерелах вітчизняних та зарубіжних авторів та на досвіді викладання таких дисциплін, як "Інформатика та комп'ютерна техніка", "Комп'ютерні мережі та телекомунікації" та "Основи інформатики та прикладної лінгвістики" в Національному гірничому університеті.

**БКК 81.1-7я73** 

 І.М. Пістунов, 2005 © Національний гірничий університет, 2005

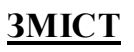

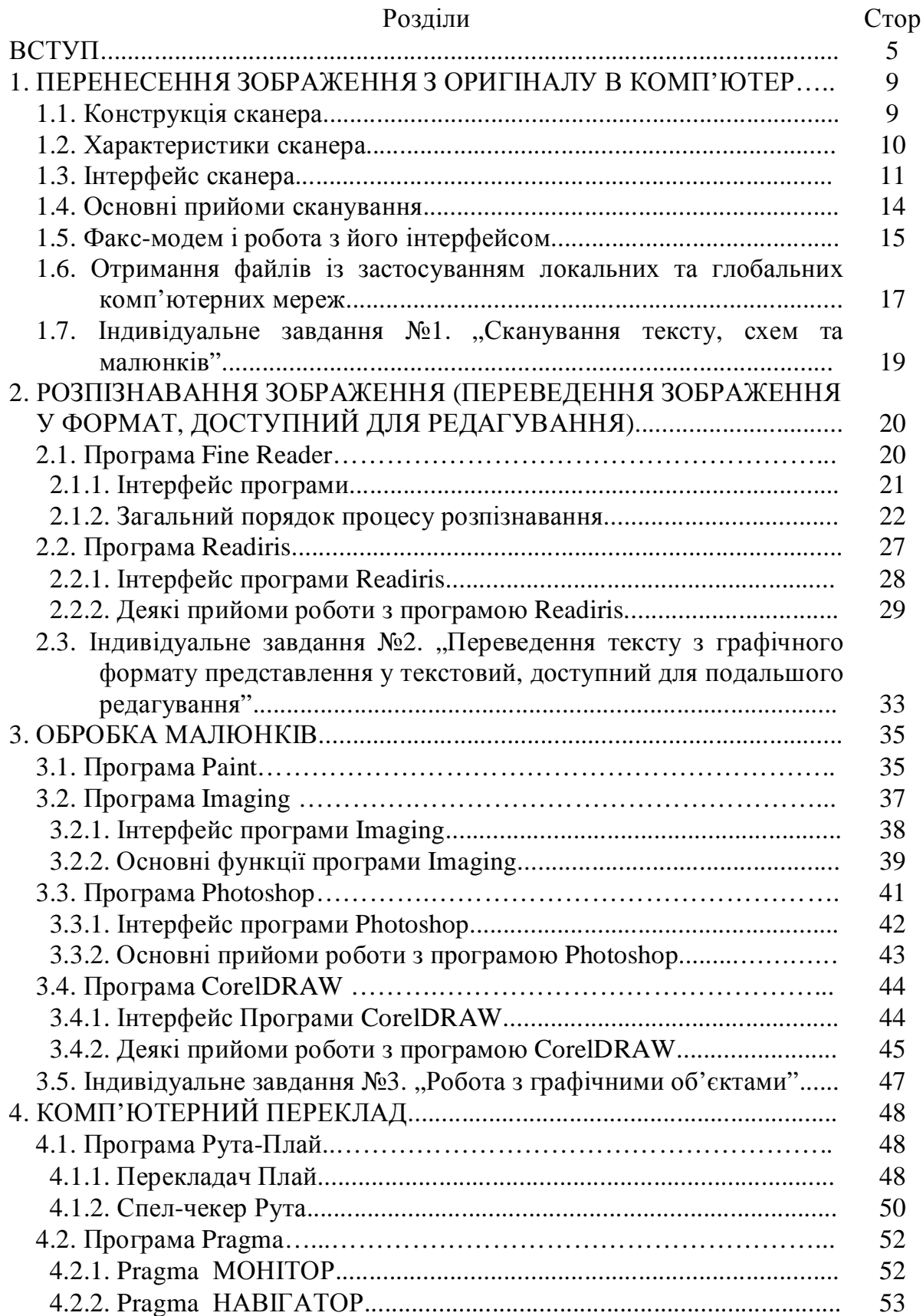

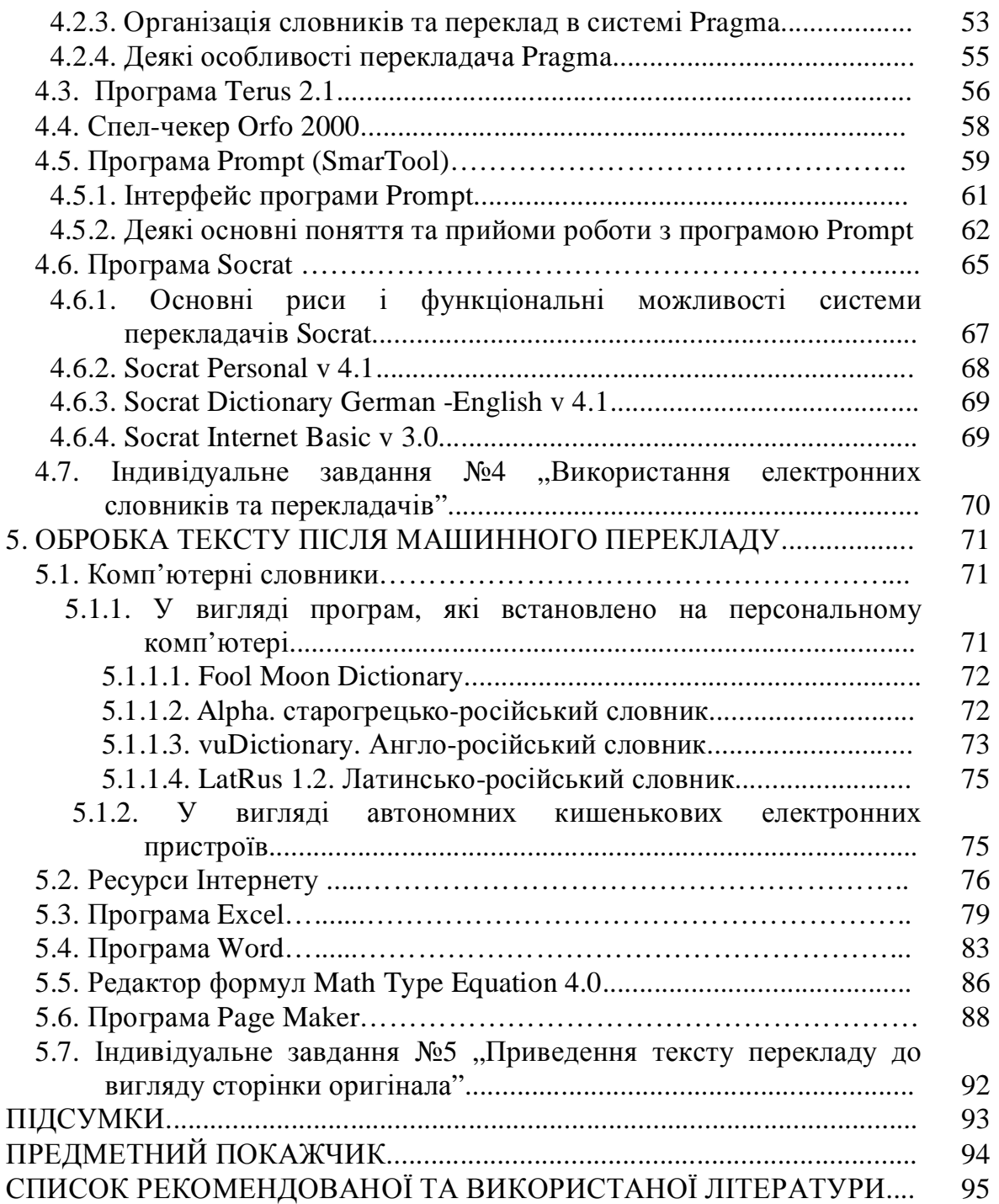

#### **ВСТУП**

У сучасному світі ефективна обробка багатомовних інформаційних потоків стала основою успішного розвитку практично будь-якої компанії. Зростання конкуренції змушує розширювати сфери впливу, завойовуючи нові ринки. Актуальними завданнями стали локалізація інтелектуальної продукції й переклад більших обсягів технічної документації. Розширення міжнародного співробітництва надає особливу гостроту проблемі оперативного перекладу кореспонденції, ділових речень і контрактів.

Технологія машинного (комп'ютерного) перекладу (МП) різко збільшує ефективність як самого процесу перекладу, так і всіх бізнес–процесів, які пов'язані з обробкою багатомовної інформації та міжкультурних контактів.

Машинний переклад незамінний, коли необхідно:

•Швидко зрозуміти зміст досліджуваного документа або webсторінки.

•Миттєво одержати чорновий переклад документа будь-якого обсягу для подальшої обробки.

•Без затримок спілкуватися з іноземними колегами й партнерами, навіть не знаючи їхньої мови.

•МП особливо корисний, якщо Ви працюєте з конфіденційною інформацією й не хочете допустити її витоку, залучаючи для перекладу сторонніх осіб.

Світова індустрія машинного перекладу (МП) поєднує дослідників, розроблювачів програмного забезпечення й користувачів.

За останні кілька років відзначається небувалий ріст інтересу до машинного перекладу, що в основному зв'язують із розвитком Інтернету.

Ніколи раніше машинний переклад не був відомий настільки широкому колу користувачів. І ніколи ще у програмного забезпечення цього класу не було користувачів з таким величезним досвідом роботи.

В 1990 р. Ларри Чаилдс, фахівець із машинного перекладу, запропонував наступну класифікацію систем машинного перекладу:

FAMT (Fully-automated machine translation) - повністю автоматизований машинний переклад;

HAMT (Human-assisted machine translation) - машинний переклад при участі людини;

MAHT (Machine-assisted human translation) - переклад, здійснюваний людиною з використанням комп'ютера.

Відзначається, що на зміну колишній концепції, пов'язаної з ейфорією перших результатів - "якісний машинний переклад", прийшла нова - "якісний чорновий машинний переклад", що формує правильні очікування.

Найцікавіші тези щодо правильного подання про системи МП і їхнього правильного застосування:

- Не МП проти перекладачів, а МП проти відсутності перекладів (при всі зростаючих обсягах роботи й особливо при роботі в Інтернеті).
- У багатьох випадках навіть не дуже якісний переклад краще, ніж відсутність якого-небудь.
- Там, де відсутність часу й доступність більше важливі умови, ніж абсолютна стилістична точність, МП підтверджує свою неоціненну рентабельність.

Деякі важливі дати в історії МП:

• 1947 - дата народження машинного перекладу, як наукового напрямку. Уоррен Уивер, директор відділення природничих наук Рокфеллерівського фонду, написав лист Норбертові Вінерові, у якому розглядав завдання перекладу текстів з одних мов на інші, як ще одну область застосування техніки дешифрування. За цим листом пішло безліч дискусій.

• 1947 - А.Бут і Д.Бриттен розробили докладний "код" для послівного машинного перекладу.

• 1948 - Р.Риченс запропонував правила розбивки словоформ на основу й закінчення.

• 1952 - перша конференція по МП в у Массачусетському технологічному інституті.

• 1954 - представлена перша система МП - IBM Mark II - російськоанглійська, мала словник в 250 одиниць і 6 граматичних правил. Десятиліття, що пішло за цим, було часом бурхливого розвитку МП.

• 1967 - спеціально створена в США Комісія Національної Академії наук, виходячи з реальної ситуації з перекладами в США й показників вартості різних способів перекладу, дійшла висновку, що машинний переклад нерентабельний. Доповідь істотно загальмувала розвиток МП у цілому.

• 70-і роки - новий підйом робіт в області МП. З розвитком обчислювальної техніки з'явилися нові можливості машинної реалізації лінгвістичних алгоритмів.

• 80-і роки - час роботи персональних комп'ютерів значно подешевіло, машинний переклад нарешті став економічно вигідним.

• 90-і роки - відзначається черговий ріст інтересу до машинного перекладу, що пов'язане з появою й бурхливим розвитком Internet/Intranet. Переваги використання машинного перекладу особливо очевидні при одержанні онлайнового перекладу.

Вікова мрія людства, об'єкт інтересу численних фантастів - комп'ютер, що здійснює переклад з однієї природної мови на іншій - зараз уже реальність. Тепер комп'ютер дійсно може складно перекладати речення за реченням, сторінку за сторінкою з однієї мови на іншій з неймовірної для людини швидкістю: 1 сторінка в секунду. І все це завдяки програмі машинного перекладу, установленої на цьому комп'ютері.

У цьому посібнику будуть розглядатися системи МАНТ, які далі ми називатимемо комп'ютерним або технічним перекладом. Технічний переклад, який здійснюється за допомогою комп'ютерної техніки, має певний порядок його виконання, певну технологію. Ця послідовність дій виникла в процесі постійного вдосконалення технічних та програмних засобів отримання документів в електронній формі, їх обробки та наступної передачі в електронній або паперовій формі до замовника перекладу.

Розглянемо цей процес у деталях. В загальному вигляді завдання на переклад вимагає, щоб перекладений документ мав не тільки технічно відповідний переклад тексту, а і такий же точний переклад написів на малюнках, схемах, діаграмах. Причому, розташування нових написів не повинно псувати самого малюнку, але заступати написи на мові оригіналу. Розміщення малюнків в тексті повинно відповідати їх розміщенню в оригіналі. Текст також може мати певне оформлення: в декілька колонок, певного розміру та шрифту, з відступами та колонтитулами.

Такі вимоги сформували технологію комп'ютерного перекладу, яка застосовується в такому порядку:

- Отримання в електронному вигляді файл для перекладу на власному комп'ютері. Залежно від умов отримання, оригінал може бути в паперовому або в електронному форматі. Якщо має місце перший варіант, то потрібно використання сканеру для переводу його в електронний формат.
- Якщо замовник знаходиться далеко, отримання файла може здійснюватися за допомогою факсимільного зв'язку або Інтернету.
- Електронний формат файла може бути представлений у графічному або текстовому вигляді. Якщо у графічному, то потрібне використання спеціальних програм розпізнавання, які переводять графічний формат файлів у текстовий, доступний для редагування.
- Якщо файл було піддано розпізнаванню, його потрібно вичитати перед перекладом на мові оригіналу, оскільки цей процес ніколи не дає ідеального результату.
- Далі йде процес автоматичного перекладу, після якого потрібно вичитати перекладений текст і звірити його з оригінальним, оскільки точний переклад виконується програмами-перекладачами не завжди.
- Робота з малюнками та схемами є наступним етапом технічного перекладу і вимагає використання програм обробки графічних зображень.
- Останнім є етап оформлення готового документу у відповідності з оригіналом.

Кожен з цих етапів виконується із застосуванням спеціального устаткуванні на спеціальних програмах, які описані в цьому посібнику. Порядок подачі матеріалу відповідає наведеній вище технології. Його детальне пояснення наведено на наступному малюнку.

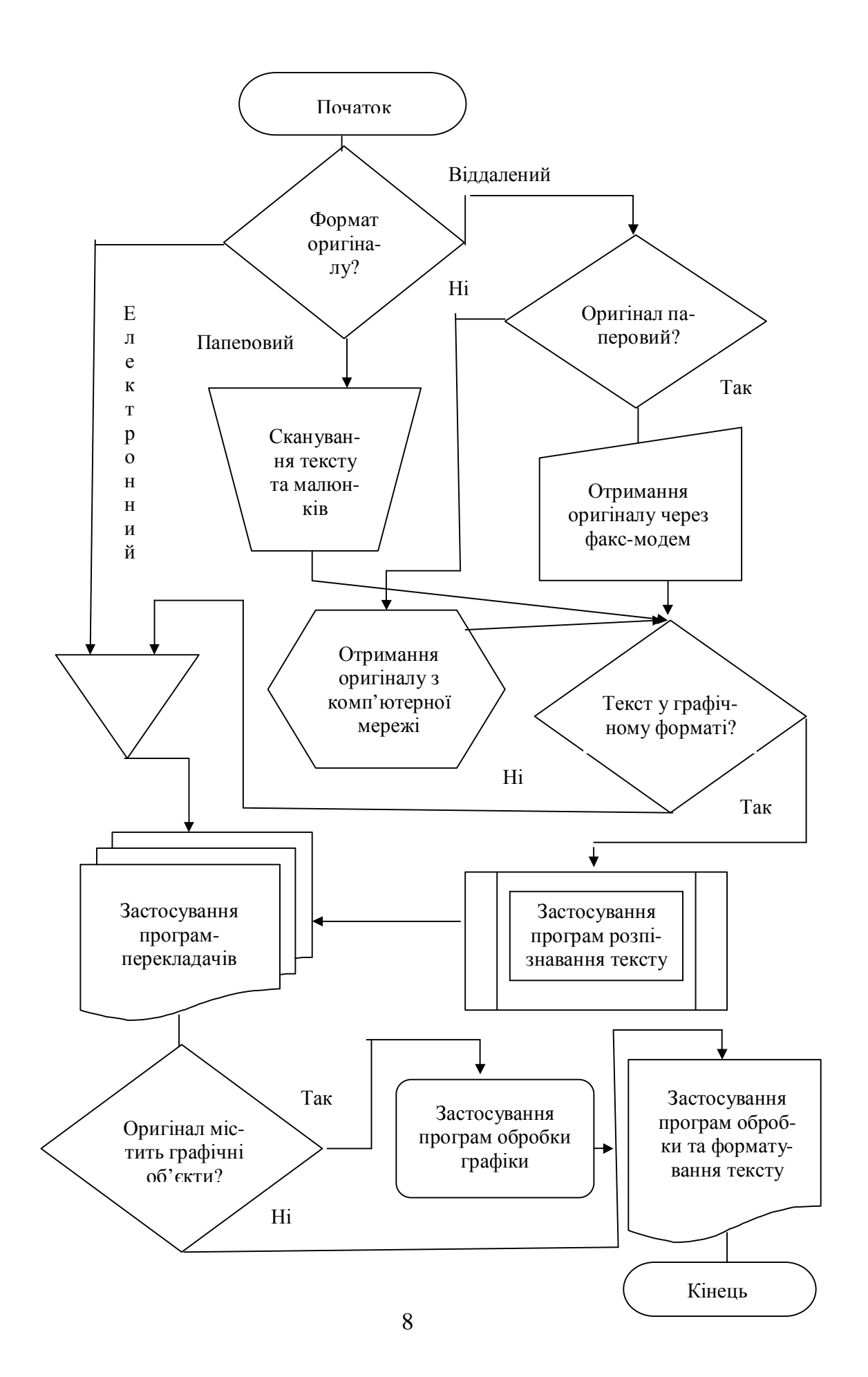

#### **1. ПЕРЕНЕСЕННЯ ЗОБРАЖЕННЯ З ОРИГІНАЛУ В КОМП'ЮТЕР**

*Вивчивши зміст розділу, студент має опанувати прийоми роботи зі сканером, факс-модемом, Інтернетом для отримання зображення документу, який підлягає перекладу.* 

#### **1.1. Конструкція сканера**

Сучасний сканер функціонально складається із двох частин: властиво механізму сканування (engine) і програмної частини (TWAIN-модуль, система керування кольорами та інше). Без власного драйвера сканер працювати не зможе, тому що не є стандартним для Windows пристроєм.

Для розуміння значення характеристик потрібно уявляти собі конструкцію типового планшетного сканера, в якому оригінал кладеться на скло і накривається кришкою: Деякі сканери розміщаються під певним кутом до робочого столу. Оригінал розташовується на прозорому нерухомому склі, уздовж якого пересувається каретка, що сканує, із джерелом світла

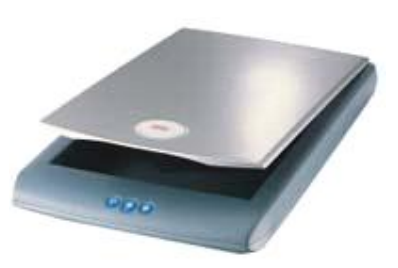

(рис. 1.1). Оптична система сканера (складається з об'єктива й дзеркал або призми) проектує світловий потік від оригіналу на прийомний елемент, що здійснює поділ інформації про кольори - три паралельних лінійки з рівного числа окремих світлочутливих елементів, що приймають інформацію про зміст "сво-

їх" кольорів. Прийомний елемент (матриця ПЗС) перетворює рівень освітленості урівень напруги (усе ще аналогову інформацію). Далі, після можливої корекції й обробки, аналоговий сигнал надходить на аналого-цифровий перетворювач (АЦП). З АЦП інформація виходить уже в "знайомому" комп'ютеру двоїчному вигляді й, після обробки в контролері сканера че-

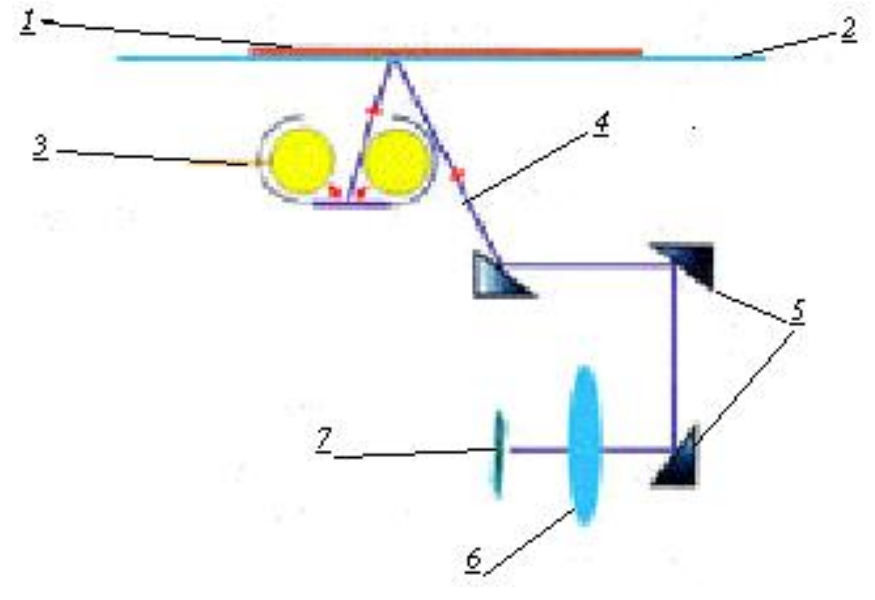

**Рис. 1.1. Схема роботи сканера:** 

1 - оригінал, 2 - скло, 3 - освітлювальний прилад, 4 - відбитий світловий потік, 5 - система дзеркал, 6 – об'єктив, 7 - матриця ПЗС

рез інтерфейс із комп'ютером над ходить у драйвер сканера - звичай-

звичайно це так званий TWAIN-модуль, з яким уже взаємодіють прикладні програми.

# **1.2. Характеристики сканера**

*1. Формат оригіналу.* Найчастіше це А4. Усе, що менше - для мобільних застосувань, усе, що більше - для професійних.

*2. Якість сканування.* Основний фактор. Може сприймати значення: 600, 1200, 1600, 2400, 3200 або 4800 ppi (pixels per inch - пікселів на дюйм. Піксель – це одна крапка зображення). Є сканери з 300 ррі, але це професійні моделі (документ-сканери), призначені для швидкісного сканування різних друкованих паперів.

*3. Глибина кольорів.* З поширенням 16-бітних АЦП втратила зміст (у всіх сучаснних моделей якість уже становить 48 біт/крапку).

*4. Динамічний діапазон.* Важливий тільки при скануванні високоякісних прозорих оригіналів. Іншими словами, цей параметр цікавий тільки тим, хто купує сканер для серйозної роботи з фотоплівками.

*5. Інтерфейс.* У простих моделях не важливий, у складніших – бажано використовувати високошвидкісний: FireWire або SCSI .

*6. Кількість кнопок для виклику "швидких" функцій.* Не важливий параметр, тому що ними мало хто користується, у крайньому випадку вистачає й однієї.

*7. Технологія.* CCD або CIS. От це принципово важливий параметр сканера. CIS дозволяє створювати дуже тонкі, гарні й економічні сканери, але при цьому динамічний діапазон, глибина різкості й передача кольору залишають бажати кращого. Навіть у випадку сканування винятково текстів уже поблизу плетіння товстої книги, відкритої десь посередині, літери розпливаються. Саме тому знаючі люди вибирають CCD . Але апарати HP серії SJ46x0 довели, що гарним і тонким може бути не тільки CIS-сканер.

*8. Додаткові пристрої.* Тобто наявність у комплекті TPU (пристрою для сканування прозорих оригіналів, як правило - плівок і слайдів) або ADF (для автоматичного подавання непрозорих оригіналів). Іноді самих пристроїв у комплекті немає, але на сканері є порти для їхнього підключення. Це той рідкісний випадок, коли сподіватися на апгрейд не варто – додаткові пристрої, як правило, дорогі й рідко зустрічаються в продажі. До речі, самі TPU і ADF можуть розрізнятися, наприклад, числом кадрів, які скануються одночасно, або ємністю. Також додатковим пристроєм можна вважати карту адаптера інтерфейсу сканера (SCSI або USB 2.0), що зустрічається в комплекті поставки деяких моделей.

*9. Професійне програмне забезпечення / підтримка їм сканера.* Програми для роботи зі сканерами початкового рівня зручні для людини, якій важлива лише наявність самого результату сканування й байдуже його якість, тобто, для проблем технічного перекладу вони підходять якнайкраще.

*10. Швидкість сканування.* Як правило, чим дорожчий сканер, тим швидше він працює на тій же якості. Але виробники рідко вказують у характе-

# **1.3. Інтерфейс сканера**

**API (Application Program Interface - інтерфейс прикладної програми)**  – це **с**кладова частина операційної системи (ОС) комп'ютера. API забезпечує взаємодію між прикладними програмами й комп'ютером. Використання стандартизованого API полегшує організацію комп'ютерного інтерфейсу з периферійними пристроями. Стандартним API для керування сканерами є TWAIN.

**Стандарт Twain.** Twain драйвер сканера - це програмний додаток із графічним інтерфейсом, що несе на собі функції панелі керування сканером і здійснює передачу даних від сканера в програмний додаток, з якого ви викликаєте сканер. Це означає, що сам по собі програмний додаток працювати не буди, але при його встановленні на вашому комп'ютері відбувається автоматичне підключення до тих програм, які працюють зі сканером. Наприклад, програми розпізнавання символів, програми обробки малюнків, тощо.

За допомогою Twain драйвера проводиться установка параметрів і області сканування, попереднє сканування й перегляд, забезпечується можливість корегування кольорів і обробки одержуваного зображення вже після сканування.

Більшість сучасних сканерів поставляється з інтерфейсом USB (тобто, вони вимагають спеціального роз'єму, який нагадує роз'єм для сучасної клавіатури), хоча усе ще попадаються моделі з LPT портом (тобто такі, що підключаються до роз'єму принтера). Різниця у швидкості між цими двома інтерфейсами практично в будь-якому режимі сканування становить близько 30% на користь USB, до того ж завантаження процесора при передачі даних через USB набагато нижче. Тому USB інтерфейс є кращим, за винятком тих випадків, коли ком-

п'ютер його не підтримує.

Завдяки існуючому стандарту, інтерфейси сканерів відрізняються незначно (рис. 1.2 – 1.3.). Основними кнопками керування роботою сканера є кнопки:

А) Типу зображення (кольорове фото, чорно-біле фото, лінійне зображення). До останнього відносяться схеми і текст.

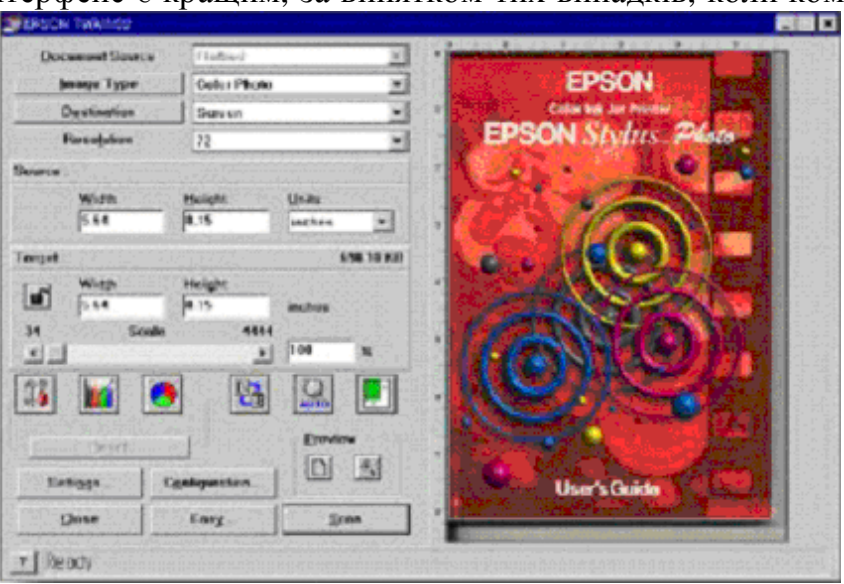

**Рис. 1.2. Драйвер TWAIN для сканерів EPSON**

В) Якості зображення. Тобто потрібно визначити параметр **ррі**.

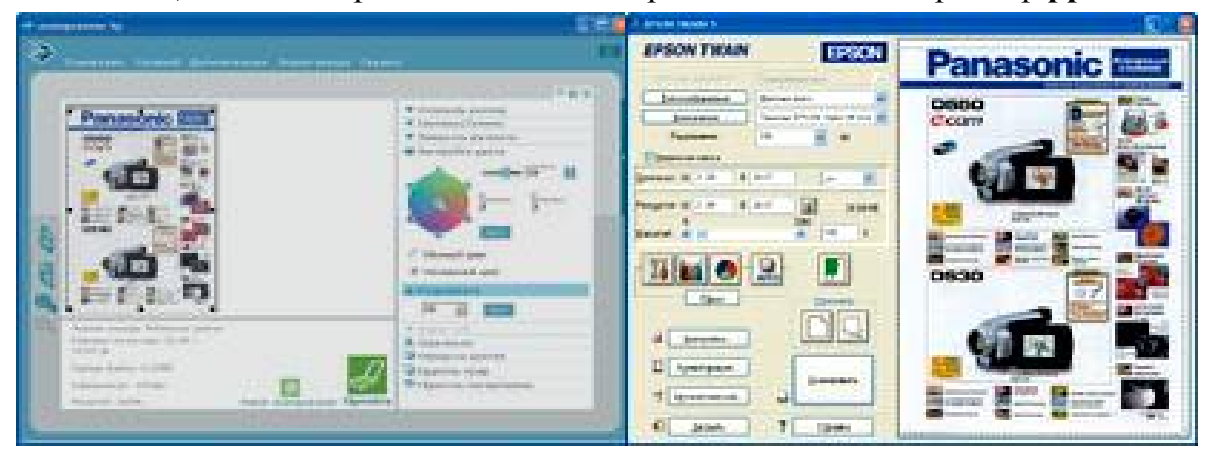

**Рис. 1.3. Інтерфейс програм сканування HP ScanJet 3690 та Epson Perfection 1260 Photo**

С) Яскравості та контрасту зображення.

D) Фільтрації зображення. Це потрібно, коли оригінал пошкоджений (у плямах, брудний, виготовлений на сірому папері, що зменшує контрастність зображення, тощо).

Е) Попереднього перегляду та якісного сканування. Перший режим до-

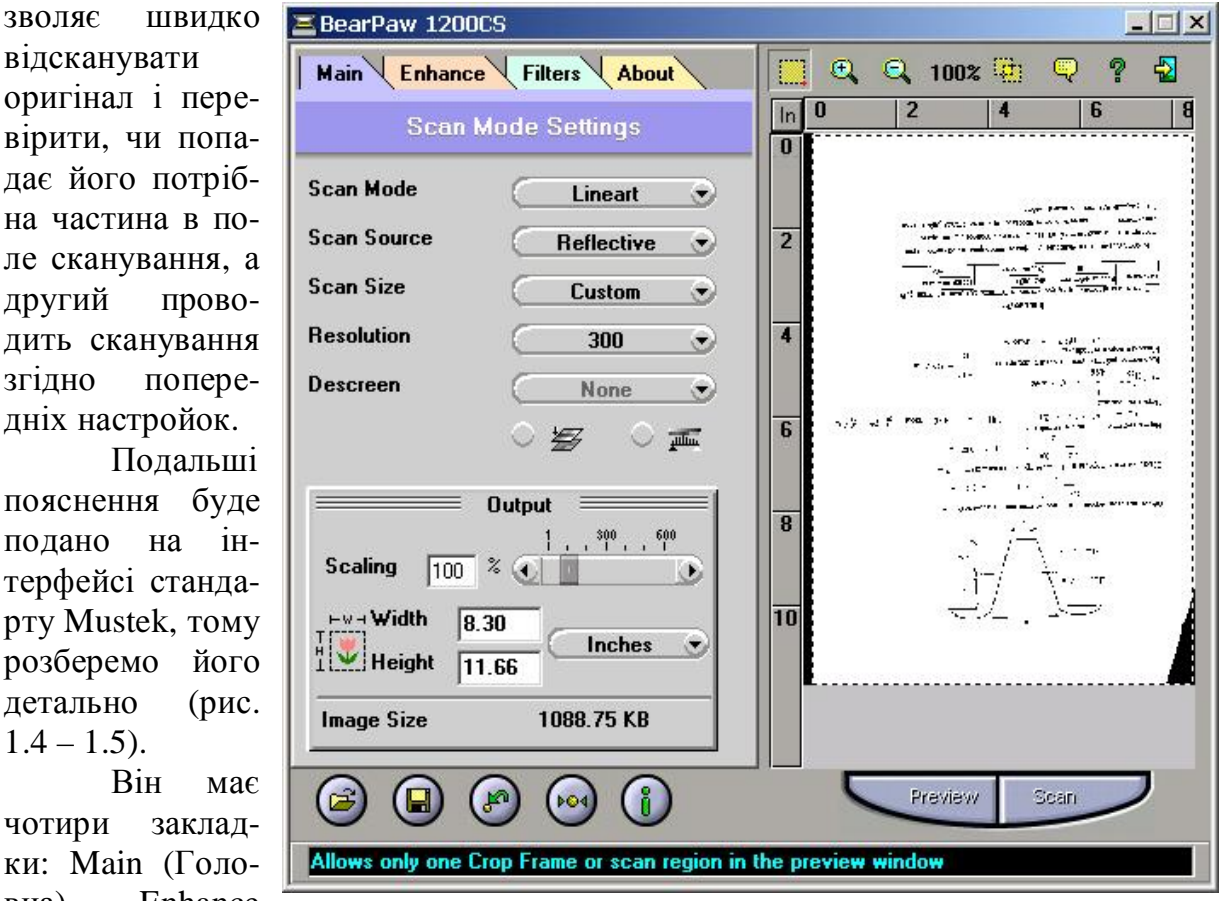

(Зміни), Filters **Рис. 1.4. Стандарт Mustek** 

відсканувати оригінал і пер вірити, чи поп дає його потрі на частина в п ле сканування, другий пров дить скануван згідно попер дніх настройок. Подалы

пояснення буд подано на терфейсі станд рту Mustek, то розберемо йо детально (ри  $1.4 - 1.5$ ).

Він м чотири закла ки: Маіп (Гол вна), Enhance (Фільтри) та About (Довідка про розробників програми).

На головні закладці основними кнопками є Scan Mode (Тип зображення), Resolution (Якість зображення), Preview (Попередній перегляд) та Scan (Якісне сканування). Праворуч у вікні подано зображення оригіналу після сканування. Можна розглядати як збільшене так і зменшене зображення, застосовуючи кнопки [+] та [-] із зображенням лупи.

Вихідний файл відсканованого зображення має такі ж лінійні розміри, як і оригінал, але у полі OUTPUT ці параметри можні змінити по ширині (Width) та висоті (Height). Ці значення подані у дюймах (Inches), але їх можна змінити на сантиметри. Параметр Scaling показує співвідношення оригіналу і файлу, а Image Size – розмір файлу після якісного сканування.

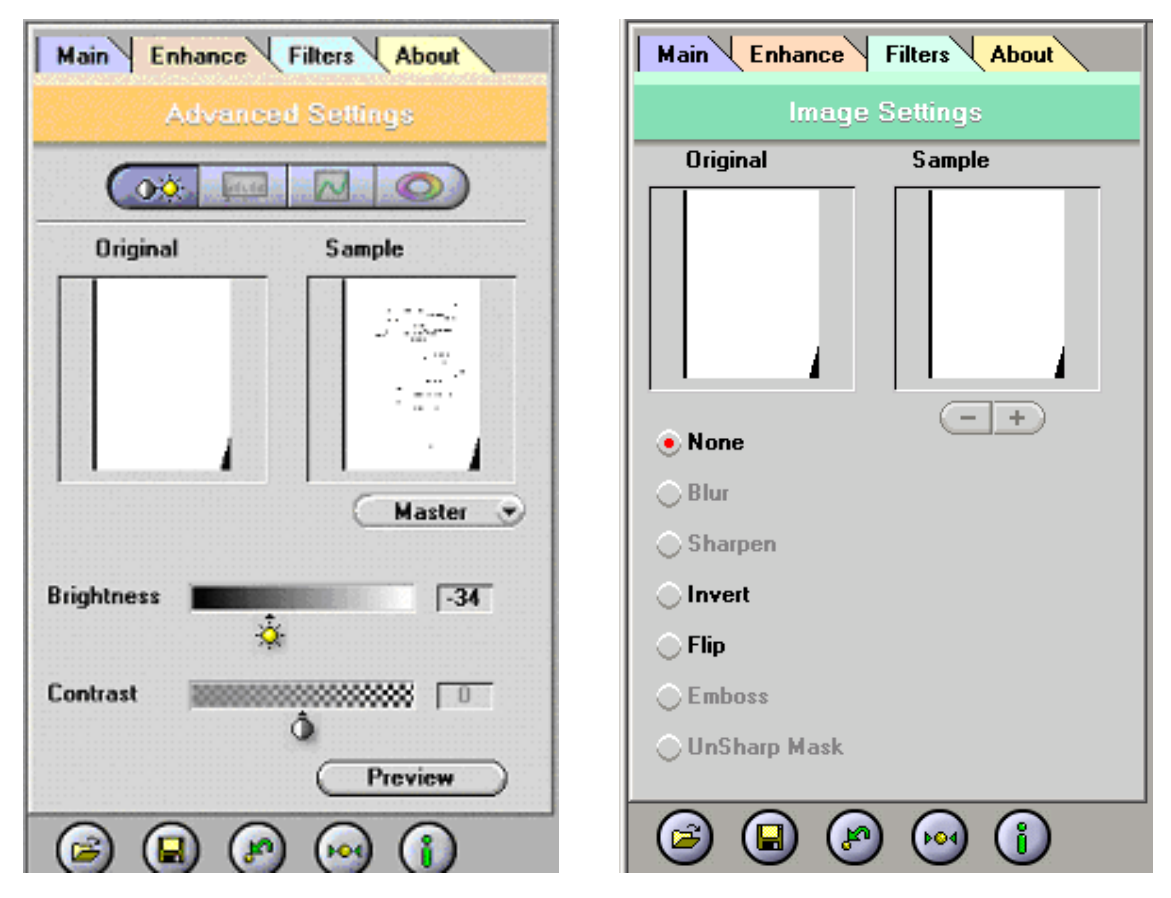

**Рис. 1.5. Закладки Enhance та Filters для сканерів стандарту Mustek** 

Закладка Enhance забезпечує зміну яскравості (Brightness) та контрасту (Contrast) зображення. Ці зміни ви можете порівняти у вікнах початкового зображення (Original) та результатів ваших дій (Sample). Закладка Filters дозволяє піддати фільтрації початкове зображення. Вибравши потрібну кнопку фільтрації ви можете збільшувати або зменшувати ефекти фільтрації, застосувавши кнопки [+] та [-]. Для деяких типів зображення окремі ефекти фільтрації є недоступними і вони зображаються блідим написанням літер.

Після встановлення потрібних режимів сканування, потрібно натиснути кнопку Scan для якісного сканування і збереження ваших настройок у файлі.

#### **1.4. Основні прийоми сканування**

При роботі з паперовим оригіналом, а саме з такими документами приходиться найчастіше мати справу, головною проблемою є забезпечення щільного прилягання сторінки до поверхні скла сканера. Цьому заважає переплетення книжки (рис. 1.6 ). Чорна смуга на лівому зображенні показує, як місце підшивки сторінок не дозволяє отримати добре зображення.

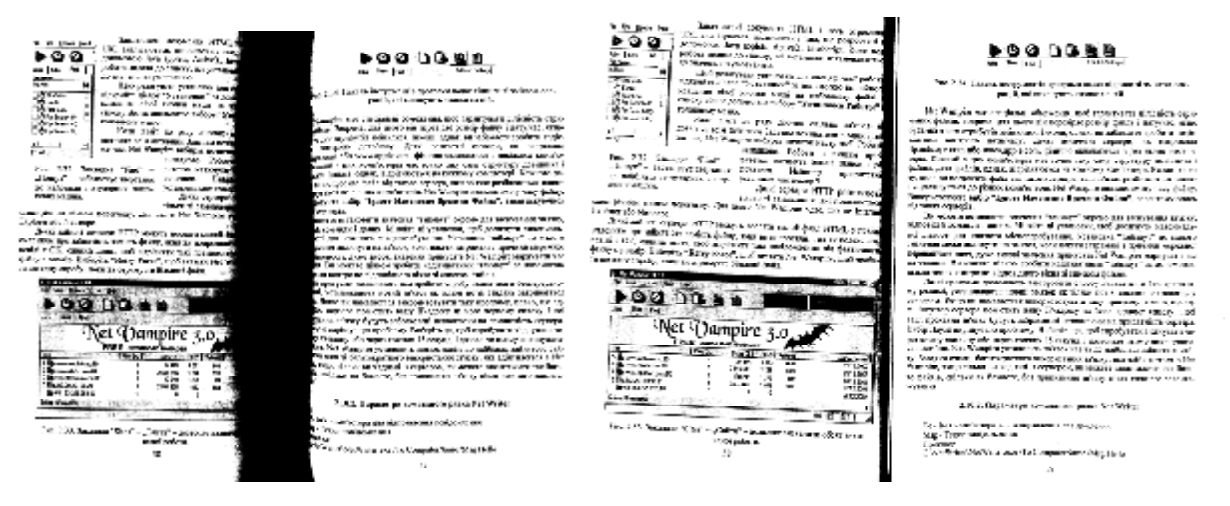

#### **Рис. 1.6. Результат сканування оригіналу з поганим приляганням до скла (ліворуч) та добрим (праворуч)**

Наступним етапом є вибір типу зображення. Якщо нас цікавить текст, який потім буде розпізнано, найкращим режимом є **Lineart,** з 300 ррі. Цей же режим є добрим для сканування схем, які не мають півтонів у своєму зображенні.

Якщо ж проводиться сканування малюнків чи фотографій, потрібно визначити, у якому вигляді після перекладу тексту цей документ буде представлено. Якщо потім його буде надруковано на принтері з чорно-білим картриджем, варто вибрати режим типу **Grey**, який забезпечить передачу відтінків сірого кольору. Якщо ж цей документ буде надруковано на кольоровому принтері, то обирається режим типу **Color** (кольоровий).

У драйвері формату Mustek є два варіанти **Color 24 bit** та **Color 48 bit**. Останній дає краще зображення, але якщо документ буде друкуватися на принтері середнього класу, краще обирати перший варіант, оскільки він має розмір вихідного файлу у двічі менший за перший.

Розмір вихідного файлу може навіть унеможливити подальше його використання. Наприклад, розмір наведеної на рис. 1.6 сторінки при 300 ррі відповідно складає: в режимі **Lineart** – 982,62 Кб, **Grey** – 7860,9 Кб, **Color 24 bit** – 23582,88 Кб, **Color 48 bit** – 47165,76 Кб.

Як видно з прикладу, тільки файл, отриманий в режимі **Lineart** може бути вміщено на стандартну дискету, обсягом 1440 Кб.

#### **1.5. Факс-модем і робота з його інтерфейсом**

У випадку відсутності сканера, або якщо замовник знаходиться на відстані і не може передати паперовий варіант оригіналу, використовується факсмодем. Це спеціальний пристрій, який під'єднується до комп'ютера через спеціальний роз'єм (зовнішній варіант), або вставляється в материнську плату системного блока комп'ютера (внутрішній варіант).

Частіше всього, цей пристрій використовується для отримання послуг Інтернету, але він надає і можливості факсимільного зв'язку і передачі зображення.

Для операційної системи Windows 2000 передбачений драй-

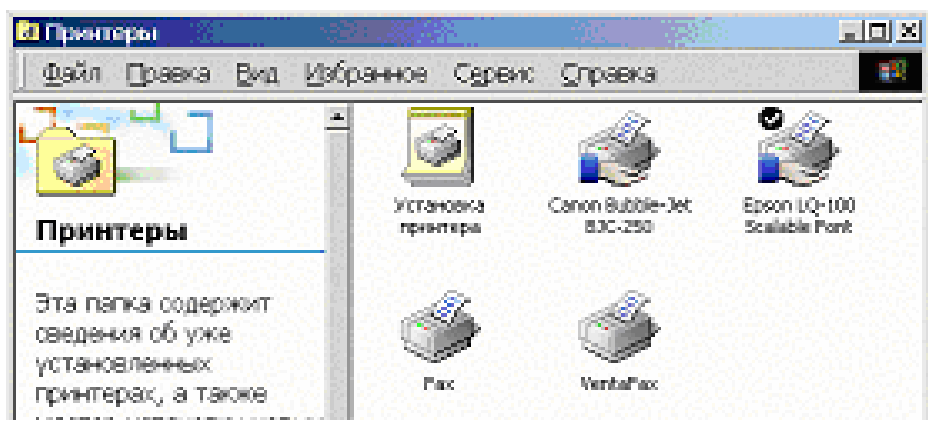

Рис. 1.7. Папки "Принтери" з іконками для інтерфей**сів факсу**

вер для обслуговування процесу отримання факсимільних повідомлень. Він встановлюється в папку "Принтери" разом з драйверами принтерів (рис. 1.7). Але цей драйвер має обмежені можливості, незручний інтерфейс і, в основному, здатен працювати тільки на передачу факсів (рис. 1.8). При цьому, переда-

ватися буде той файл, який в цей момент обробляється.

Сама передача здійснюється так само, як і друк документа. Коли вибрати пункт меню "Файл-**Печать**" у Word чи Excel, з'явиться вікно менеджера друку, в якому замість принтера треба вибрати потрібний драйвер факсу (рис. 1.9).

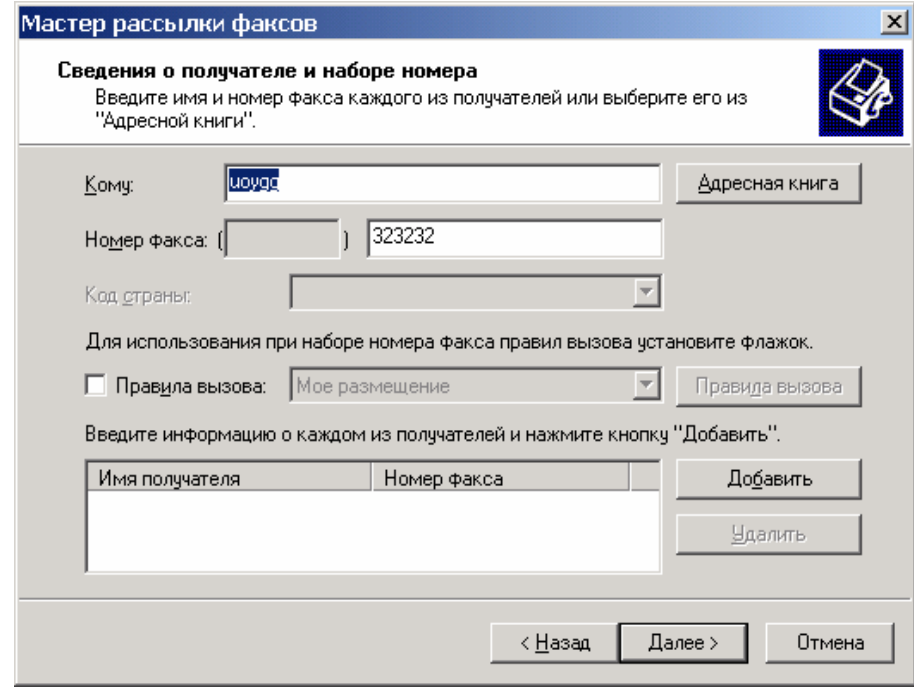

**Рис. 1.8. Інтерфейс стандартного драйвера Windows** 

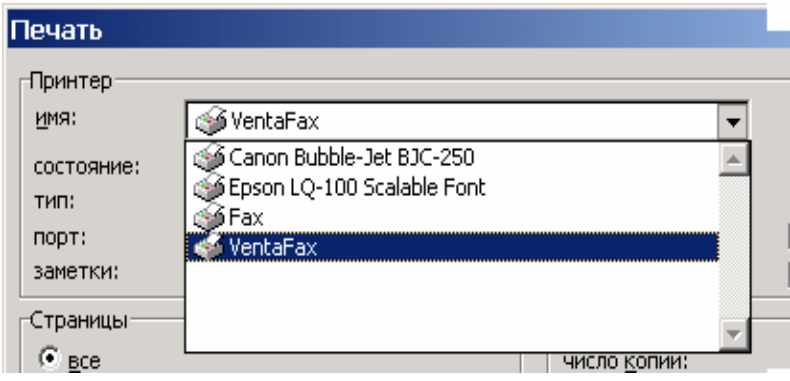

**Рис. 1.9. Вибір драйвера факсу через вікно друку документу**

Розглянемо драйвер Venta Fax (рис. 1.10), який забезпечує як режим прийому так і відправки документів, а також записує голосові повідомлення або працює в режимі автовідповідача..

Його зовнішній вигляд нагадує факсимільний апарат і діє він

так само, як цей апарат. Для набору номера можна скористатися зображенням цифр, натискаючи їх мишкою, або записати у вікно номеру потрібний вам номер. Після натискання кнопки із зображенням телефону, драйвер почне через модем набирати вказаний номер. Якщо ваш комп'ютер має мікрофон, то можна розмовляти з абонентом безпосередньо засобами Venta Fax, а якщо немає, то треба підняти трубку, домовитися про передачу вам документу і після

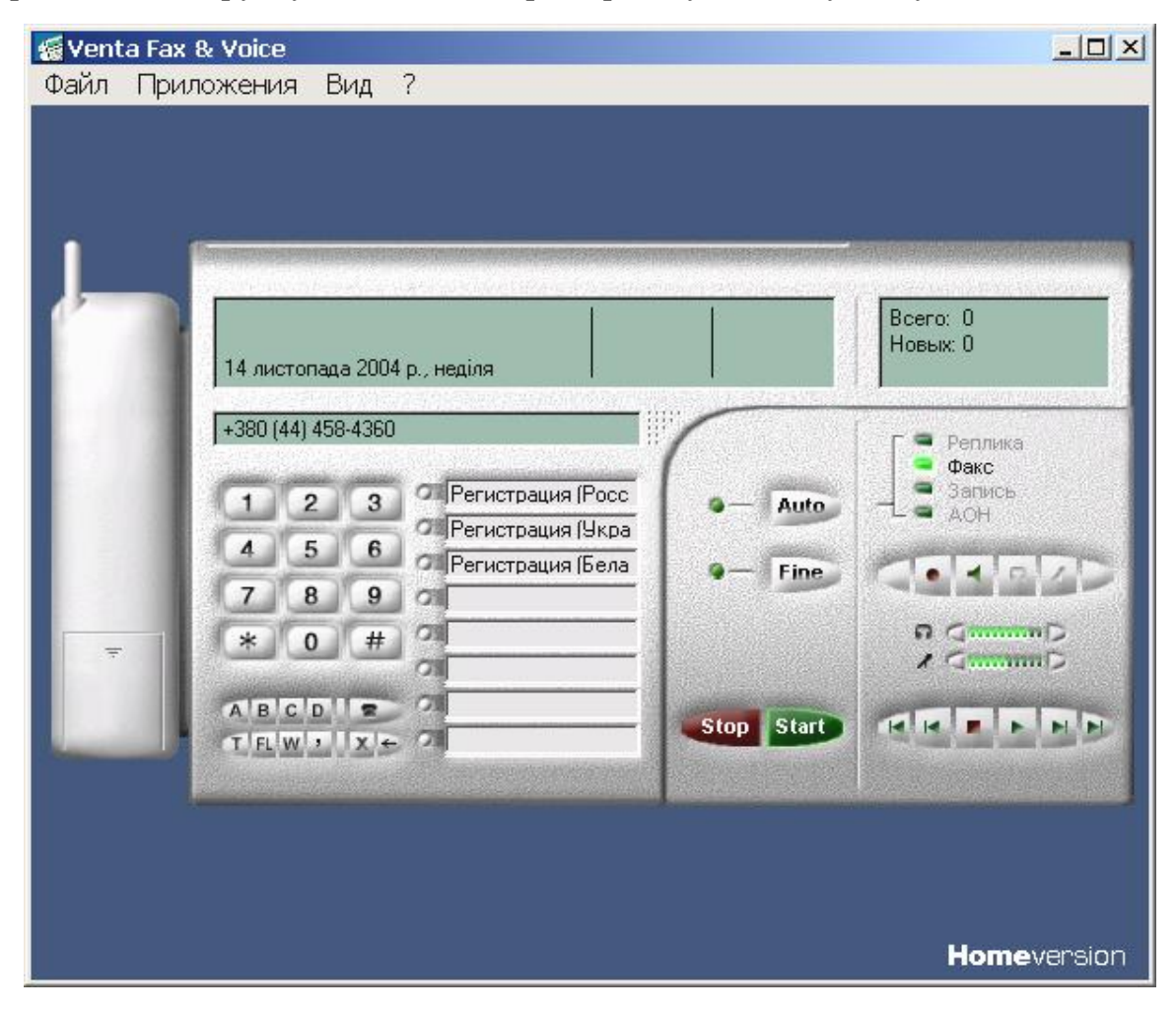

**Рис. 1.10. Інтерфейс драйвера Venta Fax** 

спеціального сигналу з факсу абонента, який буде чути через вбудований динамік системного блоку вашого комп'ютера, треба натиснути кнопку Start і отримати документ. Цей же порядок буде діяти і якщо ви використовуєте факс замість сканера.

Можливе отримання документа як звертанням до драйвера через кнопки на робочому столі комп'ютера "**Пуск-Программы-Venta Fax**" або безпосередньо через вікно друку документів. В останньому випадку потрібно вибрати пункт діалогу "**Передача сообщений**" кнопку "**Запросить документ с удаленного факса (Polling)**", а в наступному вікні вказати номер, з якого це треба зробити (рис. 1.11).

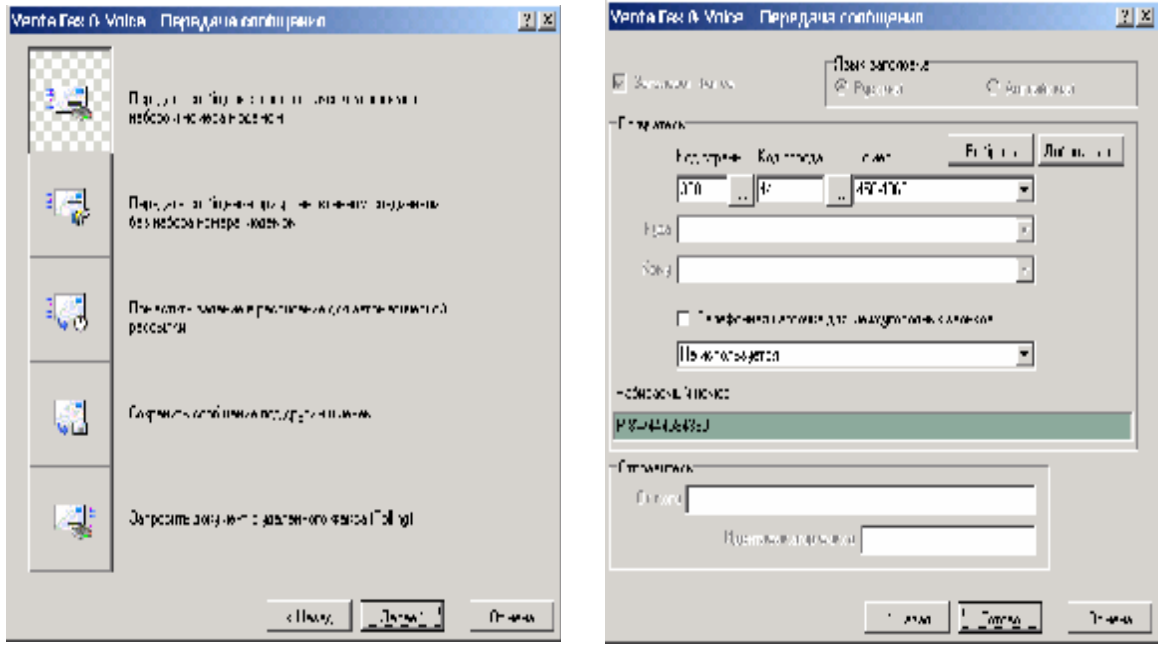

**Рис. 1.11. Вікна діалогу при отриманні файлу із застосуванням драйверу Venta Fax** 

Документ, який буде отримано, може мати як графічний так і текстовий формат. В усіх випадках, для його перегляду у драйвері факсу буде відкрито спеціальне вікно з якого текст потім можна перенести в текстовий редактор.

# **1.6. Отримання файлів із застосуванням локальних та глобальних комп'ютерних мереж**

Якщо оригінал документу, який потрібно перекласти, вже знаходиться в електронній формі на іншому комп'ютері і ви маєте можливість з'єднатися з ним через локальну або глобальну мережу, тоді порядок дій буде наступним.

Для випадку локальної мережі потрібно знати ім'я комп'ютера, на якому знаходиться потрібний файл, що підлягає перекладу, а також шлях до цього файла та його ім'я. На робочому столі потрібно натиснути кнопку "Сетевое **окружение"** (рис 1.12).

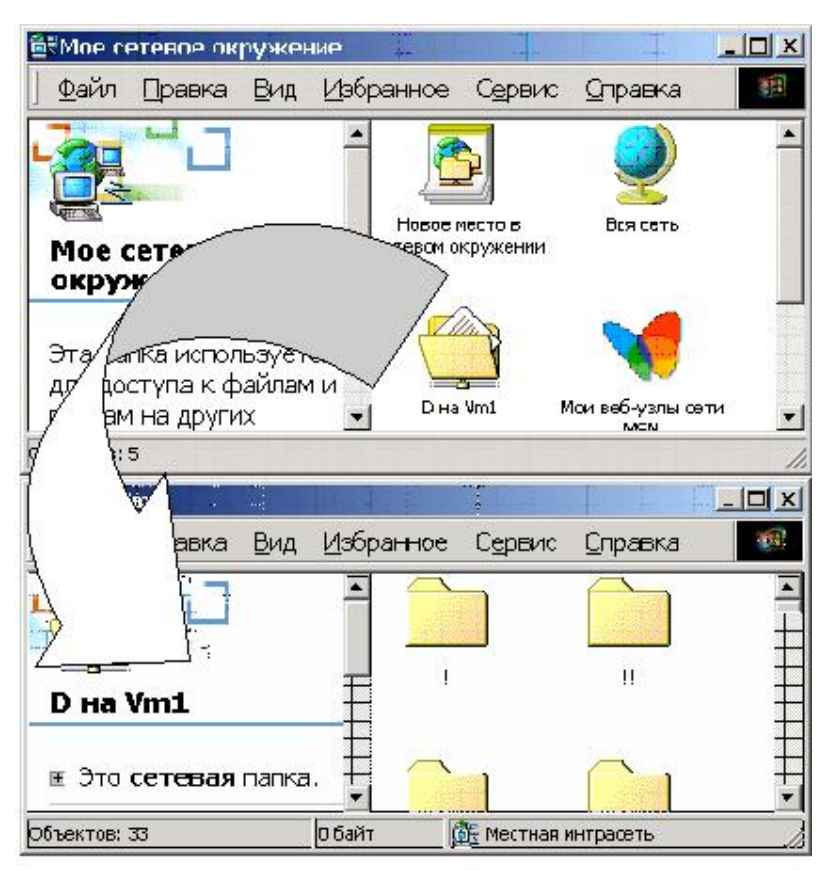

Рис. 1.12. Отримання файла через локальну комп'ютерну мережу

тиснути кнопку "En**ter"**, щоб відкрилося вікно файл менеджера, в якому треба вказати папку, куди цей файл буде збережено.

Дуже часто файли, які передаються через глобальні комп'ютерні мережі, стискають (архивують, запаковують). Широко відомим є формат стискання **ZIP**, але більше стискання дає застосування формату **RAR**, тому рекомендується на

У вікні, що відкриється, потрібно вибрати комп'ютер, а далі, за відомим вам шляхом, зайти до потрібної папки і перенести файл у свою папку на власному комп'ютері.

Коли ви маєте зв'язок із замовником перекладу через глобальну комп'ютерну мережу, то він має відправити вам листа, до якого

буде прикріплено файл з оригіналом документу, який підлягає перекладу.

На рис. 1.13 показано приклад такого прикріпленні для програми мейлера The Bat. Це файл **THE\_BAT.HLP.** 

Достатньо клацнути лівою кнопкою мишки по цьому файлу, а потім на-

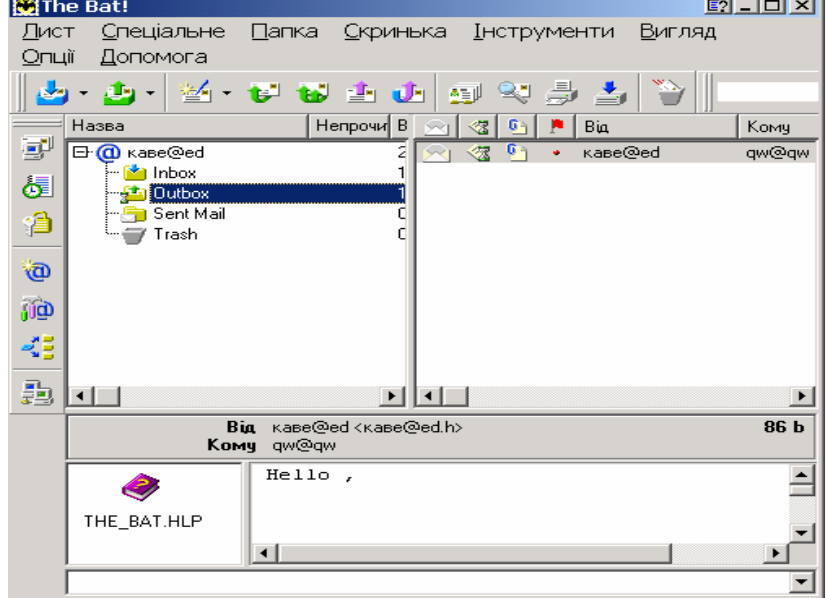

**Рис. 1.13. Отриманий файл в програмі - мейлері The Bat**

комп'ютері мати програму **WINRAR**, яка здатна розпаковувати і файли, які стиснено у форматі **ZIP**.

#### **1.7. Індивідуальне завдання №1. "Сканування тексту, схем та малюнків"**

1. Кожен студент має отримує одну сторінку, яка містить текст на іноземній мові, схему чи графік, які мають написи на іноземній мові, а також містить малюнок або фотографію.

2. Кожна група розбивається на підгрупи по 5-7 осіб.

3. Кожна підгрупа у визначений час звертається до лаборанта, який обслуговує сканер і передає йому принесені сторінки для сканування і чисті дискети, підписані прізвищем студента та найменуванням групи.

4. Лаборант вмикає програму Fine Reader, запускає режим сканування, сканує сторінку кожного студента і зберігає результат на його дискеті у наступному форматі: - \*.tif та \*c.pcx. Перший має чорно біле зображення, а другий – кольорове. Замість символу \* студент ставить свій номер за списком групи. Ці файли будуть знаходитися на сервері Ekit20 у папці Студент/ОІПЛ/

5. Окремо треба виконати настроювання програми для сканування на робочих місцях в лабораторії фотографії чи малюнку в режимах Grey Scale та Color. Студенти мають записати обсяг вихідного файлу, залежно від якості скануванні (числа ррі в усьому доступному діапазоні) та типу зображення. Далі вони мають побудувати графік залежності обсягу файлу від ррі.

6. На підставі проведеної роботи складається письмовий звіт в електронному вигляді на програмі **Word**. В ньому, окрім опису порядку дій, додається зазначений вище графік, виконаний на програмі **Excel**, і зображення сканованої сторінки. До звіту додається дискета з результатами сканування.

#### **Контрольні запитання**

- 1. Яке значення параметру **ppi** при скануванні є оптимальним для наступного розпізнавання тексту?
- 2. В яких випадках використовується режим **Grey Scale** при скануванні кольорових малюнків?
- 3. Як сканувати тільки частину сторінки, вибираючи потрібний фрагмент тексту чи малюнка?
- 4. Що таке стандарт **Twain**?
- 5. Який пристрій потрібен для отримання телефаксу на ваш комп'ютер?
- 6. Який формат має файл, отриманий через факс-модем?

*В розділі розглянуто конструкцію та порядок використання сканерів для введення зображення сторінок оригіналу в комп'ютер. Показано можливості застосування локальних та глобальних комп'ютерних мереж. Подано основні принципи використання факс-модемів для прийому та передачі документів.* 

# **2. РОЗПІЗНАВАННЯ ЗОБРАЖЕННЯ. ПЕРЕВЕДЕННЯ ЗОБРАЖЕННЯ У ФОРМАТ, ДОСТУПНИЙ ДЛЯ РЕДАГУВАННЯ**

*Вивчивши зміст розділу, студент має опанувати прийоми перенесення зображення сторінки, що підлягає перекладу, з графічного формату у текстовий за допомогою програм Fine Reader та Readers.*

# **2.1. Програма Fine Reader**

Ця програма виконує переведення зображення текстової сторінки з графічного файлу у текстовий під управлінням операційної cиcтеми Windows. Далі цей текстовий файл можна редагувати. Формат текстового файлу може бути:

- для текстового редактора Word (\*.doc або \*.rtf);
- для броузера Інтернет (\*.htm або \*.html);
- для табличного процесора Excel (\*.xls);
- для програми універсального (незалежного від операційної системи) представлення тексту Acrobat Reader (\*.pdf);
- для інших текстових процесорів (\*.txt).

В процесі розпізнавання програма Fine Reader порівнює літери, які було розпізнано з літерами, які містяться у спеціальному словнику програми для кожної мови. Можливим є також режим, коли розпізнається текст, написаний на декількох мовах водночас. Наприклад, українською та англійською.

Fine Reader здатен як імпортувати вже готові графічні файли будь-яких форматів (через головне меню "Файл-Открыть изображение" або гарячі клавіші Ctrl+O), так і отримувати графічні файли безпосередньо зі сканера, драйвер якого розроблено за стандартом TWAIN.

Розробник програми, фірма ABBY, провела тестування для операційних систем Windows 98, ME, NT4.0, 2000, XP сканерів виробництва різних фірм для наступних моделей:

**Avision –** Avision 820c (+ADF), Avision 830C Plus (+ADF), DS310F (+ADF).

**Bell&Howell –** RICOH IS420 (+ADF).

**Canon –** DR - 2080C (+ADF).

**Epson –** GT-7000, GT-8500, GT-9800, Perfection660, Perfection1260, Perfection 1660 Photo, Perfection 2400 Photo.

**Fujitsu –** FJ-4010cu (+ADF), FJ-4110cu (+ADF), FJ-4340З (+ADF), FJ-4750C (+ADF), FJ-M3091DCd (+ADF), M4099Ddim (+ADF).

**Hewlett-Packard –** HP LaserJet 3150c (+ADF), HP LaserJet 3200 (+ADF), HP LaserJet 3330 (+ADF), HP OfficeJet 6110, HP ScanJet 7450c (+ADF), HP OfficeJet d125xi (+ADF).

**Microtek –** Scanmaker 3600, Scanmaker X12USL. **Panasonic –** KS-S2025C (+ADF). **Umax –** Astra 4500, AstraNET ia101, AstraSlim 1200 SE. **Visioneer –** Paper Port 3100b.

Було використано драйвери типу: Epson TWAIN 3 (32 bit ) 3.40E, Epson TWAIN 32 II, Epson perfection 3200, Epson Scan Tool, Epson Twain 5, WIA perfection 1260, MrScan 32 - Expert 4.14, CFM TWAIN 32 5.0, CFM TWAIN IS420/IS430, CANON DR - 2080C TWAIN, Fujitsu TWAIN32 9.4/9.8/9.6/8.6, HP LaserJet 3200, ScanWizard 5.05, AstraSlim 1200 SE, HP laserjet 33xx, HP Precision Pro 3.0.

Для всього переліку сканерів та драйверів було доведено працездатність програми.

# **2.1.1. Інтерфейс програми**

Його загальний вигляд представлено на рис. 2.1. Найбільш характерні елементи інтерфейсу позначені цифрами, пояснення яких подано далі в тексті.

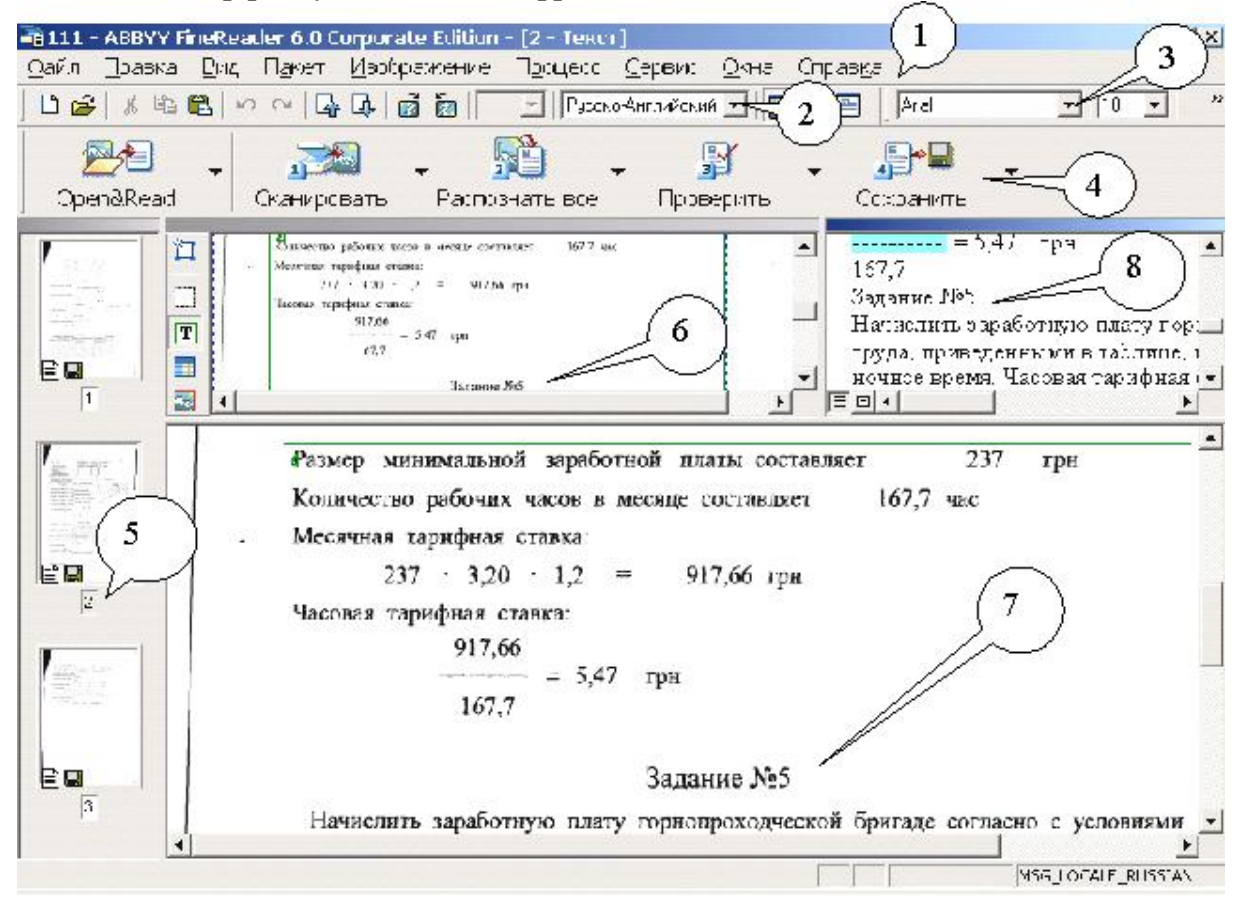

#### **Рис. 2.1. Загальний вигляд інтерфейсу програми Fine Reader**

1 – Головне меню програми. Елементи 2, 3 та 4 повторюють можливості, які надає головне меню програми.

2 – Елемент панелі інструментів, який задає мову, якою написано текст,

що розпізнається.

3 – Елемент панелі інструментів, який задає тип і розмір шрифту, яким буде записано вже розпізнаний текст у вихідному файлі.

4 – Додаткова панель інструментів, яку можна настроювати на різні варіанти режимів роботи. Наприклад, коли ми натиснемо стрілочку біля кнопки **"Open&Read"** відкриється наступне меню, в якому та дія, що є зараз активною

при натисканні цієї кнопки, позначається жирним шрифтом. Якщо вибрати лівою кнопкою мишки іншу, зараз неактивну дію з цього списку, вона почне позначатися

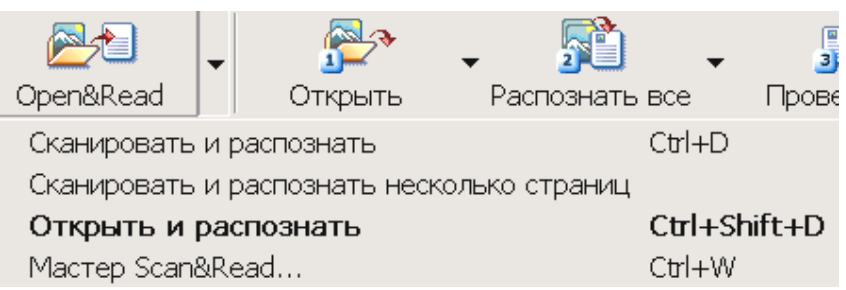

жирним шрифтом і вмикатися при натисканні кнопки "Open&Read". У цьому прикладі це – **"Открыть и распознать"**.

5 – Перелік сканованих сторінок. Якщо номер сторінки зображено на сірому тлі, це означає, що саме вона зображається в полях 6, 7, 8. Піктограма списаного листка внизу зображення сторінки означає, що цю сторінку вже розпізнано, а піктограма дискети, – що розпізнану сторінку вже записано на дискету чи жорсткий диск.

6 – Мале вікно зображення сторінки, яка підлягає розпізнанню.

7 – Велике вікно зображення сторінки, яка підлягає розпізнанню. Коли клацнути лівою кнопкою мишки по якомусь елементу зображення у вікні 6, зображення у вікні 7 теж буде показувати цей елемент. І навпаки.

8 – Вікно з уже розпізнаним текстом. В ньому можна проводити редагування тексту, як у будь-якому текстовому процесорі. При цьому, той рядок, що редагується, буде показуватися і у вікнах 6 та 7.

Лінійні розміри вікон 6, 7 та 8 можна змінювати підвівши курсор мишки

до межі, що їх розділяє. Коли курсор перетвориться у подвійну стрілку, треба натиснути ліву кнопку и рухати цю межу в потрібному напрямку. Розмір зображення у вікнах 6, 7 та 8 можна регулювати пунктом головного меню "Вид".

Вид Пакет Изображение Про Масштаб в окне Изображение Масштаб в окне Крупный план Масштаб в окне Текст

Програма Fine Reader розпізнає тексти, написані мовою, в якій символи записуються тільки зліва праворуч.

#### **2.1.2. Загальний порядок процесу розпізнавання**

Опис загального порядку не є повним, але тут подано частіше вживаний порядок дій, який забезпечує більшість потреб користувача програми. Пояснення буде вестися з посиланням на рис. 2.1. Порядок дій розіб'ємо на етапи.

**Етап 1. Отримання зображення сторінки в програмі Fine Reader.** 

Спочатку потрібно створити новий пакет малюнків, вибравши пункт головного меню **"Файл-Новый пакет"**. Цей пакет під одним іменем об'єднує групу графічних файлів і може бути розміщений в будь-якій папці. Якщо файл графічного формату вже було отримано раніше будь-яким способом, описаним в розділі 1, потрібно тільки вибрати пункт **"Файл-Открыть изображение"** і вказати у файл-менеджері, що відкриється, шлях до вашого файлу. Графічний файл буде розміщено в цьому пакеті.

Частіше, використовують можливість роботи з драйвером сканера через програму Fine Reader. Для цього треба натиснути кнопку **"Сканировать"** у вікні 4. В процесі сканування, драйвер сканера буде передавати готові графічні файли одразу у Fine Reader і їх зображення, перенумероване у зростаючому по-Процесс Сервис Окна Справка рядку, буде показано у вікнах 5 та 7.

Існує можливість проводити одночасне розпізнавання та сканування документа-оригінала. Для цього треба натиснути кнопку "Open&Read" у полі 3 та вибрати пункт головного меню "Сканиро**вать и распознать"** або в головному меню вибрати пункт "Процесс-**Сканировать и распознать"**. Але рекомендується спочатку провести сканування усіх сторінок оригіналу, а потім приступати до інших етапів роботи, оскільки паралельне розпізнавання зі скануванням дуже уповіль-

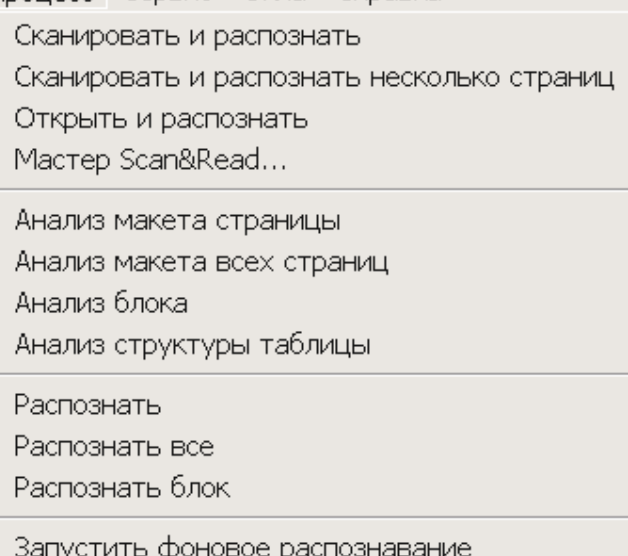

нює роботу і рекомендується тільки для документів, що містять тільки текст однієї мови. Для настроювання якості сканування, можна спочатку сканувати одну сторінку на різних режимах якості зображення. Коли буде знайдено потрібну якість, інші варіанти цієї сторінки треба видалити, відмітивши їх у вікні 5 і нати-

снувши кнопку "Delete" на клавіатурі. Сканування інших сторінок проводиться без попереднього перегляду, а одразу в режимі "Scan".

**Етап 2. Очистка зображення, його правильна орієнтація та автоматичне розбиття на блоки.** 

На початку цього етапу треба провести настроювання програми Fine Reader через пункт головного меню **«Сервис-**

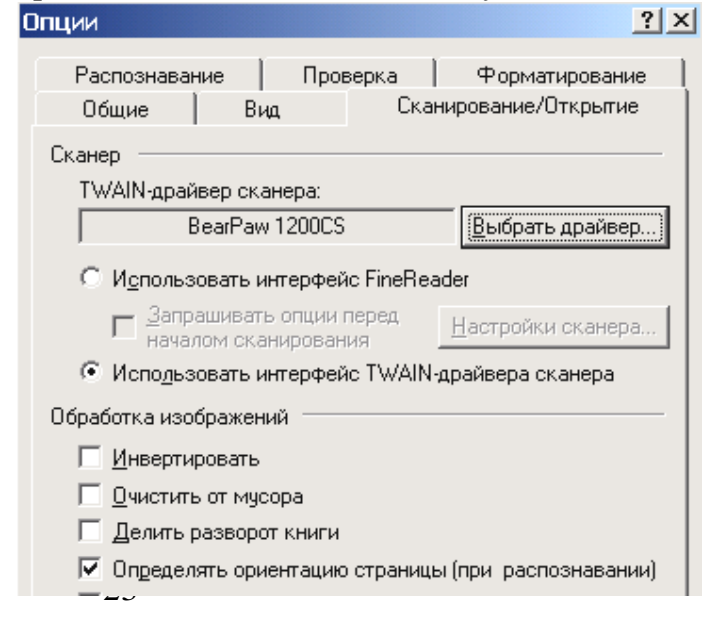

#### **Опции»**.

Вікно, що відкриється має багато закладок, так, як це показано праворуч. У закладці **"Сканирование/Открытие"** треба поставити галочку у пункті **"Определять ориентацию страницы при рспознавнии", в закладці "Форматирование**" поставити галочку на пункті "Сохранять картинки". У полі "Со**хранение оформления"** поставити крапку в потрібному пункті, якщо існує потреба в збереженні оформлення розпізнаного тексту таким же, як і в оригіналі. Всі установки при настроюванні проводяться шляхом одноразового натискання лівої кнопки мишки.

Далі, вибираємо пункт головного меню **"Изображение-Очистить изображение от мусора"**. Ця операція не є обов'язковою і застосовується тоді, коли сканований текст низької якості або нечіткий по всьому полю зображення (рис. 2.2).

Словяданная Л.А. Заме речетность валюжения транции. x vony, vio on sabhar pagenorpeur expand, RESLA  $f(x) =$  $\sim f(\omega_0)$  that  $\omega_1 \neq \omega_2$ . Becomes related to relative system and  $\hat{\theta}$ . TECOME WORKER DREADTED LIELUOTION NOOTHIEKSELTO ORDE деления Л. А. Заде:  $\mathcal{F}_{\mathcal{A}}$ 800 LB  $\mu_{\rm LL}(\theta)$  .

Свойственния Л. А. Задо нечетуются изложения приняла . и гоку, что он забыл рассмотреть случай, когда  $f(x_i) =$ =  $f(u_k)$  repr.  $u_1 \sim u_2$ . B enormer terms a official system and  $f(x_k)$  repr.  $u_1 \sim u_2$ . B enormer terms a official system and  $\theta$ тестин минно предлажить следующию колоническим опрелеления Л. А. Јадес- $\mu_{(A)}(v) = \begin{cases} \frac{1}{2} & \text{if } v \neq 0 \end{cases}$ 

#### **Рис. 2.2. Результат застосування очистки зображення**

Потім вмикаємо пункт головного меню **"Сервис-Анализ макета всех страниц"** і програма Fine Reader автоматично поверне зображення у потрібне положення та розіб'є його на блоки. Кожен блок на сторінці має номер та тип. Блоки розділяються кольоровими лініями: зеленими - для типу "текст"; синіми – для типу "таблиця"; яскраво-зеленим – для типу "штрих-код"; червоними – для типу малюнок". Перші три типи Fine Reader буде розпізнавати, а останній – передасть у розпізнаний текст без змін, як малюнок. При розпізнаванні таблиці будуть створені і графи таблиці. Нумерація блоків не залежить від типу і є наскрізною для кожного зображення сторінки оригіналу.

#### **Етап 3. Ручне коригування розбиття на блоки.**

Автоматичне розбиття та визначення типу блока інколи помиляється. Особливо, коли сторінка оригіналу містить складні елементи розташування тексту, формули, графіки та схеми. Тому обов'язковим є перевірка правильності розмірів і типу блока.

Всі наступні операції потрібно виконувати у віках 6 або 7.

Габарити блока змінюються підведенням курсору мишки до межі блоку. Як тільки курсор зі стрілки перетвориться на подвійну стрілку, треба натиснути ліву кнопку мишки і перемістити цю межу в потрібному напрямку. Деякі блоки можуть бути зайвими, наприклад, но- номери сторінок оригіналу або чорна

смуга на середині розгортки книги. Блок видаляється шляхом його відмічання (однократно клацнути лівою кнопкою мишки) і натискання кнопки **"Delete"**.

Якщо потрібно змінити тип блока, достатньо клацнути правою кнопкою мишки і в контекстному меню, що відкриється, вказати потрібний тип. Інші можливості контекстного меню видно з рис. 2.3.

|  | Зона распознавания                                                                                                    | Тип блока                |              |  |
|--|----------------------------------------------------------------------------------------------------|--------------------------|--------------|--|
|  | Текст                                                                                                    | Распознать блок          | Ctrl+Shift+B |  |
|  | Таблица                                                                                                    | Анализ блока             |              |  |
|  | Картинка                                                                                                    | Анализ структуры таблицы |              |  |
|  | Штрих-код                                                                                                    | Очистить блок от мусора  |              |  |
|  | ی مرحو<br>Свойственная Л. А. За<br>к тому, что он забыл<br>$= f(u_2)$ при $u_1 \neq u_2$ .<br>теории можно предлож<br>деления Л. А. Заде: | Удалить блок             | Del          |  |
|  |                                                                                                    | Масштаб                  |              |  |
|  |                                                                                                    | Окна                     |              |  |
|  |                                                                                                    | Свойства                 | Alt+Enter    |  |

**Рис. 2.3. Контекстне меню для операцій з блоками**

Якщо потрібно створити новий блок, треба натиснути ліву кнопку мишки в лівому верхньому куті потрібного фрагмента зображення і тягти мишку, не відпускаючи кнопку, у правий нижній кут. Створиться блок, який матиме текстовий тип. Далі цей тип можна змінити.

Рекомендації при ручні перевірці блоків наступні. Формули треба позна-

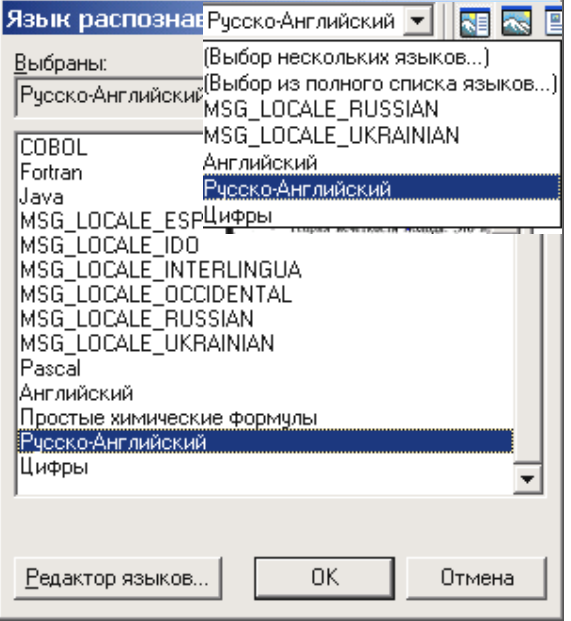

# **Рис. 2.4. Меню вибору мови розпізнавання (угорі праворуч) та вікно вибору з повного списку мов**

чати як малюнок. Якщо оригінал містить фотографію чи високоякісний малюнок, який потрібно вмістити і в перекладений текст, варто видалити цей графічний блок, зробити сканування цього малюнку окремо в режимах кращих саме для нього, а не для тексту. Графіки часто розмічаються без значень по осі *х*. А самі значення відмічаються текстовими блоками. Краще текстовий блок видалити, а розмір блока з малюнком збільшити так, що він захоплював і ці значення.

#### **Етап 4. Розпізнавання.**

Встановимо мову, якою написано оригінал. Для цього у вікні 2 інтерфейсу Fine Reader виберемо потрібну мову (рис. 2.4). Якщо переліку основних мов замало, можна їх вибрати з повного списку мов. Там же можна встановити режим багатомовного розпізнавання. Для цього у вікні вибору мов з повного списку треба відмічати потрібні мови, утримуючи клавішу **Ctrl** на клавіатурі. У полі 4 інтерфейсу натискаємо кнопку "Распознать." і настроюємо її на режим **"Распознать все"**. Процес розпізнавання, що почнеться, буде супроводжуватися інформацією про кількість сторінок, які вже розпізнано. При цьому, у вікні 6 інтерфейсу вже розпізнані рядки будуть помічатися синім кольором. Після закінчення процесу, у полі 5 біля кожної сторінки з'явиться піктограма сторінки з рядками тексту.

#### **Етап 5. Редагування розпізнаного тексту.**

Якщо тепер натиснути зображення будь-якої сторінки у полі 5 інтерфейсу, у вікні 8 буде зображення тексту, доступного для редагування. Ті символи, у якості розпізнання яких є сумніви, позначаються синім кольором. Дивлячись на вікна 6 та 7 потрібно перевірити весь текст і замінити невірно розпізнані літери.

Особливу увагу треба приділяти додатковим символам, які з'явилися внаслідок розпізнавання дефектів зображення як розділових знаків – крапок, ком, апострофів, лапок тощо. Коли в тексті оригіналу є символи мови, яка не була вказана при розпізнаванні, Fine Reader віднесе її до якоїсь із вказаних при розпізнаванні мов. Надрядкові та підрядкові символи (індекси та степені) часто розпізнаються як символи або меншого за розміром шрифту, або як цифри. Знаки переносу слів у тексті інтерпретуються як мінуси і не забезпечують об'єднання слів у єдине ціле, як у програмі Word.

Наприклад, фрагмент формули  $x > a$  було розпізнано як  $x \wedge a$  внаслідок занадто довгих ліній, що складають знак "більше". У фразі " $j$ -я реализация изображения," символ " $j$ " було розпізнано як / - похила риска, "слеш" – з причини занадто тісного прилягання крапки до основного елемента символу. Елемент малюнку  $\mathbb{Z}$ , який було автоматично помічено як текстовий блок, Fine Reader сприйняв за літеру "Я", написану курсивом.

**Етап 6. Збереження результатів розпізнавання у файл.** 

Натиснемо кнопку "Сохра**нить"** на додатковій панелі 4 інтер**фейсу** і настроїмо її на режим "Сох**ранить текст в файл"** або натиснемо кнопки **Ctrl+F2**.

Вікно, що відкриється, нагадує файл-менеджер у програмах Word та Excel (рис. 2.5), але має наступні особливості, на які треба звернути увагу.

При виборі типу файлу, краще всього вказувати "Документ Word", якщо тільки не потрібний якийсь ін-

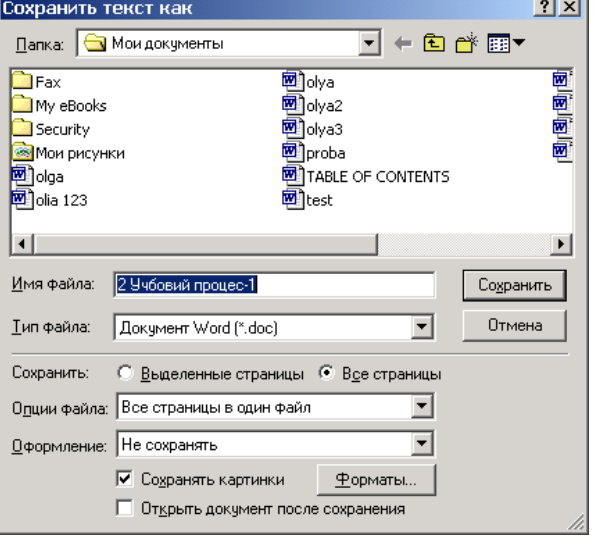

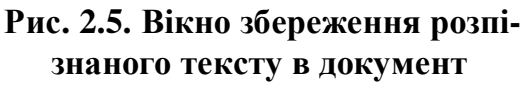

ший формат збереження (txt, dbf. xls, pdf, rtf, html. Unicode, тощо). У полі "Сох-

**ранить**", потрібно поставити крапку біля фрази "Все страницы". У полі "Оп**ции файла"** треба вибрати **"Все страницы в один файл"**. У полі **"Оформление"** вибираємо **"Не сохранять"**, якщо нас не цікавить дотримання зображення сторінки як у оригіналі і "Сохранять", коли потрібно, щоби розпізнаний текст мав оформлення, як у оригіналі. Треба також поставити галочку біля напису **"Сохранять картинки"**, оскільки як малюнки можуть бути представлені не тільки самі малюнки, але і формули, таблиці тощо.

Збережений у потрібному форматі файл доступний для подальшої обробки іншими програмами.

#### **2.2. Програма Readiris**

Ця програма теж призначена для розпізнавання тексту, який міститься в графічних файлах. Її особливістю є можливість розпізнавання текстів, написаних арабською та гебрайськими мовами, тобто такими мовами, в яких читання тексту здійснюється з права ліворуч.

Документ прочитаний сканером, за допомогою інтелектуальних підпрограм обробки зображення OCR, які входять в комплект програми Readiris, перетворює кольорове зображення або зображення з відтінками сірого в чорно-біле зображення. Програмне забезпечення OCR повністю відповідає стандарту Twain, тому його інтерфейс мало відрізняється від описаних у розділі 1. Найкращою є якість сканування у 300 рpi, але щоб прочитати дрібний шрифт (менший за 10 пунктів), треба встановлювати якість більшу за цей показник.

Readiris розпізнає всі американські і європейські набори символів, зокрема Baltic, центрально-європейські, грецькі і кириличні ("російські") азбуки.

Додатково, він може прочитати японську, спрощену китайську, традиційну китайську і корейську мови. Список розпізнаних символів змінюється згідно відібраному документу language, який містить набір символів розпізнавання.

Коли ви вибираєте кирилично-англійські, грецько-англійські або азіатські мови, набір символів, який не входить у ці мови, все одно обробляється програмою Readiris. При цьому розпізнаються "західні" слова (власні імена, і т.п.) у кириличних, грецьких та азіатських документах.

Readiris можна обмежити розпізнаванням тільки цифр на малюнках, які не містять ніякого тексту.

Readiris може бути тренований (навчений) на якому-небудь спеціальному прикладі і потім розпізнавати математичні, наукові або ігрові позначення.

Розпізнавання тексту починається з сегментації рядка і полягає в нарізанні скибочками сторінок тексту на рядки. Далі йде сегментація слів, які ізолюються одне слово від одного. Потім сегментація символу відділяє різні букви слова. Якщо символи мають однакову ширину, цей крок легкий. Проблеми з'являються, коли ширина букв залежить від їх форми, або коли в тексті вжито кернінг або використовуються шрифти, написані крапками, як у офсетному друці.

Розпізнавання символів витягує характеристики поза кожною ізольованою формою і призначає позначення. Три найважливіші стадії - це автоповчальна фаза, topological analysis і необов'язковий interactive phase. Протягом розпізнавання, лінгвістичне знання використовується, щоб затверджувати правильні рішення і підозрілий прапора.

Readiris обробляє шрифти з **діапазоном розміру** 6 – 72 points (до 1 дюйма висоти або 2,54 см).

# **2.2.1. Інтерфейс програми Readiris**

На рис. 2.6 показано інтерфейс програми. Цифрами позначені окремі позиції:

1 – Головне меню програми.

2 – Панель сканування. **"Source"** – Настройка формату вихідного документу. "Options" – Настройка режимів сканування. "Scanner" – Вибір типу

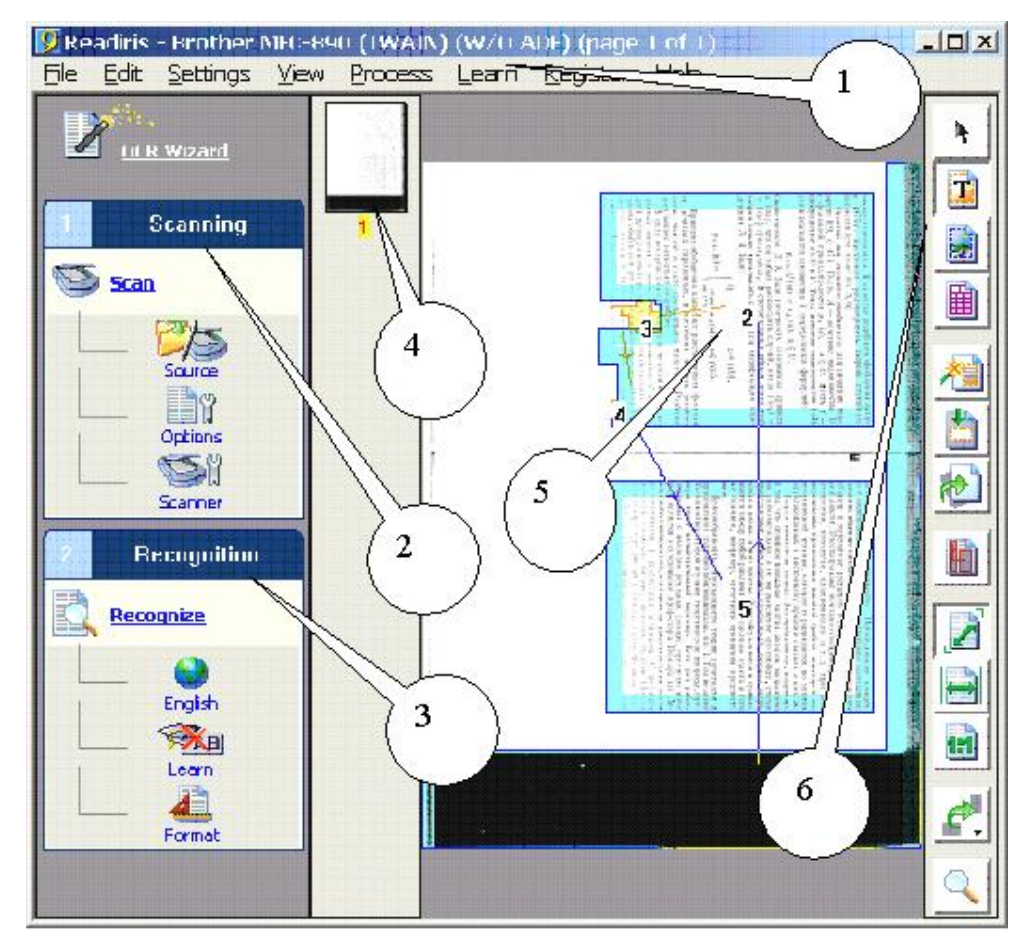

# **Рис. 2.6. Інтерфейс програми Readiris**

сканера. "Scan" – Почати процес сканування.

3 – Панель розпізнавання. **"English"** – Вибір мови розпізнавання. "Learn" – Початок процесу навчання програми розпізнавати такі символи, яких немає в її бібліотеці. **"Format"** – Форматування вихідного тексту. "Recognition" – Початок процесу розпізнавання.

4 – Перелік сторінок, які вже скановано. Номер сторінки забарвлюється жовтим, коли ми проводимо операції з цією сторінкою.

5 – Вигляд сканованої сторінки, яка пройшла операцію позмітки текста на блоки.

6 – Панель інструментів. Їх значення згори вниз: "Select window" – Вибрати вікно. **"Draw text window"** – Побудувати вікно тексту. **"Draw graphic window"** – Побудувати вікно малюнку. **"Draw table window"** – Побудувати вікно таблиці. **"Analyze page"** – Аналізувати сторінку. **"Ignore exterior zone"** – Ігнорувати зону, яка виходить за межі тексту. "Deskew page" - Розташування сторінки. **"Select and sort text windows"** – Вибрати і сортувати вікна з текстом. **,** Fit to window" – Повне зображення сторінки. "Fit to width" – Зображення сторінки по ширини вікна. "Actual size" – Зображення групи символів. "Rotate" – повертання зображення. "Magnifying glass" – Плавне збільшення зображення.

# **2.2.2. Деякі прийоми роботи з програмою Readiris**

Як сканувати документ:

• Виберіть джерело зображення, сторінку чи книгу. Перевірте настройки сканування. Будьте упевнені, що ваші установки правильні.

• Скануйте сторінку з вашими настройками або відкрийте файл зображення. Ви отримаєте зображення, використовуючи механізм сканера або відкриєте скановані наперед зображення – це коли використовуються факси або зображеня, що генеруються цифровим фотоапаратом.

• Розгляньте скановану сторінку. Для управління якістю зображення, розгляньте зображення, отримані в результаті сканування.

• Якщо аналіз сторінки задовільний, текстові вікна, графіки і таблиці будуть знайдені програмою автоматично. Виконуйте "відсортовування", щоб вибрати ті вікна зображення, які вас інтересують і визначте їх порядок. Якщо **"Page analysis"** відключений, використайте організуюче вікно або зональне розташування, щоб вказати, які блоки ви хочете розпізнати.

• Конкретизуйте мову документа і характеристики.

• Ви можете зберегти розпізнаний текст в текстовому файлі, відправити це безпосередньо цільовому додатку або скопіювати його в буфер обміну.

• Запустіть розпізнавання символів.

• Ви можете переривати розпізнавання в будь-який час, клацаючи кнопку **Stop**.

Можна використати функцію **Wizard OCR,** яка полегшить процес розпізнавання – достатньо буде відповісти на декілька простих питань і ви одержите швидко і легко потрібні вам результати.

Робота функції Wizard OCR:

• Функція Wizard OCR пропонує напівавтоматичний шлях розпізнавання документів.

• Ви знайдете Wizard OCR на головній панелі інструментів.

• Функція Wizard OCR увімкнеться кожного разу, коли ви стартуєте Readiris, і коли елемент настройки Enable Wizard on Startup дозволений. (Цей елемент настройки дозволений за умовчанням.)

# Організація вікна Інструментів:

• Є три типи вікна: текстові блоки, графічні зони (зміст фото, ілюстрації, і т.п.) і таблиці.

• Кольоровий код указує тип вікна: текстові вікна мають жовту межу, графіки блакитна межа і таблиця організовує вікно багрової межі. (Ніякий колір достатньої "кількості" не використовується, тому що це б закрило фактичні кольорові тони зони.)

• Є три різні методи зонального зображення: автоматичний аналіз сторінки, керівництво, організуюче вікно і використовування виправлених розташувань.

• Розмітка вручну або автоматичне виявлення декількох вікон обов'язкове кожного разу, коли текст організований в стовпчиках.

• Клацніть правою кнопкою мишки, з'явиться контекстне меню, і виберіть команду типу вікна, щоб розмітити вікно під курсором миші.

# Як виконувати аналіз сторінки:

• Для автоматичного аналізу всіх сканованих документів автоматично, увімкніть пункт меню "**Page Analysis"**.

• Щоб вимусити Readiris аналізувати поточну сторінку, використовуйте команду "**Analyze Page"**.

• Щоб вибрати вікна і змінити їх порядок сортування, використовуйте команду .*Sort*".

• Виберіть мову документа перед виконанням аналізу сторінки, коли ви маєте справу з азіатськими документами. Для цих мов використовуються спеціальні підпрограми, які дозволяють розрізняти текст, вписаний між рядків документів, написаних азіатськими мовами. Це в них зустрічається частіше, ніж в документах, написаних західними мовами. Розрізняється також текст, складений з маленьких малюнків ("ідеограм"), які в документах, написаних західними мовами, сприймаються як графічні зони, і текст, який читається знизу вгору і справо наліво.

Сканування документів з багатьма сторінками:

• Увімкніть **"File-Acquire"**.

• Розмістіть сторінки в механізмі подавання документа і почніть сканування.

• Всі сторінки будуть скановані, поки механізм подавання документа

не порожній.

Завантаження зображень, сканованих раніше :

• Використайте команду **"File-Open"**, щоб відкрити вже скановані зображення.

• Щоб вибрати декілька зображень, виберіть перше зображення і утримуйте кнопку **"Ctrl"** доти, поки ви вибираєте додаткові зображення.

• Щоб вибрати безперервний діапазон зображень, виберіть перше зображення і утримуйте кнопку **"Shift"** доти, поки ви виберете останнє зображення.

• Щоб відкрити ці зображення, клацніть правою кнопкою по них і в контекстному меню, що відкриється в Windows Explorer, виберіть команду Розпізнати (Recognize). Ви можете також перетягнути їх з Windows Explorer у вікно Readiris або ікону Readiris.

# Розпізнавання документів з багатьма сторінками:

• **Сторінки** відображаються підряд; заголовок вікна указує номер сторінки.

• Якщо режим навчання увімкнено, ви переглядаєте ретельно сторінка за сторінкою і виправляєте помилково розпізнані символи. Режим словника – "новий" – використовується для першої сторінки, а потім результат навчання використовується для розпізнавання наступних сторінок.

Результат розпізнавання зберігається в єдиному вихідному файлі. Якщо ви відправляєте результат розпізнавання окремої сторінки в якусь програму для подальшої обробки, будуть створені різні сторінки.

• Можна настроїти елемент меню **"Create One Document per Page"**, який би стежив за тим, щоб кожна сторінка документа зберігалася в окремому файлі. Якщо користувач надає ім'я файлу text.doc, файли будуть поіменовані як text-1.doc, text -2.doc, і т.п.

# Таблиці:

Readiris здатен обробляти вхідні дані, що мають табличну форму, для електронних таблиць і процесорів для обробки текстів. Таблиці одержують шляхом реконструювання клітинки в клітинці на текстових листах і вставлені як табличні об'єкти у файлах процесора для обзробки даних.

# Організація вікна таблиць:

Аніліз таблиць розрізняє таблиці "gridded" і "non-gridded".

"Gridded" або "розграфлені" таблиці мають лінії межі навколо клітинок, таблиці "non-gridded", або "не розграфлені" не оточені лініями навколо клітинок.

• Коли **простір** між стовпчиками таблиць "non-gridded" дуже великий, Readiris, по можливості, уникає організації вікна їх як таблиці, щоб уникати конфлікту з текстовими стовпчиками.

Вибір "мови":

• Коли ви обмежуєте розпізнавання множиною цифр, будуть розпізнані тільки символи від "0" до "9", "+", "\*", "/", "%", ",", ",", "(", ")", "-", "=", "\$", "J", "I" i "€".

• Не вибирайте цей елемент настройки, коли ваші таблиці містять текст.

# Режим виведення результатів розпізнавання:

• Для зв'язку з електронними таблицями, відправте таблицю безпосередньо через гарячі клавіші "Ctrl+C" – "Ctrl+V" в Microsoft Excel або виберіть табличний формат (XLS).

• Для зв'язку з процесорами для розробки тексту, відправте таблицю безпосередньо у Microsoft Word або виберіть Word (DOC) текстовий формат, RTF ("Поліпшений Текстовий Формат") або HTML. Ви повинні використати пункти меню "**Retain the word and paragraph formatting"** або "**Recreate the source document"**.

Як працювати із зображеннями, отриманими через факс-модеми:

• Виберіть диск, щоб відкрити зображення скановані раніше.

• Readiris знаходить типовий факс, який має якість зображення – 100 x 200 рpi ("нормальна якість"), 200 x 200 рpi ("прекрасна якість") і 200 x 400 рpi ("якість вищих сортів") - і ці зображення автоматично.

• Клацніть правою кнопкою мишки зображення Windows Explorer і в контекстному меню виберіть команду "Розпізнати" (Recognize) або протягніть їх з Windows Explorer у вікно Readiris або на іконку Readiris.

Розпізнавання документів, написаних азіатськими мовами:

Readiris має додаткові можливості по розпізнаванню японської, спрощеної китайської, традиційної китайської і корейської мов.

• Спрощена китайська використовується на китайському материку і в Сінгапурі, традиційна китайська мова використовується у Гонконзі, на Тайваны, на Макао і в закордонних китайських співтовариствах.

• **В**елике число азіатських мов, як наприклад малайська, tagalog, і т.п. підтримуються "стандартним" програмним забезпеченням Readiris, тому що вони використовують латинську азбуку.

• Щоб розглядати і редагувати документи, написані азіатськими мовами, можна використовувати Word 2003 (Office 2003), Word 2002 (Office XP) або Word 2000 (Office 2000) або встановлювати азіатську версію операційної системи Windows.

• В іншому випадку, ви можете працювати зі спеціалізованими програмами, використовуючи програмне забезпечення, наприклад, UnionWay AsianSuite або TwinBridge AsianBridge на Західній версії Windows, щоб коректно представити ідеограми цих мов.

• Щоб розглядати і редагувати Азіатські документи у форматі PDF, ви можете використовувати Азіатську версію Acrobat Adobe або програму Acrobat Adobe Reader.

• Коли ви вибираєте Азіатську мову, набір символів, які відрізняються від цієї мови, використовується автоматично: Readiris розпізнає азіатський текст із "західними" словами (власні імена, і т.п.), які з'являються в документах, написаних азіатськими мовами.

• Команди Font Type і Character Pitch не застосовуйте до азіатських документів.

• Режим навчання не застосовується до азіатських документів, оскільки для цих мов, які використовують тисячі різних позначень, доведеться використати ідеограми, нелегка задача при використовуванні західної клавіатури.

Розпізнавання документів, написаних єврейськими мовами:

• Щоб розглядати і редагувати Єврейські документи, потрібно використовувати Word 2003 (Office 2003, Word 2002 (Office XP) або Word 2000 (Office 2000) або встановити Єврейську версію операційної системи Windows.

• Щоб розглядати і редагувати Єврейські документи у форматі PDF, ви можете використати Єврейську або Середньо-східну версію Acrobat Adobe або програму Adobe Acrobat Reader.

• Коли ви вибираєте Єврейську мову, набір символів, які слідують в іншому порядку, використовується автоматично: Readiris працює з латинськими словами (числа, власні імена, і т.п.), які з'являються в єврейських документах.

Наприклад, у наступному тексті єврейський текст написано справа наліво, але рік 1997 та слово Unicode написані зліва направо, але Readiris розпізнає і

# לכנס Unicode הבינלאומי התאריכים 10־12 במרץ 1997,

єврейські і латинські символи.

Режим навчання не може бути застосований до єврейських текстів.

# **2.3. Індивідуальне завдання №2.**

# **"Переведення тексту з графічного формату представлення у текстовий, доступний для подальшого редагування"**

Завдання виконується із застосуванням графічного файлу, отриманого при виконанні індивідуального завдання №1.

1. Переписати графічний файл з текстом вашої сторінки-оригінала у папку, яка має назву "Група – Прізвище І.Б." студента. Туди ж переписати графічний файл, який містить фотографію чи високоякісний малюнок.

2. Увімкнути Fine Reader та через кнопки **"Ctrl+O"** увести файл \*.tif в програму.

3. Розпізнавання проводити одного файлу з текстом та малюнками та одного файлу з таблицями.

4. Виконати операцію очистки зображення, правильної орієнтації тексту та розбиття на блоки згідно настанов п.2.1.2..

5. Провести розпізнавання і зберегти файл у форматі Word зі збереженням форматування сторінки і без збереження.

6. Зберегти цей же файл у форматі pdf, xls, html.

7. Переглянути всі збережені файли відповідними програмами і написати звіт про відміну у представленні тексту.

8. Подати перелік помилок при розпізнаванні тексту.

# **Контрольні запитання**

- 1. Для чого потрібно розпізнавати тексти?
- 2. Чи може програма Fine Reader розпізнавати тексти, написані арабською мовою?
- 3. Як забезпечити режим одночасного сканування і розпізнавання вже сканованих сторінок?
- 4. Який сенс у тексті, написаному двома мовами?
- 5. Для чого потрібне ручне коригування автоматичного розбиття тексту на блоки?
- 6. Для чого потрібне збереження файлу з дотриманням формату оригінала.
- 7. Яку програму потрібно обрати для розпізнавання текстів, написаних гебрейськими мовами?
- 8. Чи можна, вивчивши програму Fine Reader, приступити до роботи з програмою Reаdіris?

*В розділі розглянуто порядок роботи з програмами Fine Reader та Reаdіris. Показано застосування словників для різних мов. Пояснено особливості розпізнавання для тих мов, написання слів у яких іде з права ліворуч.* 

# **3. ОБРОБКА МАЛЮНКІВ**

*Набуття навичок у роботі з графічними редакторами для потреб зміни малюнків, які є у тексті оригіналу.* 

Використання графічних редакторів потрібне практично в усіх сучасних текстах, оскільки комп'ютерні технології дозволяють легко створювати ілюстрації до тексту. Якщо ці ілюстрації містять символи чи слова, які підлягають перекладу, виникає проблема вставити перекладені слова у ілюстрацію, не пошкодивши її. Цю проблему і вирішують графічні редактори, зокрема такі, як Paint, Photoshop, Imaging та Corel Draw.

# 3.1. **Графічний редактор Paint**

Paint (рис. 3.1) є засобом для малювання, за допомогою якого можна створювати прості або складні малюнки. Ці малюнки можна робити чорно-білими або кольоровими і зберігати їх у вигляді файлів. Створені малюнки можна виводити на друк, використовувати їх як фон робочого столу або вставляти в інші документи. Paint дозволяє також переглядати і змінювати малюнки, зняті сканером.

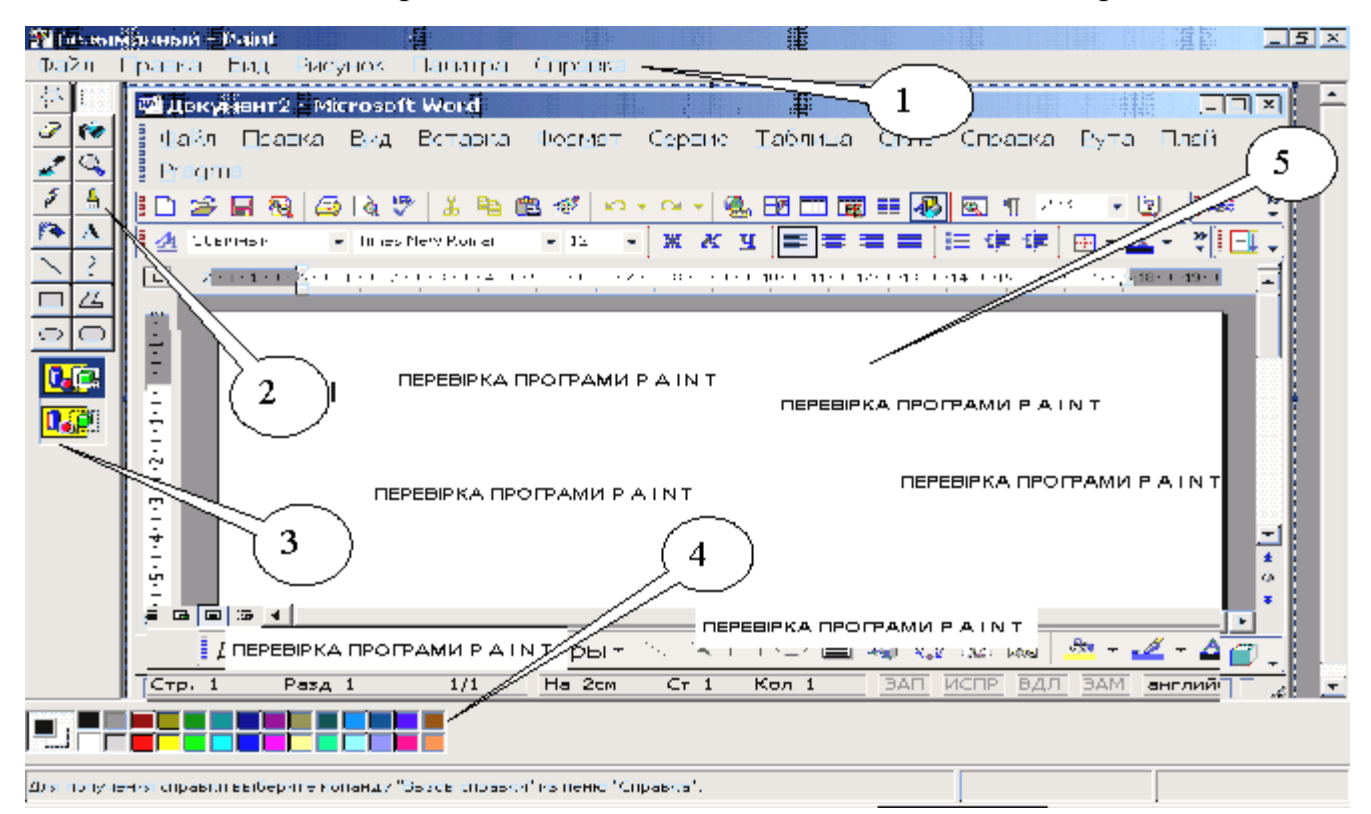

# **Рис. 3.1. Інтерфейс графічного редактора Paint (пояснення в тексті)**  Інтерфейс Paint має наступні робочі зони:

35
$1 - \Gamma$ оловне меню.

2 – Панель інструментів. При натисканні на будь-яку кнопку при виборі інструмента, активізується і поле 3, в якому показано параметри цього інструменту. Призначення кнопок на панелі наведено зверху вниз та зліва праворуч: відмічання не прямокутної зони малюнку, відмічання прямокутної зони малюнку, витирання елементів малюнка, заливка зображення однотонним кольором, "набирання" кольору із самого малюнка для наступного використання, зміна масштабу зображення, малювання олівцем, малювання плоским пензлем, забризкування зображення, написання тексту, малювання прямих та кривих ліній, зображення прямокутників, багатокутників, прямокутників із округленими краями, овалів.

3 – Поле параметрів робочих інструментів. Якщо це малювання, то у полі визначається товщина лінії, якщо це забризкування чи витирання зображення, то це – ширина цієї дії.

4 – Палітра. Вибравши інструмент для малювання, треба клацнути лівою кнопкою мишки на потрібний колір у полі 4, щоб отримати лінії визначеного забарвлення.

5 – Зона зображення малюнку, що обробляється.

Наведемо приклад застосування можливостей Paint.

На рис. 3.2 представлено результат перестановки елементів зображення з рис. 3.1, а саме, зображення панелей інструментів Word спочатку було вирізано шляхом відмічання прямокутної зони малюнку. Відмічене зображення можна переміщати, натискаючи ліву кнопку мишки, коли вона зі стрілочки перетвориться в хрестик.

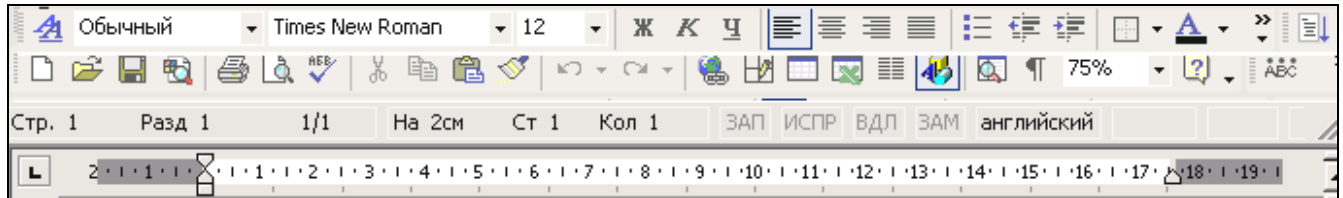

# **Рис. 3.2. Перестановка елементів зображення**

На рис. 3.3 подано результат зміни тексту в елементі малюнку. Спочатку на панелі інструментів 2 (рис. 3.1) було вибрано зображення піпетки, яким далі лівою кнопкою мишки відмічено колір малюнка. Потім було вибрано зображення балончика з фарбою, яким зафарбовано білі літери англійської мови, які треба було прибрати. Далі було вибрано пункт меню **"Вид-Панель атрибутов текста"**. Потім на панелі інструментів увімкнено режим набору тексту, колір якого за допомогою панелі атрибутів тексту було змінено на білий. Там же подано зразок малювання простого графіка, в якому крива лінія зображається натисканням відповідної кнопки на панелі інструментів. Потім потрібно підвести курсор мишки до початку графіка, натиснути ліву кнопку, і, не відпускаючи її, протягнути до кінця графіка.

Відпустити ліву кнопку, підвести курсор мишки до середини прямої лінії, яка утворилася, натиснути ліву кнопку і тягти середину кривої до того зображення, яке потрібно.

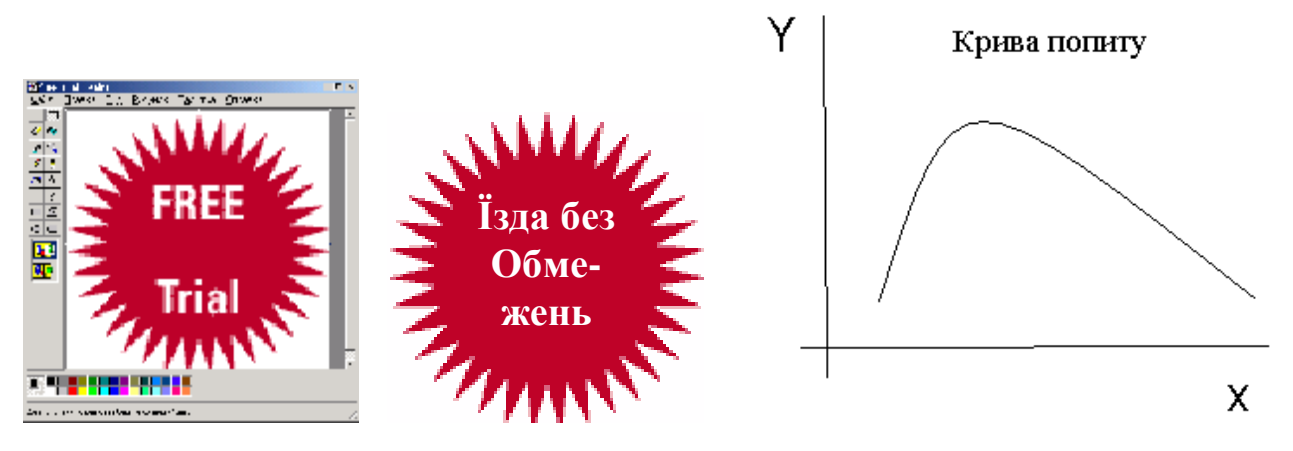

**Рис. 3.3. Зміна тексту малюнка (ліворуч) та малювання графіка (праворуч)** 

На рис. 3.4 показано, як можна використати такі пункти головного меню як **"Рисунок-Повернуть/Отразить"** та **"Рисунок -Отражение/Наклон"**.

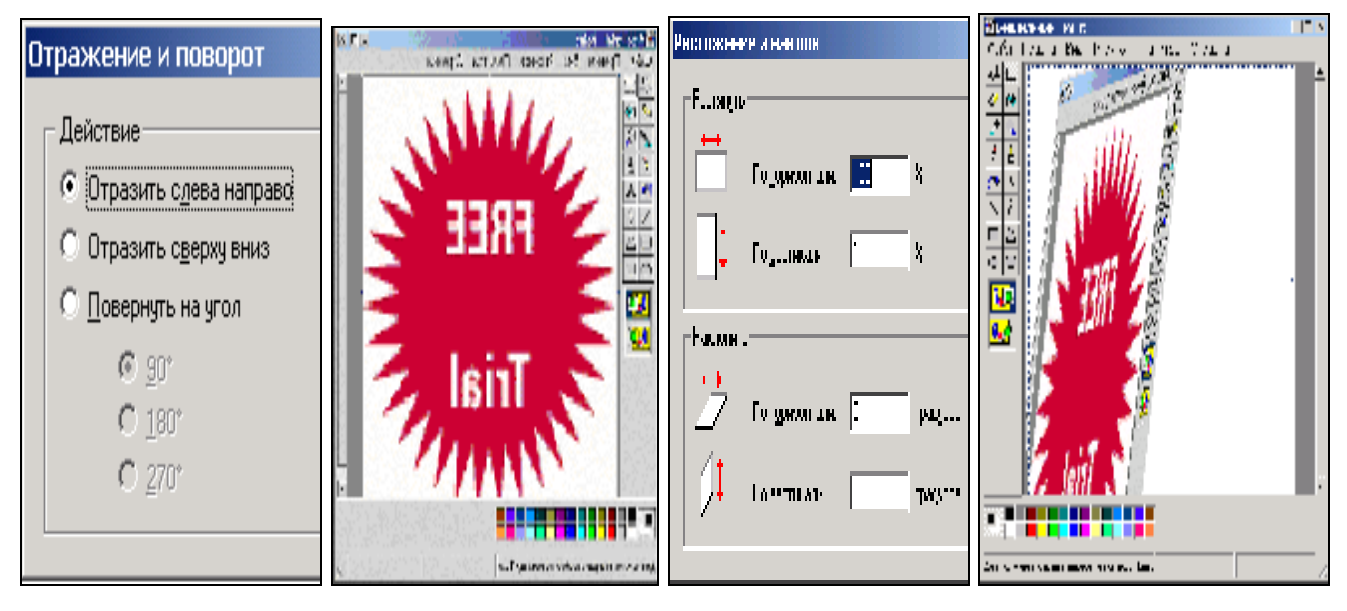

**Рис. 3.4. Результати застосування ефектів відбиття зображення (ліворуч) та повороту з нахилом (праворуч)** 

# **3.2. Програма Imaging**

У програмі, яка призначена для переглядання малюнків, завантаження зображень проводиться шляхом відкриття різних типів графічних документів або шляхом відправки сканованих зображень напряму в програму переглядання малюнків зі сканера або цифрової камери. Зображення можуть бути переглянуті як ескізи або в будь-якому вказаному розмірі. Є також можливість робити позначки, відправляти по електронній пошті і роздруковувати зображення.

Зображення зберігаються у файлах графічних документів, що є стандартними файлами Windows. Файли графічних документів, залежно від формату, можуть складатися з однієї або декількох графічних сторінок. У файлах графічних документів з декількома сторінками кожне зображення зберігається на окремій графічній сторінці. Допускається також зміна розмірів сторінки, кольору, стиснення і якості зображення графічної сторінки.

• Файли .tif допускають редагування і вставку позначок. Користувач має нагоду вибирати різні колірні палітри, а також стискати файли для збереження місця на диску.

• Файли .jpg допускають редагування і вставку позначок. Проте створені позначки будуть включені в зображення при закритті документа.

• Файли .bmp допускають редагування і вставку позначок. Проте створені позначки будуть включені в зображення при закритті документа. Формат BMP допускає створення тільки однієї сторінки зображення. Стиснути такі файли неможливо.

# **3.2.1. Інтерфейс програми Imaging**

Інтерфейс програми наведено на рис. 3.5, а пояснення його елементів, позначених виносками, подані в тексті.

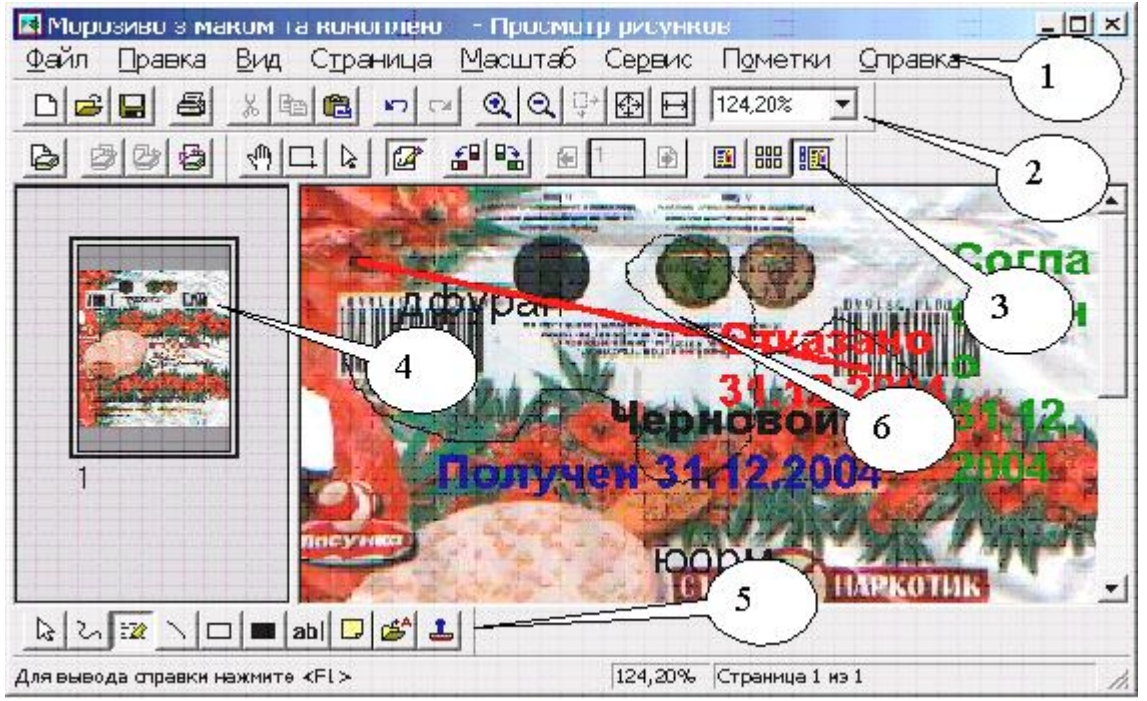

**Рис. 3.5. Інтерфейс програми Imaging** 

- 1 Головне меню програми.
- 2 Стандартна панель інструментів. Позначення кнопок зліва праворуч: Новий файл, Відкрити файл, Зберегти зо- зображення у файл, Друкувати, Виріза-

Вирізати відмічений фрагмент зображення, Копіювати відмічений фрагмент зображення, Вставити копійований фрагмент зображення, Повернутися до попередньої дії, Повернутися до наступної дії, Збільшити та Зменшити зображення, Встановити розмір демонстрації малюнка по його реальному розміру, Встановити розмір демонстрації малюнка по його реальній ширині, Масштаб зображення.

- 3 Панель перетворення зображення. Позначення кнопок зліва праворуч: Сканувати, Вставити скановану сторінку, Додати скановану сторінку, Повторити сканування, Перемістити зображення в основному вікні представлення малюнка 6, Вибрати елемент малюнка, Виділити помітки, Вибір інструментів для поміток, Повернути зображення за годинниковою стрілкою та проти неї, Переглянути попередню сторінку, Переглянути сторінку з певним номером, Переглянути наступну сторінку, Демонстрація однієї сторінки, Демонстрація ескізів, Демонстрація однієї сторінки та ескізів.
- 4 Панель ескізів сторінок.
- 5 Панель поміток. Позначення кнопок зліва праворуч: Виділення поміток, Малювання кривої лінії, Маркер, для зміни розміру виділеного тексту, Малювання прямої лінії, пустого та заповненого прямокутників, Написання тексту поміток, Створення записок, Вставляння тексту у помітки із файлу, Штамп зі стандартними фразами "Согласовано", "Черновой", "Получено", "Отказано".
- 6 Основне вікно перегляду зображень.

# **3.2.2. Основні функції програми Imaging**

Засоби управління кольорами на комп'ютері користувача включають профілі для активного монітора і принтера, спосіб передачі зображення і засоби перевірки. Узгодження кольорів застосовується тільки до поточного графічного документа. Управління кольором здійснюється в наступному порядку:

1. У меню Файл виберіть команду "Управление цветом".

2. Встановіть прапорець **"Включить управление цветом"**, щоб використовувати стандартні профілі управління кольором при відображенні і друкуванні кольорових графічних документів. Для відключення управління кольором зніміть цей прапорець.

3. Щоб задати параметри зіставлення кольорів, виберіть параметр **"Базовое управление цветом"**.

Поворот сторінки або всіх сторінок управо або вліво виконується в такому порядку:

• У меню "**Страница"** виберіть команду "**Повернуть страницу"**  або "**Повернуть все страницы"**, а потім виберіть "**Вліво"** або "В**право"**.

• Щоб відновити ескіз після повороту сторінки, клацніть ескіз правою кнопкою і виберіть команду "Возобновить".

• При одночасному повороті всіх сторінок ескізи обновляються автоматично.

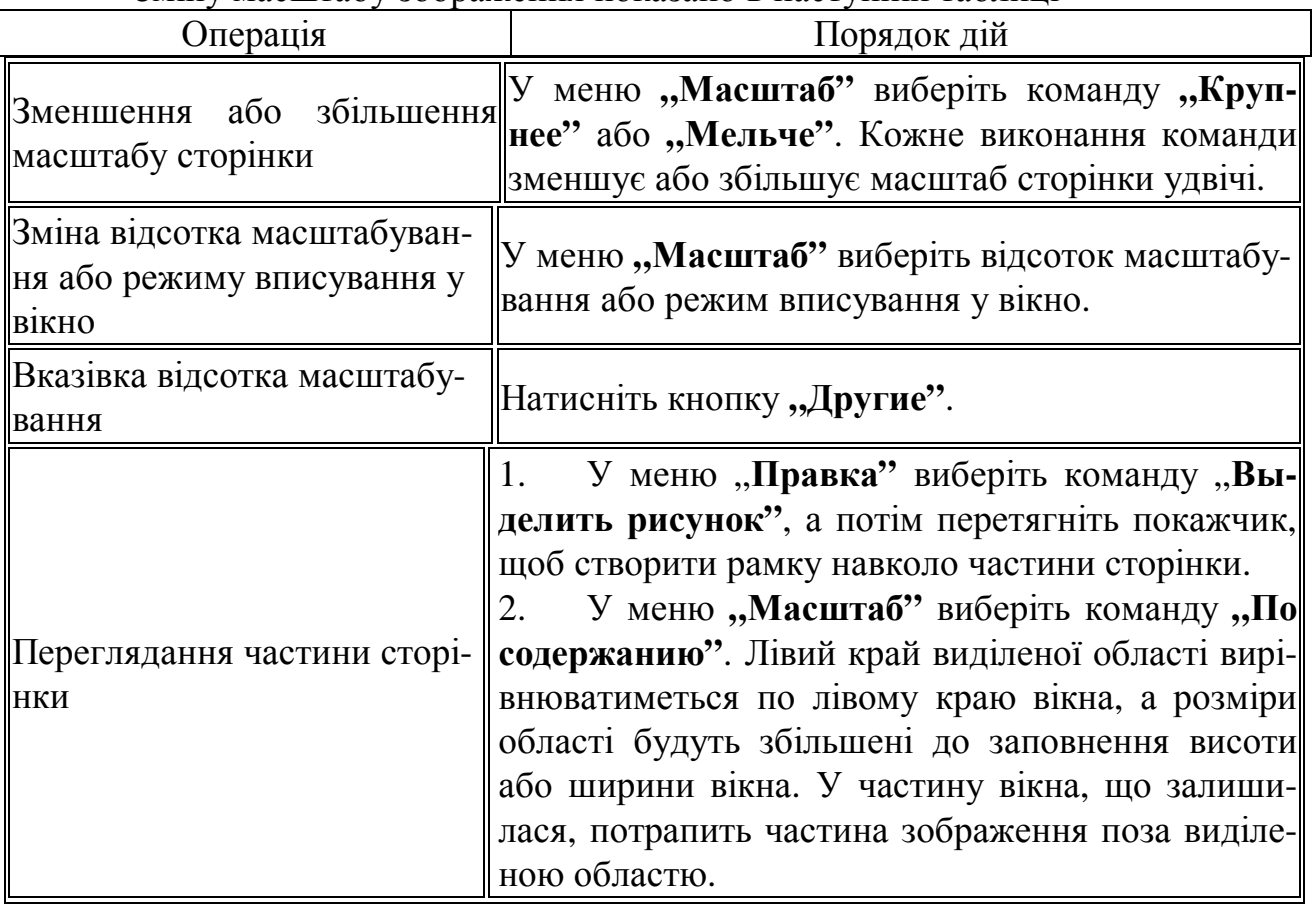

Зміну масштабу зображення показано в наступній таблиці

Позначки є цифровими версіями відміток, звичайно використовуваних при роботі з паперовими документами. Наприклад, маркери, штампи і текстові примітки. Також як в при роботі з паперовими документами, цифрові позначки звичайно використовуються для підготовки документів для подальшого використовування в процесі ділової діяльності. Проте, цифрові позначки мають додаткові переваги перед паперовими:

• Цифрові позначки можуть бути за бажанням додані, переміщені або видалені.

• Атрибути цифрових позначок (такі як колір, розмір, текст і видимість) можуть бути повністю змінені.

• Групам цифрових позначок може бути привласнене ім'я. Групи з призначеними іменами можуть вибиратися для проведення відповідних дій.

Позначки можуть бути збережені в графічному файлі TIFF як дані позначки, що зберігаються окремо від даних зображення. Мітки можуть бути об'єднані з даними зображення.

Позначки повинні бути об'єднані із зображенням, щоб зберегти їх не у фо-

рматі TIFF.

При цьому позначки перетворяться в пікселі зображення і об'єднуються з пікселями підстилаючого зображення. Після проведення цієї операції позначки стають частиною базового зображення, і з ними вже не можна виконувати дії за допомогою функцій позначок.

Як вставити позначку:

1. Відкрийте документ, в який вимагається вставити позначки.

2. У меню або на панелі інструментів Позначки виберіть потрібний інструмент.

3. Для створення позначки клацніть потрібне місце на сторінці або перетягніть покажчик.

# **3.3. Програма Photoshop**

Слово "Photoshop" означає "Фотоательє". І справді, ця програма дозволяє робити будь-які перетворення зображення, представленого у файлі будь-якого формату. Для її повного опису потрібно декілька томів, тому тут наведено деякі основні поняття, які дозволять використовувати тільки прості функції програми.

Зображення в програмі розбивається на шари. Кожен шар може редагуватися окремо.

Комп'ютерна графіка у Рhotoshop має два типи – *точковий* і *векторний малюнок*.

Зображення точкового малюнка--технічно викликані *зображенням растру –* тут використовується крапки кольорів, відомих як пікселі. Кожен піксель має певне розташування і кольорове значення. При роботі із зображеннями точкового малюнка, ви редагуєте пікселі замість того, щоб редагувати об'єкти або форми.

Зображення точкового малюнка – це найзагальніший електронний засіб для зображень безперервного тону, як наприклад фотографії або цифрового малювання, тому що вони можуть представити витончені градації тіней і кольору. Зображення точкового малюнка залежать від внесених поправок. При цьому, вони можуть втратити деталі, можуть з'явитися щербини, особливо якщо вони збільшуються на екрані, або якщо вони надруковані в нижчій роздільній здатності, аніж створені.

Векторне зображення утворюється як елемент математичних формул, які описують окремі елементи зображення – кола, квадрати, трикутники, тощо. При зміні масштабу зображення або інших його перетвореннях, появи щербин не виникає, оскільки програма перетворює зображення таким чином, щоб унеможливити його спотворення.

Цифровий розмір зображення вимірюється в кілобайтах (K), мегабайтах

(МБ), або гігабайтах (ГБАЙТ). Розмір файлу пропорційний до кількості пікселів зображення. Інший чинник, який впливає на розмір файлу, – це формат файлу –за рахунок методів компресії, що змінюються, використовуваних GIF, JPEG, і формати файлу PNG, розміри файлу можуть змінитися значно для такої ж кількості пікселів. На розмір файлу впливає кольорова глибина і число шарів і каналів.

Photoshop підтримує максимальний розмір файлу у 2 ГБАЙТ і максимальну кількість пікселів – 30,000 на 30,000.

# **3.3.1. Інтерфейс програми Photoshop**

Зовнішній вигляд основного вікна програми наведено на рис. 3.6, а пояснення до його елементів подано нижче в тексті.

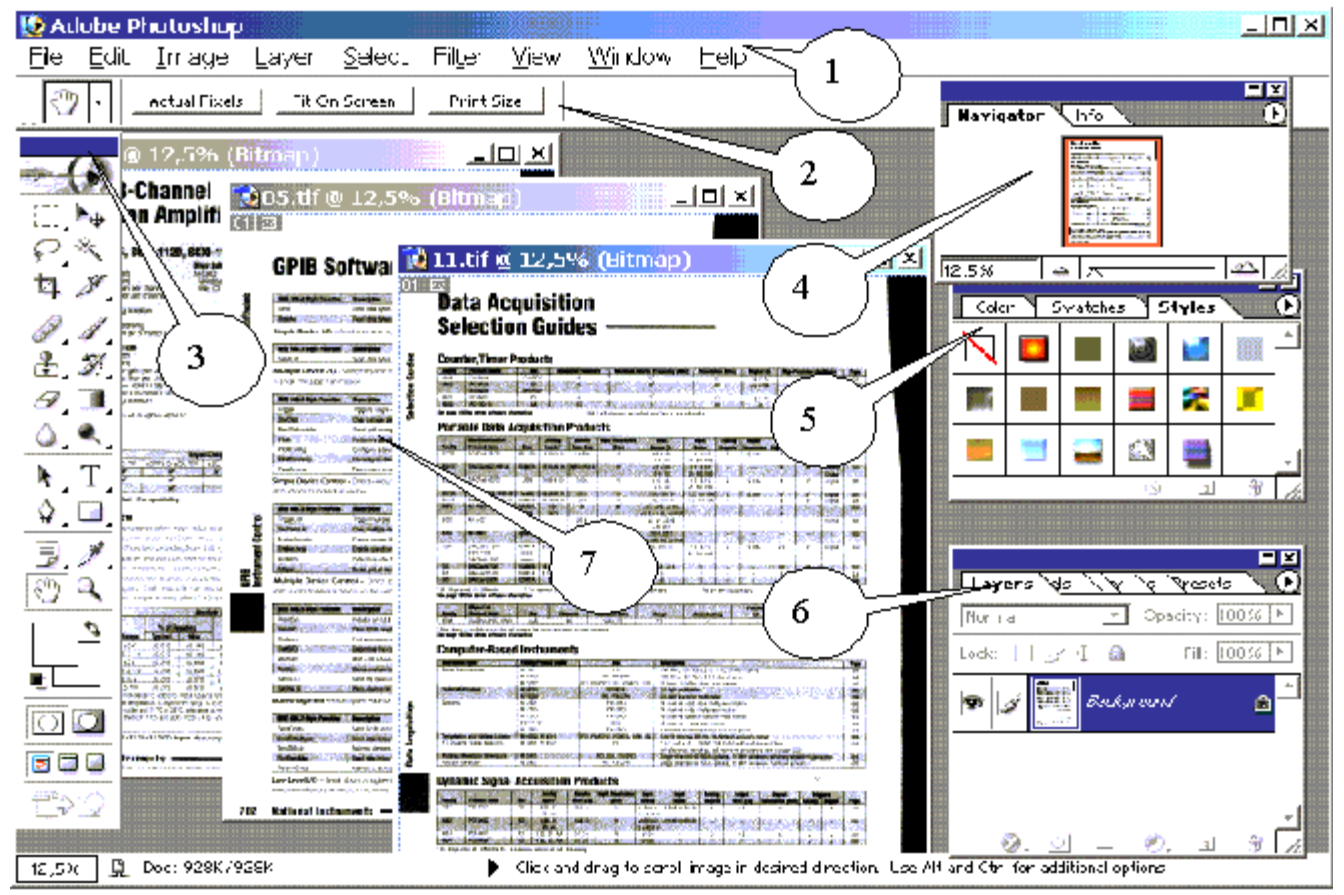

**Рис. 3.6. Інтерфейс програми Photoshop** 

- 1 Головне меню програми.
- 2 Додаткова панель інструментів, яка розширяє можливості основної панелі. Зміст панелі змінюється залежно від обраного елемента на панелі 3.
- 3 Основна панель інструментів. Позначення елементів зліва праворуч та згори донизу: Прямокутне відмічання елемента зображення, Переміщення відмічених елементів зображення, Відмічання криволінійних елементів

зображення, Ефекти "чарівної палички", Ефекти зміни типу файла, Засоби вирізування елементів зображення, Засоби малювання широким пензлем, Засоби малювання звичайним пензлем, Нанесення готових елементів зображення (кліше), Малювання пензлем нестандартної форми, Засоби витирання зображення, Засоби зміни градації кольорів чи градацій сірого, Малювання плямами, Малювання з "вивертами", Вибір шляху малювання, Внесення тексту в зображення, Малювання кривих ліній, Малювання прямокутників, Створення приміток до малюнку, Заливка елементів зображення, Плавне переміщення зображення, Зміна розмірів зображення, Встановлення кольору тла, Редагування стандартних настройок зображення, Зміна розміру стандартного зображення.

- 4 Панель навігатора зображення. Плавна зміна розміру та співвідношення основних кольорів.
- 5 Панель яскравості, кольорів та стандартних зображень.
- 6 Панель плавного настроювання основних функцій програми.
- 7 Робоча область, в якій можна відкрити декілька графічних файлів.

# **3.3.2. Основні прийоми роботи з програмою Photoshop**

**`1. Відкрийте графічний файл через пункт меню "File"-"Open File".** 

2. Виберіть потрібний масштаб зображення, використовуючи рухомий важіль на панелі навігатора зображення.

3. Знайдіть потрібний елемент малюнка.

4. Відмітьте його прямокутником або кривою лінією, використовуючи інструменти "**Rectangular Marquee Toll**" або **"Lasso Toll"** на основній панелі інструментів.

5. Підберіть потрібну кольорову гаму (якщо це потрібно) через панель яскравості, кольорів та стандартних зображень.

6. Натисніть кнопки **"Ctrl"**+**"C"** для збереження виділеного елемента в пам'яті комп'ютера.

7. Натисніть кнопки "Ctrl"+"N" для утворення нового документа програми Photoshop.

8. Натисніть кнопки **"Ctrl"**+**"V"** для вставлення у новий файл.

9. Збережіть отриманий файл у потрібному вам форматі через пункт меню **"File-Save As"** та позначте потрібний вам тип файлу.

10. Якщо потрібно вставити це зображення у програму Word, то після виконання п.6, перейдіть у документ Word та виберіть пункт меню "Правка - Спе**циальная вставка - Рисунок"**.

# **3.4. Програма CorelDRAW**

Програма CorelDRAW – це програма графічного дизайну для професійних графіків заснована на векторній графіці. Проводячи аналогію, можна сказати, що коли програма Photoshop є ускладненням і розширенням програми Imaging, то CorelDRAW є розширенням можливостей програми Paint. Кожен графічний елемент зображення розглядається як об'єкт. Розташування об'єктів проводиться на образі сторінки, формат якої можуть коливатися від А5 до А0.

# **3.4.1. Інтерфейс Програми CorelDRAW**

Він представлений на рис. 3.7, а пояснення до позицій – в тексті.

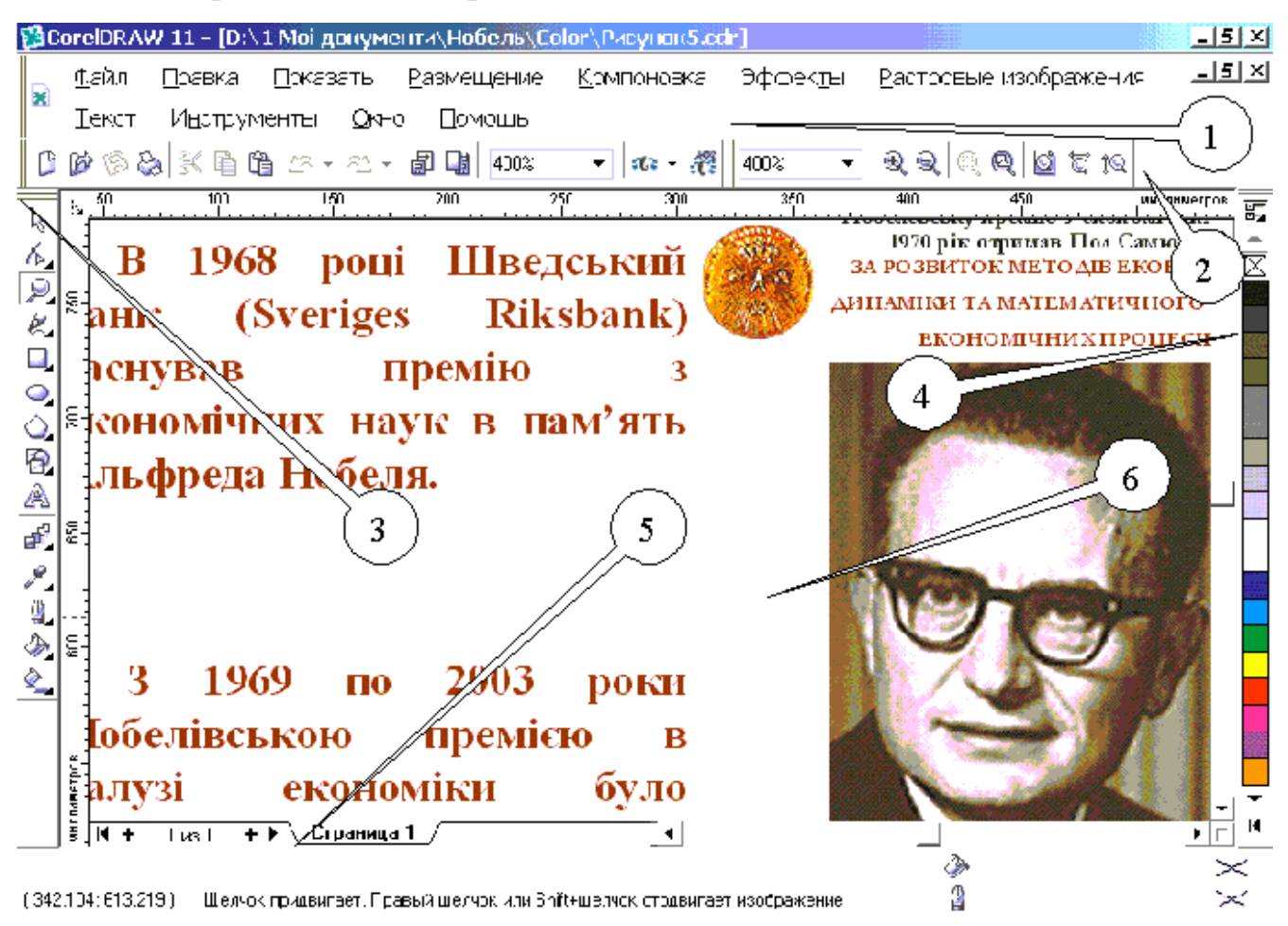

**Рис. 3.7. Інтерфейс програми Corel Draw** 

- 1 Головне меню програми.
- 2 Панель редагування графічних файлів. Позначення кнопок зліва праворуч: Створити новий файл, Відкрити файл, Зберегти та надрукувати файл, Вирізати, Копіювати, Вставити, Відмінити попередню дію, Повернутися до попередньої дії, Імпорт та експорт файлів, Розмір зображення, Увімкнення інших додатків програми, Звертання по Інтернету до розробників програми, Розмір зображення, Збільшення та зменшення масштабу зображення, Збільшення обра-

ного об'єкта, Збільшення всіх об'єктів, Збільшення до сторінки, Збільшення до ширини сторінки, Змінити висоту сторінки.

- 3 Панель інструментів. Позначення кнопок згори до низу: Показник, Форма, Зміна масштабу, Малювання ліній довільної форми, Прямокутників, Овалів, Багатокутників, Паралелограмів, Написання тексту, Інтерактивне перетікання, Заливка контуру кольором, Створення контуру та визначення його кольору, Заливка об'єкта кольором, Додати заливку до об'єкта.
- 4 Палітра.
- 5 Додаткова інформація.
- 6 Робоча зона.

# **3.4.2. Деякі прийоми роботи з програмою CorelDRAW**

Всі прийоми роботи базуються на клацанні лівою кнопкою мишки.

Щоб запустити малювання:

**1** На панелі інструментів, клацнути кнопку **New**. За умовчанням, це створює сторінку ілюстрації з шириною 8.5 дюймів і висотою 11 дюймів.

**2** У вікні списку **Масштабу**, вибрати **"По высоте"**. Це відповідає висоті сторінки ілюстрації усередині вікна малювання.

Ви можете додати два різні види тексту: художній текст і текст параграфа. Художній текст використовується для коротких блоків тексту, який може мати ефекти, застосовані до них, тоді як текст параграфа використовується для більших блоків тексту, який може підлягати форматуванню.

Щоб додати текст:

**1** В комплекті інструментів, клацнути **Текстовий** інструмент .

**2** Клацніть верхній лівий кут сторінки, і наберіть **текст**.

**3** Протягніть в нижньому правому кутку сторінки, щоб створити фрагмент тексту параграфа, і набрати **текст**.

**4** В комплекті інструментів, клацнути інструмент **Вибору .** 

**5** Клацнути за межами сторінки. Це знімає виділення всіх об'єктів.

Щоб намалювати прямокутник:

**1** Клацніть інструмент **Прямокутника .** 

**2** Малюють прямокутник, протягаючи діагонально у вікні малювання. Щоб провести криву лінію:

**1** Клацніть інструмент **Крива.** 

**2** Протягніть через сторінку ілюстрації від лівої верхньої сторони уявного прямокутника до лівої уявної сторони прямокутника.

Робоча область - це конфігурація установок, які конкретизують різні панелі інструментів, меню, і кнопки. Ви можете створити робочу область, щоб задовольнити ваші потреби, або допомогти вам виконати певні завдання.

Щоб створити робочу область:

**1** В меню **Інструментів к**лацнути **Елементи настройки**.

**2** В списку категорій, клацнути по **Робочій Області**.

**3** Клацнути **Нові**.

**4** В ім'я **нового** блоку **Робочої області** в **Новому** діалоговому вікні **Робочої області**, набрати назву робочої області.

**5** Від **Базової нової робочої області на** вікні списку, вибрати **default**.

**6** Дозволити **Множину як поточний** блок перевірки **робочої області.** 

**7** Клацніть **OK**. Ви зараз створили вашу власну робочу область.

Щоб набудувати панель інструментів:

**1** В списку категорій, у **Настройці** клацнути двічі, і у смугах прокрутки **Команди** клацання.

**2** Дозволити **Стандартний** перемикач.

**3** В списку категорій клацнути **Команда**.

**4** У вікні списку вибрати **Все** (покажіть всі елементи).

**5** Протягають ікону **Властивостей** до панелі інструментів у вікні додатку, розміщуючи це між іконкою **Відкрити** й іконкою **Збереження**.

**6** Протягають **Treat як заповнена** ікона до панелі інструментів у вікні додатку, розміщуючи це між іконкою **Імпорту** й іконкою **Експорту**.

**7** В діалоговому вікні, клацніть **OK**.

Зараз, коли ви клацнете кнопку **Properties**, це відкриє або закриє Менеджера **Об'єктних властивостей** вікно/палітра. Коли ви клацнете **Treat**, це змінить спосіб, яким CorelDRAW вибирає об'єкти, які не мають ніякої достатньої інформації про їх властивості.

Щоб перенести фрагмент тексту або малюнку з інших програм Windows:

1 Відмітьте засобами іншої програми потрібний вам фрагмент.

2 Натисніть кнопки "Ctrl"+"С".

3 Перейдіть в програму CorelDRAW.

4 Натисніть кнопки **"Ctrl"**+**"V"**. Потрібний вам фрагмент буде вставлений як графічний об'єкт, розміри якого та місце положення можна змінювати пропорційно всіх його складових.

Інші операції виконуються аналогічно операціям у програмі Paint. До особливостей CorelDRAW треба віднести високу точність передавання розміру зображення з екрану на принтер, тому, коли особливо важливим є цей аспект роботи, треба користуватися саме програмою CorelDRAW.

# **3.5. Індивідуальне завдання №3. "Робота з графічними об'єктами"**

- 1. Увімкнути програму **Paint**.
- 2. Відкрити файл \*с.pcx, який містить кольорове зображення сканованої сторінки.
- 3. Відмітити штрих-пунктирною лінією малюнок і натиснути "Ctrl<sup>"</sup>+ "C".
- 4. Закрити файл, не зберігаючи його.
- 5. Натиснути "Ctrl"+ "V" щоби вставити відмічений малюнок.
- 6. Видалити зайві елементи малюнку засобом "Erase".
- 7. Використовуючи засіб **"Техt"**, замінити іншомовний текст на малюнку на його український переклад.
- 8. Відмітити весь виправлений малюнок штрих-пунктирною лінією.
- 9. Перейти в текстовий редактор Word і через меню **"Правка-Специальная вставка-Рисунок"** вставити малюнок у текст.
- 10.Увімкнути програму **Imaging**.
- 11.Відкрити файл \*с.pcx, який містить кольорове зображення сканованої сторінки.
- 12.Вибрати в зображенні найбільш яскравий малюнок.
- 13.Створити окреме його зображення аналогічно пп. 3-5.
- 14.Провести перетворення цього малюнку, міняючи яскравість, відтінки, орієнтацію, тощо.
- 15.Скласти звіт про виконані операції.

# **Контрольні запитання**

- 1. Для чого перекладачам потрібні програми обробки зображень?
- 2. Які графічні формати файлів ви знаєте?
- 3. Який графічний формат займає найменше місця?
- 4. Чи можна побудувати графік за допомогою програми Paint?
- 5. Наведіть принципову різницю в обробцізображень для програм Photoshop та Corel Draw?
- 6. А в чому схожі програми Photoshop та Corel Draw?
- 7. Яка з програм краща для обробки фотографій, а яка, для створення текстовографічних файлів?

*Подано основні поняття про роботу графічних редакторів Paint, Imaging, Photoshop та Corel Draw.* 

# **4. КОМП'ЮТЕРНИЙ ПЕРЕКЛАД**

*Вивчення порядку роботи з комп'ютерними перекладачами різних типів.* 

Більшість програм-перекладачів використовує в якості вхідних файли, утворені за допомогою текстових процесорів, і здатні обробляти такі формати як \*.DOC, \*.RTF, \*.TXT, \*.PDF, \*.HTML. Тому найчастіше звертання до цих програм можна побачити в головному меню програми Word або їх можна викликати через певне сполучення клавіш чи клацнувши мишкою по іконці цієї програми. Кількість програм-перекладачів постійно зростає. Все кращим стає і якість перекладу. В цьому розділі будуть розглянуті деякі найбільш популярні програми, вивчення яких дасть змогу потім опанувати будь-яку нову програму для комп'ютерного перекладу.

### **4.1. Програма Рута-Плай**

Фактично, це дві різних програми Рута та Плай, але оскільки вони постачаються в одному пакеті і мають одного розробника – фірму ПроЛінг Лтд. – то і називаються одним словом. Після інсталяції, до них можна звернутися через новий пункт головного меню програми Word, який буде видно праворуч від пункту **"Справка"**. Словник програми складає не менше 80000 слів та фраз.

Кожна з програм слугує вирішенню проблем російсько-українського перекладу. Але якщо Плай виконує тільки переклад окремих слів чи всього тексту і вміщує його у новостворений файл Word, то Рута виконує функції спел-чекера, тобто, програми яка перевіряє орфографію, граматику тексту на обох мовах. Допомагає знайти парадигму слова, тощо.

#### **4.1.1. Перекладач Плай**

У пункті "Плай" головного меню Word є тільки два підпункти.

Перший вмикає переклад всього тексту, який знаходиться в активному вікні. Переклад починається з того місця, де стоїть курсор клавіатури і продовжується

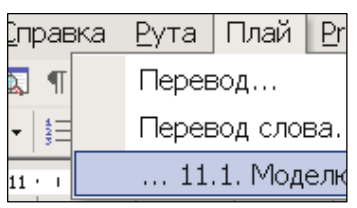

до кінця файла. При цьому створюється новий файл Word, в якому Плай намагається створити таку ж структуру тексту як і в оригіналі – з дотриманням кольорів, порядку розташування, табличних форм, тощо. Якщо в словнику програми якогось слова немає, воно вміщується без перекладу, але помічається червоним кольором. Якщо у словнику є декілька варіантів перекладу слова, подається один варіант, але це слово помічається зеленим кольором.

Вікно, що відкриється, має де- кілька закладок.

#### Закладка

**"Переклад"** (рис. 4.1) визначає напрямок перекладу та загальну тематику тексту (пункт "Пріоритетна підмова").

Закладка **"Настроювання"**  (рис. 4.2) визначає загальні режими роботи перекладача. Пункт **"Помічати в тексті"** забезпечує можливість відмітити кольором невідомі

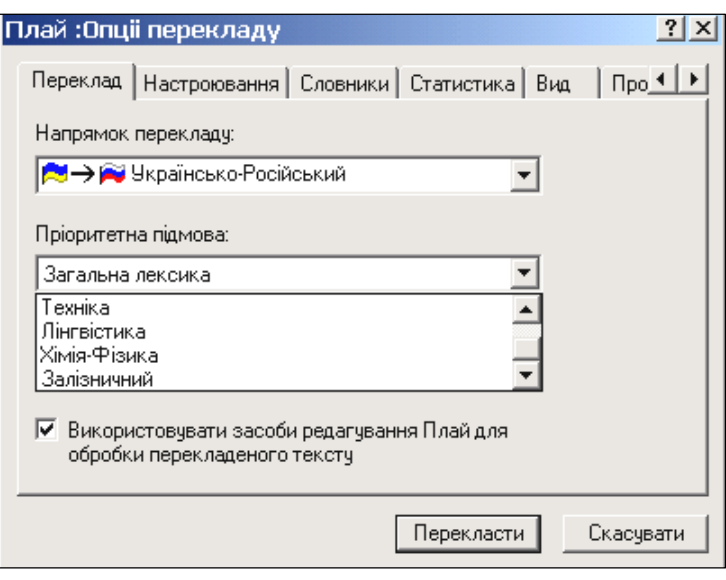

**Рис. 4.1. Закладка "Переклад" програми Плай**

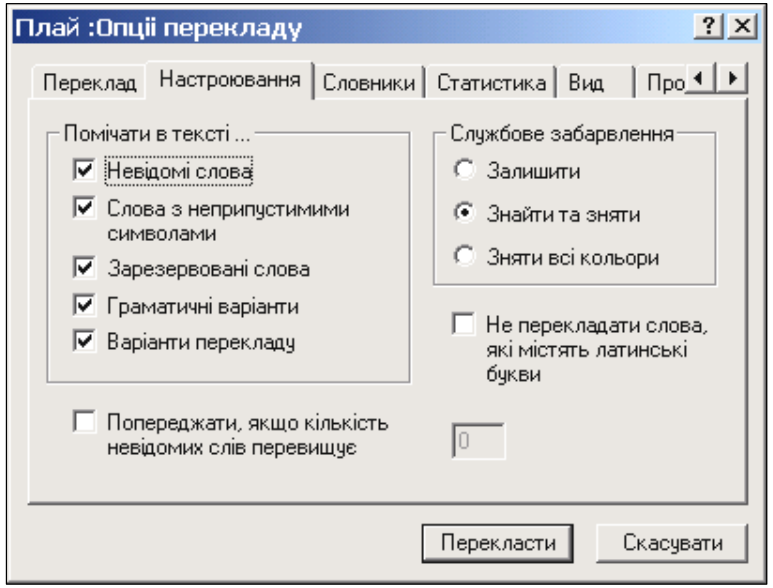

### **Рис. 4.2. Закладка "Настроювання" програми Плай**

ршу чергу. Достатньо натиснути кнопку "Додати", для початку створення власного словника. Закладка **"Статистика"** подає інформацію про кількість оброблених речень, слів та невідомих (відсутніх у словнику програми) слів, які зустрілися в процесі перекладу. Закладка "Вид" визначає мову (українська або російська) і шрифт інтерфейсу програми (його тип та розмір). Можна також настроїти розмір кнопок у вікнах програми. Закладка "Про програму" подає відомості про розробників програми, їх телефони та електронну адресу.

слова, слова з неприпустимими символами, зарезервовані слова, граматичні варіанти, варіанти перекладу. Пункт **"Службове забарвлення"** забезпечує керування кольорами перекладеного тексту, які можна залишити, знайти та зняти або просто зняти. Натискання кнопки "Пе**рекласти"** запускає процес перекладу.

Закладка "Словники" дозволяє створити словники користувача, які при перекладі буде вжито в пе-

Другий підпункт меню текстового редактора Word забезпечує переклад одного слова, а саме того, перед яким стоїть курсор клавіатури, або того, яке було відмічене.

Результат перекладу подається в окремому вікні, що відкриється. Це ж вікно надає можливість замінити перекладене слово на його синоніми однократно (кнопка

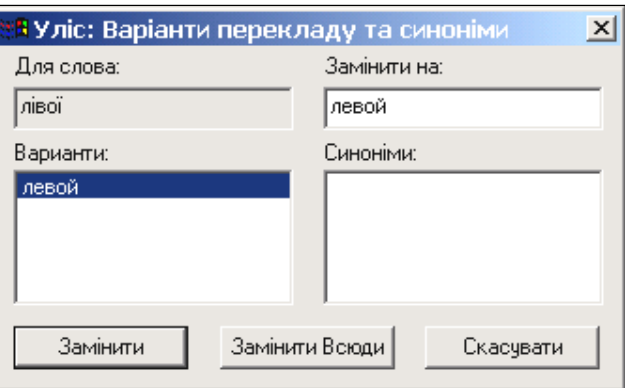

**,** Замінити") або по всьому тексту (кнопка "Замінити всюди").

#### 4.1.2. **Спел-чекер Рута**

Спел-чекер Рута може бути викликаний через пункт "Рута" головного меню Word. Підпункт **"Правописание"** перевіряє граматику та орфографію тексту. При цьому відкривається вікно "Право**пис"** (рис. 4.3) і одночасно починається перевірка. Коли програма знаходить чергову помилку, перевірка припиняється і у вікні з'являється напис слова, який вважається помилковим, та пропонуються варіанти його заміни. Якщо якийсь із запропонованих

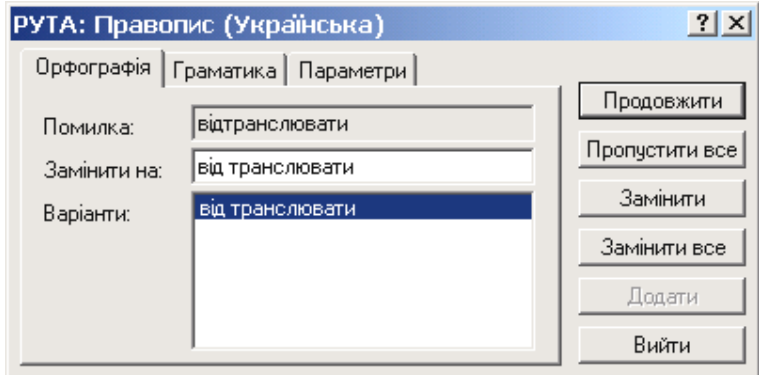

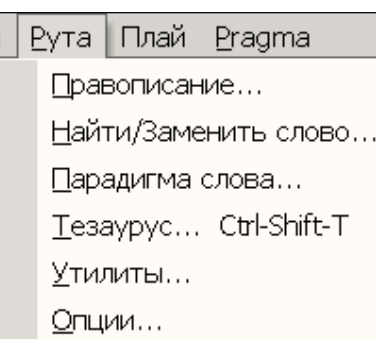

варіантів вас влаштовує, треба вказати на нього лівою кнопкою мишки і натиснути кнопку "Заміни**ти"**. Якщо подібних слів з такою помилкою, як ви знаєте, у тексті багато, можна натиснути кнопку "Заміни**ти все"**. Тоді при подальшій перевірці ці помилки вже перевірятися не будуть.

#### **Рис. 4.3. Перевірка правопису та граматики засобами програми Рута**

Якщо ви вважаєте, що слово написано вірно, треба натиснути кнопку **"Продовжити"**, а якщо ви знаєте, що таких слів багато у тексті, треба натиснути кнопку "Пропусти**ти все"** і ці слова більше

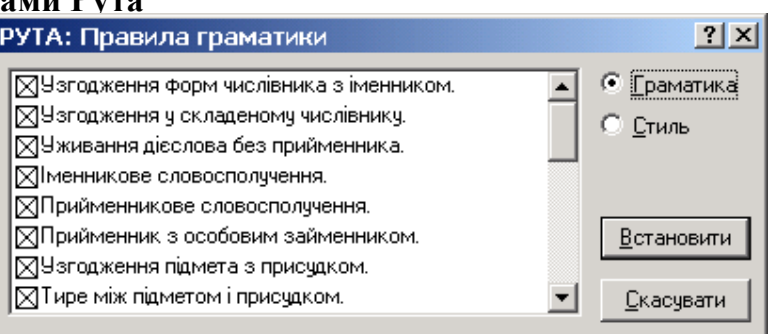

не будуть перевірятися. Перевірка граматики (закладка **"Граматика"**) забезпечує визначення правильного розташування ком, узгодження часу іменника та прикметника, тощо. Закладка "Параметри" визначає мову тексту, що перевіряється та встановлює перелік граматичних правил, які підлягають перевірці.

Підпункт меню "Рута-Парадигма слова" подає можливі значення обраного слова (рис. 4.4) у вигляді вікна з варіантами слова у різних відмінках, однині та множині. Кнопка "Повернутися" потрібна для того, щоб закрити це вікно.

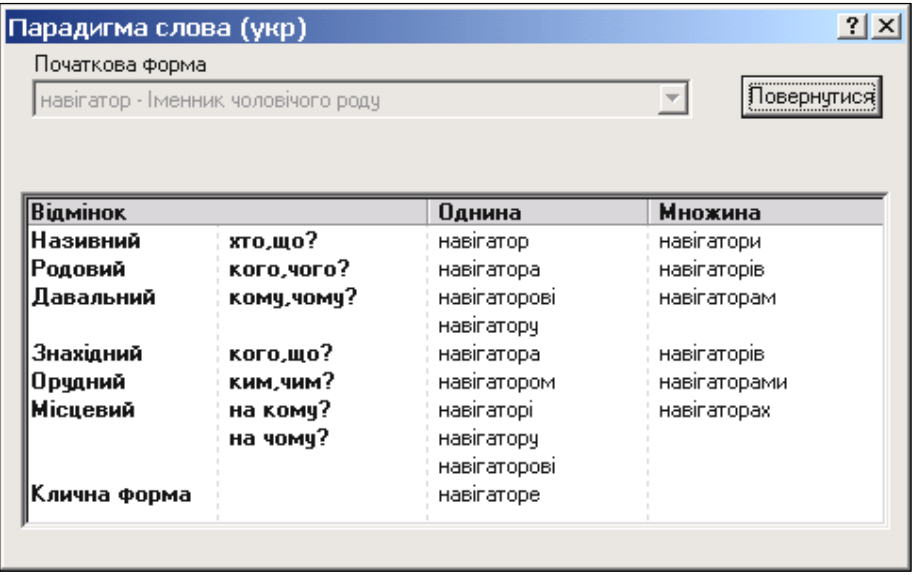

**Рис. 4.4. Вікно з парадигмами слова програми Рута**

## Словник

програми Рута можна переглянути (рис. 4.5), застосувавши підпункт меню ;Тезаурус". Треба зазначити, що цей словник не завжди співпадає зі словником програми Плай, тому після проведення перекладу рекомендується негайно провести перевірку перекладеного тексту програмою Рута.

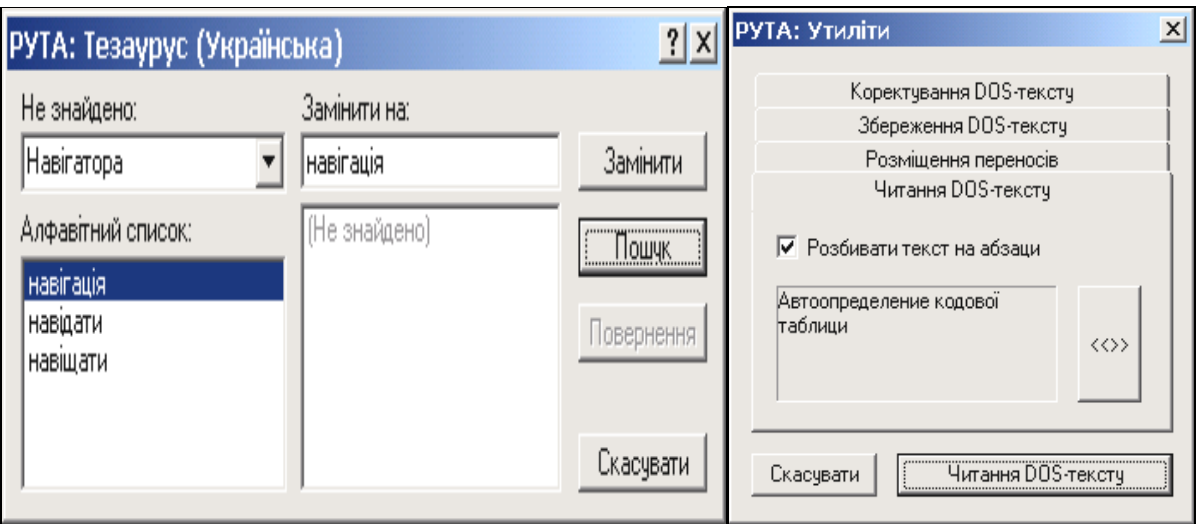

### **Рис. 4.5. Тезаурус та утиліти програми Рута**

Утиліти програми Рута слугують забезпеченню обробки текстів, набраних для ДОС. Таких текстів існує досить багато. Саме в такому форматі розповсюджуються Закони України та інші нормативні акти. Окрім того, існує значна кількість договорів, складених простими текстовими редакторами, які працюють або працювали під управлінням ДОС.

#### **4.2. Програма Pragma**

Програмне забезпечення комп'ютерного перекладу Pragma 2.0 призна-

чене для операційних систем: Windows 95/98/Me/2000/XP та Windows\_NT 4.0. Викликати програму можна через головне меню цих текстових редакторів, в якому з'являється слово Pragma після інсталяції цього перекладача.

Програмне забезпечення перекладу Pragma 2.0 включає два незалежні додатки - Монітор і Навігатор. Обидва вони дозволяють перекласти текстові документи з однієї мови на іншу.

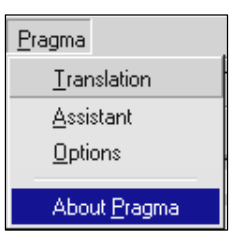

Перша версія програми підтримує англійську, російську і українську мови. Переклад можливий в будь-якому напрямі. **Pragma** є багатомовновою системою машинного перекладу і розроблена з урахуванням швидкого додавання нових мов. Так, англо-російська пара є базовою. Українська мова була прив'язана лише до російської, а англійські напрями перекладу згенеровано автоматично.

В поставку системи **Pragma 1.0** входить системний словник, об'ємом більше 600 тис. слів і виразів.

Він містить тематичні підрозділи: Загальний, Бізнес, Інформатика, Законодавство, Технічний, Хімія, Медицина. А також, такі розділи як Акустика, Агрономія, Анатомія, Антропологія, Археологія, Живопис, Астрономія, Архітектура, Артилерія, Автомобілі, Авіація, Бактеріологія, Банківська справа, Біблія, Біологія, Ботаніка, Бізнес, Карти, Хімія, Церква, Кіно, Комерція, Комп'ютери, Куховарство, Дипломатія, Економіка, Електроніка, Електрика, Машинобудування, Етнографія, Бізнес, Фонетика, Футбол, Лісове господарство, Геодезія, Географія, Геометрія, Граматика, Охорона, Геральдика, Історія, Законодавство, Лінгвістика, Література, Логіка, Навігація, Математика, Механіка, медицина, металургія, Метеорологія, Мінералогія, Гірнича справа, Музика, Міфологія, Оптика, Живопис, Палеонтологія, Парламент, Фармакологія, Філософія, Фонетика, Фотографія, Фізика, Психологія, Поліграфія, Фізіологія, Радіо, Дороги, Стать, Спорт, Стилістика, Телефонія, Телебачення, Тендер, Текстиль, Театр, Ветеринарія, Вульгаризми, Робота під водою, Зоологія.

### **4.2.1. Pragma МОНІТОР**

Монітор Pragma постійно знаходиться в системі Windows на рядку стану поряд з Годинником. Його іконка [#] дозволяє мати доступ до Монітора у будьякий час, коли ви захочете перекласти документ, текстовий файл або вміст буфера обміну.

Монітор може працювати з текстовими файлами, створеними наступними програмами:

- MS Word 7 / 97 / 2000 / XP
- MS WordPad
- Блокнот MS
- Провідник (переклад файлу)

Якщо ви хочете перекласти документ в будь-якому іншому додатку вам доведеться вибрати текстовий блок. Після того, натисніть клавіші **"Ctrl-T"**, щоб почати переклад. З'явиться вікно "Translation", в якому треба вка-

зати напрямок перекладу та загальну тематику тексту. Переклад буде показано в окремому жовтому вікні і збережений в Буфері обміну. Ви можете вставити цей переклад в будь-якому додатку, який ви хочете. Якщо ви хочете перекласти

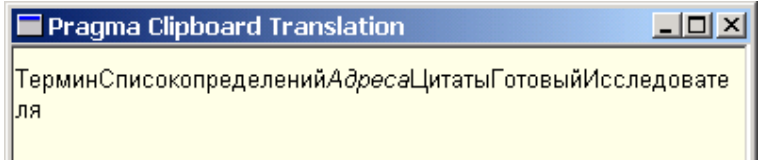

**Translation**  $\vert x \vert$ **OK** 3: Української  $\blacktriangledown$  $\overline{\phantom{0}}$ Скасувати На: Англійську Тематика: Церква  $\overline{ }$  $\overline{\phantom{a}}$ Текстиль Телебачення Телефонія Техніка Топографія

файл, виберіть його в Провіднику і клацніть на іконку [#] або виберіть Переклад в меню Монітора.

Pragma 2.0 транслює

файли наступних форматів: \*.TXT, \*.RTF, \*.DOC, \*.HTML.

## **4.2.2. Pragma НАВІГАТОР**

Навігатор Pragma – це автономний додаток, який дозволяє вам відкрити існуючі документи або створити нові і перекласти на іншу мову. Ліве вікно Навігатора використовується для навігації в різних методах Ви можете працювати з окремими документами, які пов'язані між собою в дереві Навігації. Рядок стану Навігатора указує напрями перекладу і спеціальний словник. Вони можуть переключатися клацанням правої клавіші миші.

### **4.2.3. Організація словників та переклад в системі Pragma**

**Pragma** має два види перекладних словників для кожного напряму перекладу - системний і особистий словник користувача. Системний словник - поставляється в загальному пакеті. Особистий словник користувача формується самим користувачем після установки системи **Pragma**. Пріоритет словника користувача вище, тому можна перевизначати значення перекладу існуючої словникової статті в системному словнику. Як системний, так і особистий словник користувача мають тематичні підрозділи. Робота зі словниками можлива тільки в середовищі **Навігатора**.

Переклад в **Навігаторі** здійснюється в двох вікнах. Верхнє вікно призначено для вихідного документа, в нижньому відображається результат перекладу. Після запуску перекладача через меню, кнопку або комбінацію клавіш необхідно указати напрям перекладу і тематику документа, що переводиться. При повторному перекладі ця інформація не запрошується. Для зміни напряму

перекладу або тематики поточного документа необхідно клацнути правою кнопкою "мишки" по відповідному полю статус рядка **Навігатора**. Після перекладу деякі слова тексту можуть бути помічені червоним і/або зеленим кольором. Слова не знайдені в словнику позначаються червоним кольором. Слова, що мають декілька варіантів перекладу - зеленим. Подвійне клацання лівої кнопки "мишки" за поміченим словом дозволяє перейти в режим поповнення словника або перегляду/зміни альтернативних значень перекладу. Клавіша **Esc** виконує дві функції - переривання процесу перекладу або видалення колірних відміток. Також є можливість переглядати переклад окремих слів в обох вікнах при натиснутій кнопці **Переклад слова**.

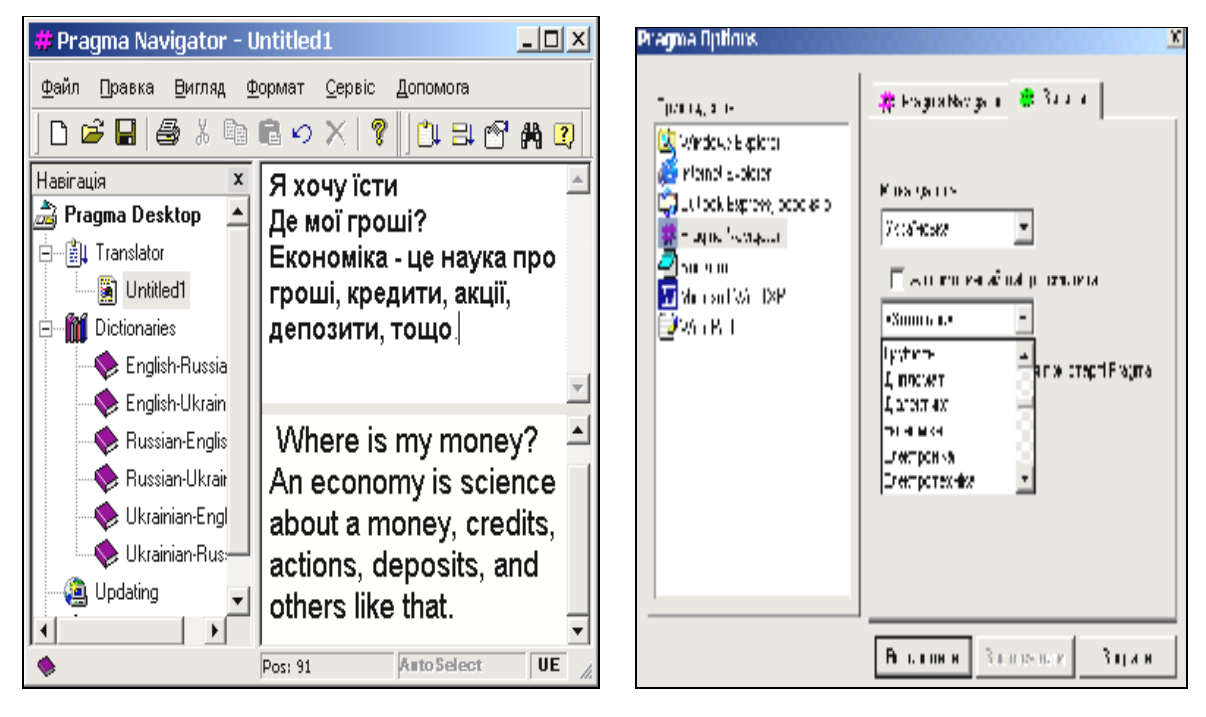

**Рис. 4.5. Загальний вигляд додатку Pragma НАВІГАТОР (ліворуч) та вікна настройок (праворуч)** 

Системний перевідний словник (System) можна переглядати в **Навігаторі**, але змінювати його словникові статті не можна.

Однак, є можливість поповнювати словник користувача (User) як окремими словами, так і фразами. Цей словник має більш високий пріоритет. Тобто якщо однакове слово є в системному словнику і словнику користувача, то в перекладі буде використана словникова стаття введена користувачем. Таким чином можливо перевизначення існуючих значень перекладу.

Є можливість додати свою тематику.

При цьому необхідно дотримувати наступні обмеження:

- o Назва тематики повинно бути набрано латинськими буквами
- o Довжина назви не повинна перевищувати 60 символів
- o Загальна кількість тематик (включаючи системні) не може перевищувати 26

#### **4.2.4. Деякі особливості перекладача Pragma**

Що б виконати переклад тексту в рядку Windows Wordpad та Microsoft Word меню необхідно вибрати **Pragma**, а в підменю – Переклад (Translation).

В діалоговому вікні можна задати напрям перекладу і тематику.

Переклад в програмі Wordpad відбувається аналогічно перекладу в Блокноті. Головна відмінність в тому, що Wordpad зберігає форматування вихідного тексту в перекладеному документі. Крім того, можлива колірна розмітка неперекладених слів і слів (фраз) що мають альтернативне значення перекладу. Перекладений текст видається в окреме вікно або в вихідне, залежно від встановлених параметрів.

В Провіднику Windows можна перекладати текстові файли наступних розширень: TXT, RTF, DOC, HTM (HTML).

Послідовність дій така:

- o Виділіть один або декілька файлів в Провіднику
- o В меню Файл (File) вибрати Переклад (Translation) <ім'я файла>
- o Альтернативний варіант клацнути правою кнопкою "мишки" і вибрати Переклад (Translation)
- o Після появи діалогового вікна із списком вибраних файлів провести необхідні установки (напрям перекладу, тематика, назва вихідного файла)

Переклад вміст буфера обміну виконується через **Монітор**. Кнопка Монітора [**#**] розташована в рядку статусу поряд з годинником.

Послідовність дій:

- o Клацнути лівою клавішею "мишки" по піктограмі Монітора [#]
- o В діалоговому вікні прикладень, які підтримує **Pragma**, вибрати Windows Clipboard.
- o Задати напрям перекладу і тематику

Можливий більш швидкий спосіб активізації перекладу буфера обміну. Для цього необхідно натиснути клавішу **Ctrl** і утримуючи її, клацнути "мишкою" по піктограмі Монітора [#]. Результат перекладу відображається в окремому вікні і зберігається в буфері обміну. В цьому вікні можна бачити неформатований текст, однак в буфері формат документа зберігається.

Для перекладу в будь-якому додатку Windows необхідно послідовно виконати два етапи:

- o Виділити текст в потрібному вікні
- o Натиснути комбінацію клавіш **Ctrl+Т** для запуску перекладача
- o Вставити перекладений текст на місце виділення або в інше місце клавішами **Ctrl+V**

Процес перекладу відображається в окремому вікні. Перекладений текст зберігається в буфері обміну із збереженням вихідного форматування.

Після запуску перекладача за умовчанням перекладається весь доку-

мент. Якщо бажаєте перекладати лише частину документа, то заздалегідь виділіть необхідний фрагмент. Можливо також перервати процес перекладу клавішею **Esc**.

Для постредагування перекладу існують наступні можливості.

Якщо включені установки перекладу в Параметрах "Показувати неперекладені слова" і "Показувати слова, що мають альтернативний переклад", то перекладений документ може мати кольорову розмітку. **Червоним** кольором відмічаються слова відсутні в словнику.

**Зеленим** – слова (фрази) інші варіанти перекладу. Список альтернативних слів з'являється після подвійного клацання лівої клавіші "мишки" за зеленим словом. Заміна виконується одинарним клацанням за словом у списку.

Подвійне клацання "мишки" за червоним словом запускає процедуру занесення цього незнайденого слова в словник користувача.

Для відміни кольорової розмітки тексту необхідно натиснути клавішу **Esc**.

Гарячі клавіші в НАВІГАТОРІ:

o **Ctrl+T** – переклад виділеного тексту

o **Esc** – переривання перекладу і скасування маркування тексту В Навігаторі:

o **Ctrl+J** – введення нової тематики

В МОНІТОРІ всі комбінації пов'язані з клацанням "мишки" по піктограмі [#] в статусі рядку:

o Одиночне клацання правої клавіші – спливаюче меню.

o Одиночне клацання лівої клавіші – виконання позиції меню Додатку.

o Подвійне клацання лівої клавіші – запуск Навігатора.

o **Alt** + одиночне клацання лівої клавіші – запуск Навігатора.

o **Ctrl** + одиночне клацання лівої клавіші – переклад буфера обміну.

### **4.3. Програма** Terus **2.1**

TERUS Ltd перша і поки єдина на світовому ринку фірма, що реалізувала систему машинного перекладу з івриту на російську мову і з російської мови на іврит. Розроблені системи машинного перекладу виходять під маркою TERUS.

Програма Terus 2.1 призначена для людей, що мають, як мінімум, початкове знання мов іврит і російський. Ці знання необхідні для правильного набору, прочитання тексту і його редагування.

Програма працює з текстами будь-якої тематики і стилю. Вона однаково добре переводить як технічні, медичні і юридичні тексти, так і гуманітарні, побутові і ділові. Програма використовує словарну базу обсягом понад 700 тис. слів, виразів, фразеологізмів, а також унікальні лінгвістичні алгоритми розпізнавання союзів і займенникових суфіксів-закінчень, що пишуться злито. Все це дозволяє програмі розпізнати і перекласти з івриту на російську мову понад 70 млн. словоформ.

Програма Terus 2.1 працює у всіх версіях ОС MS Windows (Windows98, Windows ME, Windows 2000, Windows XP). Мова інтерфейсу Windows не має значення, головне – це щоб була встановлена російська і іврітська розкладка клавіатури.

Для нормальної роботи програми необхідний процесор Pentium II 300 MHz і 64 MB RAM.

Інтерфейс Terus (рис. 4.6) пристосований до мови іврит в якій

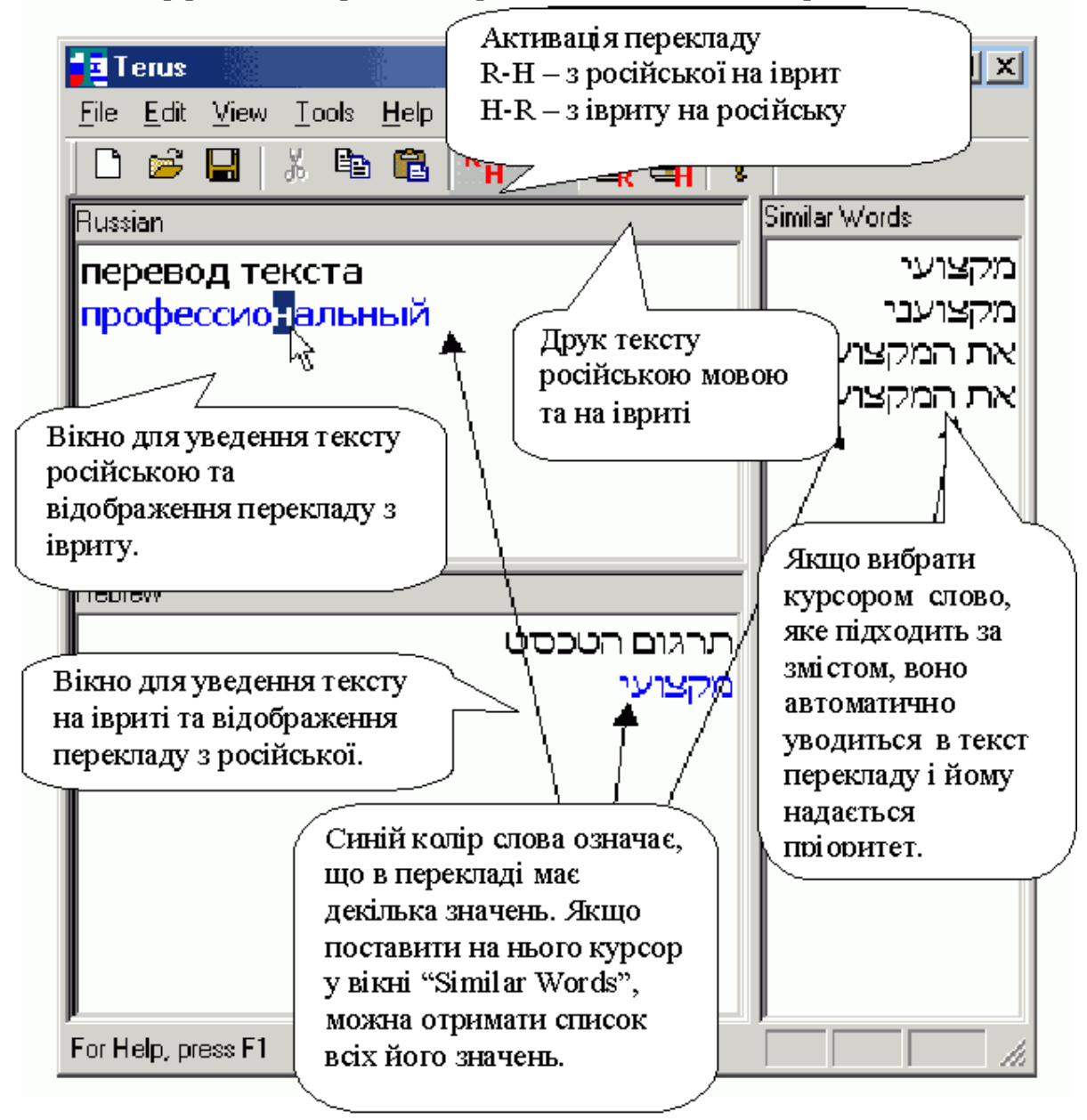

### **Рис. 4.6. Інтерфейс програми Terus**

при написанні не використовуються голосні букви. Через це одне слово при перекладі дає декілька різних значень. Для вирішення цієї проблеми в інтерфейс програми Terus було введене вікно "Similiar Words", в якому відображаються всі

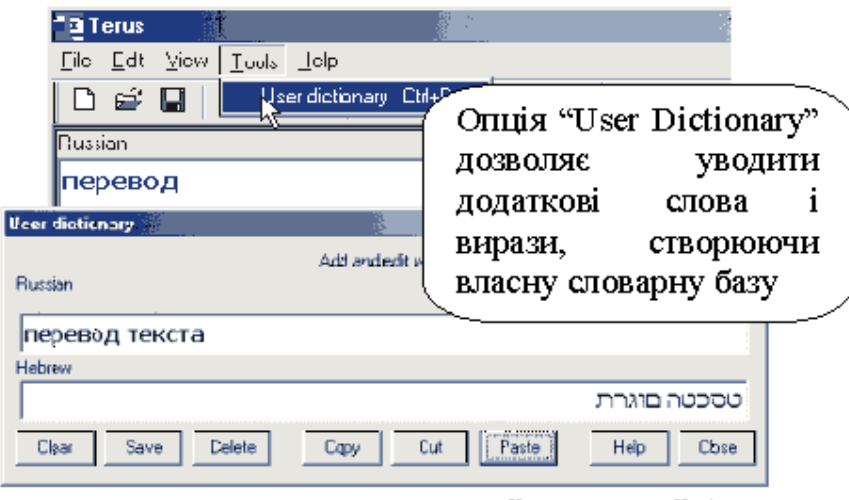

Рис. 4.7. Створення власної словарної бази у програмі Terus

значення вибраного Вами слова, наприклад: הרבח – це означає і фірму, і суспільство і подругу. Знаючи тему введеного Вами тексту, одним клацанням мишки Ви підставите в переклад потрібне Вам значення. При цьому слово отримує "пріоритет" і при подальших пе-

рекладах програма сама автоматично підставить саме це його значення в текст.

Опція User dictionary (гарячі клавіші "Ctrl+D") меню Tools призначена для складання словника користувача (рис.4.7). Якщо слово відсутнє в словарній базі програми або даний переклад Вам не підходить, то Ви можете ввести це слово або вираз в словник.

#### **4.4. Спел-чекер Orfo 2000**

Програма призначена для перевірки орфографії та синтаксису текстів, написаних російською мовою.

Перевірка здійснюється у вікні програми (рис. 4.8) куди можуть бути вставлені тексти формату \*.RTF та \*.TXT командою "Ctrl+O" або через меню **"File-Open"**. Для текстів інших форматів існує звичайна форма копіювання потрібного вам фрагмента тексту, натискання кнопок "Ctrl+C", переходу в програму Orfo і натискання кнопок **"Ctrl+V"** для того, щоб текст попав у вікно програми.

Більшість функцій та кнопок мають такі самі функції та кнопки як у текстових редакторах Word та WordPad, тому на них спинятися не будемо. Розглянемо пункт головного меню "Spell" (поз. 1 рис. 4.7). Підпункт "Clipboard" означає перевірку орфографії тексту, що знаходиться в активному вікні текстового редактора. Підпункт "Selection" починає перевірку відміченого фрагмента тексту. Підпункт "Options" проводить настроювання режимів роботи програми. Основна панель інструментів (поз. 2 рис. 4.7) має дві кнопки,  $\forall$  ж $||$  які відповідають підпунктам "**Clipboard"** та **"Selection"**. На панелі форматування (поз. 3 рис. 4.7) кнопка означає вибір кольору відміченого фрагменту тексту, а кнопка  $\boxed{\underline{\text{min}}}$  – увімкнення звукових ефектів.

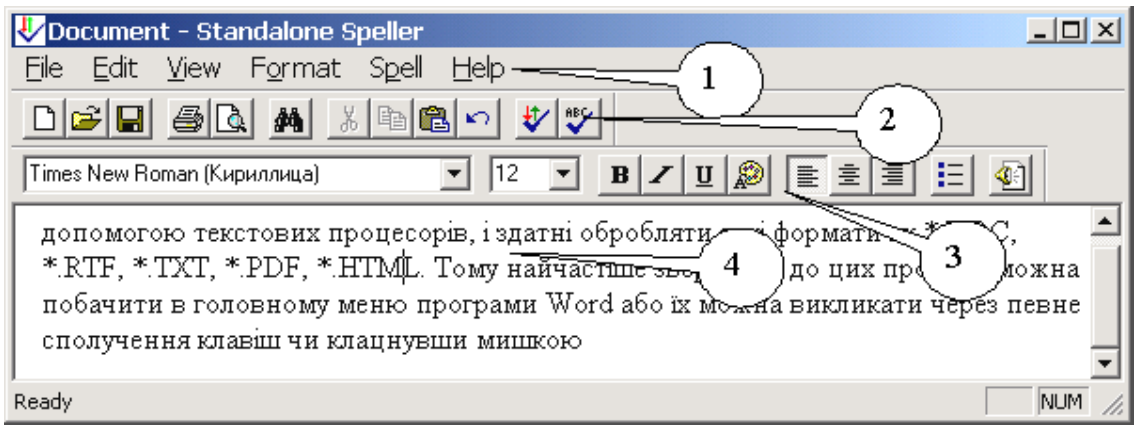

**Рис. 4.7. Інтерфейс спел-чекера Orfo 2000**

В процесі перевірки для помилково написаних слів програма видає діалогове вікно (рис. 4.8) в якому пропонується пропустити це слово (**Ignore**) або всі подібні слова (**Ignore All**). Якщо є варіанти заміни, вони пропонуються у вінах "Change to" або "Suggestions". Обравши потрібний варіант заміни, треба натиснути на кнопки заміни слова (**Change)** або всіх подібних слів у тексті (**Change All)**.

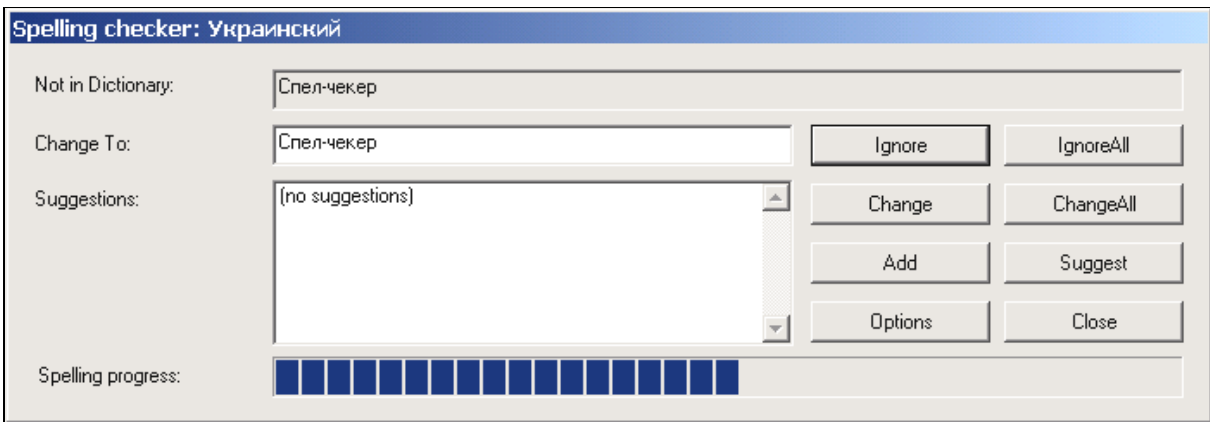

### **Рис. 4.8. Вікно поточних результатів перевірки тексту програмою Orfo 2000**

Якщо подібного слова немає у словнику програми, його можна додати кнопкою **"Add"**, а кнопкою **"Suggest"** – додати синонімів цього слова.

# **4.5. Програма Prompt (SmarTool)**

SmarTool - це програма сімейства PROMT XT Family, яка перекладає тексти, які містяться в наступних додатках Microsoft Office 2000 / XP :

- Word 2000 / XP
- $\bullet$  Excel 2000 / XP
- PowerPoint 2000 / XP
- FrontPage 2000 / XP

#### • Outlook 2000 / XP

Меню і інструментальна панель перекладу вбудовуються у всі додатки Microsoft Office 2000 / XP, що дозволяє одержати переклад відкритого документа безпосередньо в цих додатках.

У даній версії програми один модуль працює зі всіма продуктами Microsoft Office 2000 / XP. Програма складається із загальної і спеціальних частин. Загальна частина здійснює підключення до Microsoft *Office 2000 / XP,* інтерфейс користувача, підключення додаткових можливостей - автоматичного визначення напрямку перекладу, шаблона тематики, і т.д. Спеціальні частини враховують конкретні особливості компонентів *Microsoft Office 2000 / XP*.

Інструментальна панель в *Microsoft Word 2000 / XP* має вигляд, представлений на рис. 4.9. Перші два її вікна ліворуч визначають відповідно напрямок перекладу (з якої мови на яку треба перекласти) та тип тексту.

| <b>PROMT6 SmarTool</b>                                                                            |                                     |                                |
|---------------------------------------------------------------------------------------------------|-------------------------------------|--------------------------------|
| Англо-Русский                                                                                     | <b> Общий</b>                       |                                |
| Англо-Русский<br> Русско-Английский<br>Немецко-Русский<br> Русско-Немецкий<br> Французско-Русский | ∥Общий<br> Информатика<br> Интернет | І РОТЕРНИЙ ПЕРЕКЛАД            |
| Русско-Французский                                                                                |                                     | поботи<br>Ruguouug<br>nonaðvir |

**Рис.4.9. Панель програми-перекладача Prompt у текстовому редакторі Word** 

Наступні кнопки мають таке значення: Перекласти параграф, Перекласти виділений текст, Перекласти весь документ, Перекласти вгору, Перекласти вниз, Перекласти в Prompt, Перекласти в окремому вікні, Перекласти Мастер Документ, Напрямок перекладу і шаблон тематики, Словарна стаття, Словники документу, Незнайомі слова, Зарезервовані слова, Зберігати як шаблон тематики, Редагувати шаблон тематики, Автоматичне визначення шаблона тематики, Параметри перекладу, прочитати виділений текст, Довідка, Увікнути/вимкнути Smart Tool.

Кнопки меню й інструментальної панелі дублюють одна одну. Виключення складає тільки спосіб зміни поточних напрями перекладу і шаблону тематики. Дана версія програми включає декілька нових функцій і можливостей, що дозволяють швидше і легше настроюватися на переклад різних текстів і що роблять роботу з програмою зручніше і ефективніше.

1. Введена можливість транслітерації незнайомих слів.

2. Введена можливість створювати списки ключових слів для напівавтоматичного визначення шаблону тематики.

3. Введена можливість створювати резерв слова (словосполучення), с з урахування формату шрифту.

4. У Microsoft Word 2000/XP реалізовано переклад за допомогою функції **"Мастер документов"**.

5. Введена можливість автоматично зберігати тематику документа як шаблон тематики при закритті документа.

Після інсталяції системи машинного перекладу сімейства *PROMT XT Family,* модулі перекладу автоматично не вбудовуються в додатки *Microsoft Office 2000 / XP*. Для цієї мети існує окремий додаток *Настройка SmarTool*, яка дозволяє вказати конкретні додатки *Microsoft Office 2000 / XP* для вбудовування функцій перекладу.

Щоб вбудувати функції перекладу в додаток *Microsoft Office 2000 / XP:*

1. Запустіть додаток *Настройка SmarTool* в групі *PROMT XT Family*.

*2. Відзначте ті додатки Microsoft Office 2000 / XP, в які Ви хочете вбудувати функції перекладу.* 

3. Натисніть на кнопку OK.

Ви можете вбудовувати функції перекладу в додатки *Microsoft Office 2000 / XP, не* виходячи з них.

## **4.5.1. Інтерфейс програми Prompt**

У випадку, коли натиснута кнопка **"Перекласти в Prompt"**, текст, який знаходиться в додатку *Microsoft Office*, буде перенесено в окреме вікно програми Prompt (рис. 4. 10). Структура елементів вікна програми наступна: 1 – Головне меню.

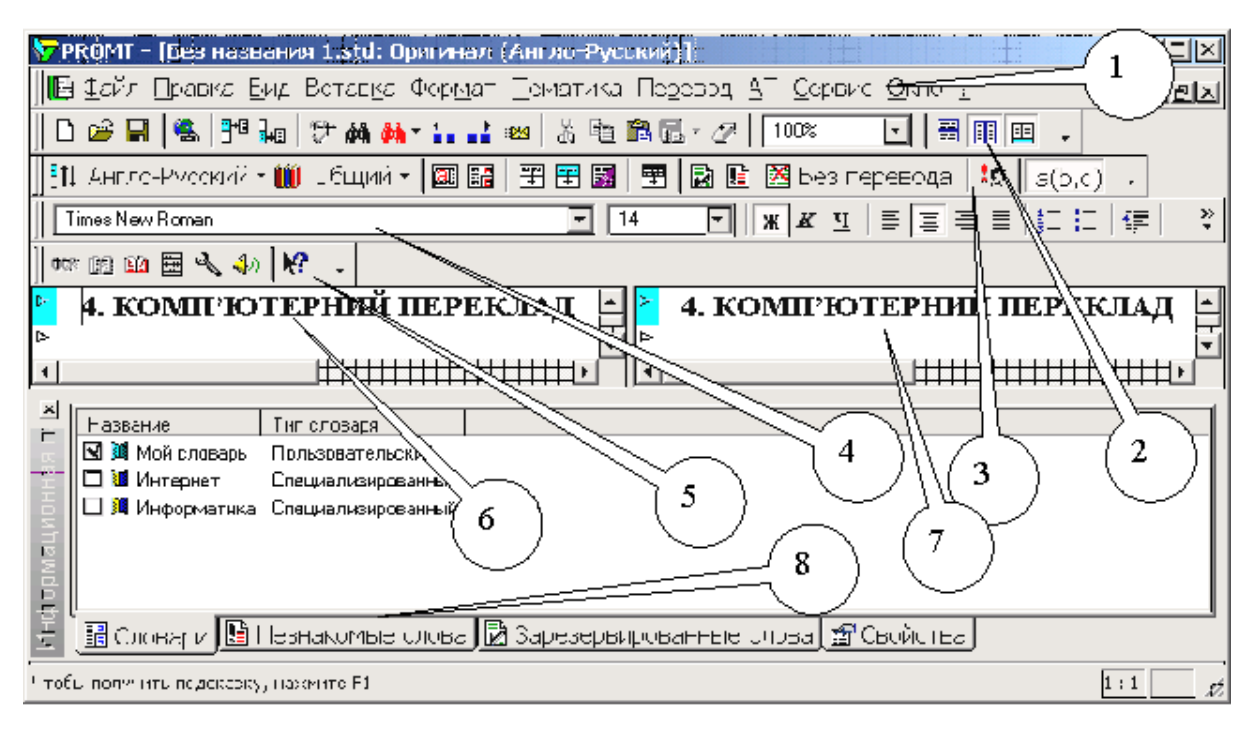

**Рис. 4.10. Інтерфейс програми-перекладача Prompt** 

2 – Основна панель інструментів. Її елементи зліва праворуч: Новий документ, Відкрити документ Записати документ на диск або дискету, Відкрити документ в Інтернеті (при цьому запускається Internet Explorer), Зберегти вихідний текст та перекладений документ, Перевірити орфографію, Знайти слово, Спеціальний пошук, Переставити слона назад або вперед, Відправити документ, Вирізати, копіювати, Вставити, Додаткові функції, Видалити абзаци, Масштаб тексту, Горизонтальне або вертикальне зображення вікон оригіналу та перекладу.

- 3 Панель перекладу. Її елементи зліва праворуч: Напрямок перекладу, Шаблон тематики документу, Словарна стаття (Додавання нового слова до словника), Список словників документа, Перекласти черговий абзац, Перекласти поточний абзац, Перекласти весь текст, Перекласти виділені абзаци, Зарезервувати слово, Незнайомі слова, Залишити без перекладу, Алгоритми перекладу документу, Показати варіанти багатозначних слів.
- 4 Панель форматування. Кнопки на ній повністю відповідають кнопкам фор
	- матування в текстовому редакторі Word.
- 5 Панель сервісних функцій. Її елементи зліва праворуч: Запуск OCR (Сканування тексту), Електронний словник )рис. 4.11), Статистика документа (кількість слів, абзаців, сторінок), Настроювання параметрів Prompt, До-

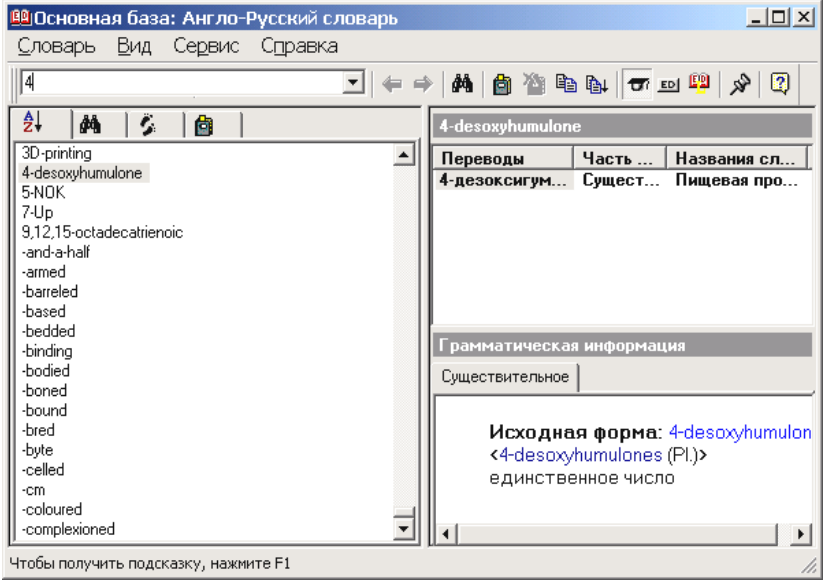

**Рис. 4. 11. Електронний словник Prompt** 

відка. 6 – Вікно з оригінальним текстом. 7 – Вікно з перекладеним текстом. 8 – Вікно словників програми. Нижче нього розташовані закладки, які змінюють зміст вікна.

Перед початком перекладу програма запитує про режим збереження результатів перекладу і пропонує такі варіанти: Замінити Текст оригіналу; Дописати після тексту оригіналу; Дописати після кожного параграфа оригіналу; Помістити в новий документ.

### **4.5.2. Деякі основні поняття та прийоми роботи з програмою Prompt**

Тематика документа – це об'єкт певної структури, який дозволяє легко настроювати систему на переклад текстів в різних наочних областях. Використовуючи відповідну тематику для даного направлення перекладу, Ви зможете одержати якісніший переклад документа в певній наочній області. Тематику документа можна створювати на базі вибраного шаблона тематики, а потім модифікувати в процесі роботи з документом. Якщо тематика документа, породжена на підставі шаблону тематики, істотно модифікувалася в процесі роботи, доцільно зберегти її у вигляді шаблону.

Поняття *Тематики документа* дозволяє значно спростити процедуру настройки системи на переклад документів в певній наочній області. *Тематика документа* дозволяє легко створювати складні лінгвістичні настройки один раз, а далі оперувати з ними як з єдиним цілим, що дозволяє одержувати якісний результат при мінімальних витратах.

Щоб відредагувати шаблон тематики для визначеного направлення перекладу:

1. Відкрийте вікно діалогу "Шаблоны тематик" для даного напряму перекладу.

2. Виберіть шаблон тематики, який Ви хотіли б відредагувати.

3. Ви можете відредагувати шаблон тематики таким чином:

o Змінити список словників:

 Підключити або відключити будь-який словник із списку, встановивши або знявши прапорець поряд із заголовком словника;

 Змінити пріоритет будь-якого словника (групи словників), натиснувши на кнопку Вгору, Вниз або На самий верх;

 Змінити інформацію про словник користувача, натиснувши на кнопку **"Свойства"**.

 Створити новий призначений для користувача словник, натиснувши на кнопку **"Создать новый"**;

 Завантажити призначений для користувача словник з файлу архіву словника, натиснувши на праву кнопку **"Команды"** і вибравши команду **"Загрузить из архива словарей"**;

 Зберегти призначений для користувача словник у файлі архіву словника, натиснувши на праву кнопку "Ко**манди"** і вибравши команду **"Сохранить в архив словаря"**;

o Сформувати список зарезервованих слів, натиснувши на ліву кнопку "Команды" і вибравши команду "Зарезервирова**ные слова"**;

o Сформувати список ключових слів, натиснувши на ліву кнопку **"Команды"** і вибравши команду **"Ключевые слова"**;

Задати або відмінити опцію "Транслитерировать не**знакомые слова"**.

Виділену групу словників можна переміщати вгору або вниз за списком за допомогою захоплення лівою кнопкою мишки та її відпусканням у потрібному місці (процедура drag-n-drop). Відредагований шаблон тематики зберігається автоматично.

Якщо на базі даного шаблону раніше була створена тематика перекладу поточного документа, то після редагування цього шаблону з'явиться діалог, що пропонує змінити тематику перекладу поточного документа на підставі зміненого шаблону.

Системи машинного перекладу сімейства *PROMT XT Family* дозволяють добиватися досить високої якості перекладу шляхом настройки їх на переклад в конкретних наочних областях. З цією метою користувач може підключати різні словники, орієнтовані на переклад в різних наочних областях, міняти пріоритет словників, а також поповнювати і коректувати свої власні словники.

У системі існують наступні типи словників:

*Генеральний словник* - основний словник системи машинного перекладу, містить загальновживану лексику. Кожному направленню перекладу відповідає свій *Генеральний словник*, який поставляється разом з системою і завжди бере участь в процесі перекладу. *Генеральний словник* може використовуватися для перекладу побутових листів, газетної і журнальної статі на популярні теми, а також простих художніх текстів. Генеральний словник не можна редагувати. Проте Ви можете відкрити словарну статтю з Генерального словника, відкоригувати її, а потім зберегти в своєму словнику користувача.

*Спеціалізований словник* - це словник, призначений для розширення словарної бази систем машинного перекладу сімейства *PROMT XT Family* і настройки на певну наочну область. Дозволяє одержати якісний переклад наочноорієнтованих текстів. Спеціалізовані словники розробляються компанією ПРОМТ, і, як правило, не входять в основну поставку системи машинного перекладу. Спеціалізовані словники можуть бути завантажені або видалені з системи ТІЛЬКИ за допомогою спеціальної програми Інсталяція словників і шаблонів тематик. Спеціалізований словник не можна редагувати. Проте Ви можете відкрити будь-яку словарну статтю із спеціалізованого словника, відкоректувати її, а потім зберегти в своєму словнику користувача.

*Словник користувача* - це словник, який Ви можете створювати і поповнювати самостійно. У нього Ви можете вводити нові слова і словосполучення, а також зберігати змінені словарні статті з інших словників, включаючи генеральний словник. Кількість *таких словників не* обмежена. Всі нові і змінені словарні статті зберігаються тільки в *словниках користувача.* Якщо Ви хочете, щоб при перекладі використовувалися слова з даного *словника користувача*, його необхідно підключити, причому з максимальним пріоритетом (тобто в списку підключених словників даний словник повинен стояти першим).

Генеральні і спеціалізовані словники закриті для редагування. Проте Ви можете відкрити словарну статтю з Генерального або спеціалізованого словника, коректувати її, а потім зберегти в своєму словнику користувача.

Щоб ввести слово зі списку незнайомих слів у словник:

1. Відкрийте вікно діалогу "Незнакомые слова" для даного напряму перекладу.

- 2. Виділіть слово зі списку.
- 3. Натисніть на кнопку "В словарь".

4. Вказане слово автоматично з'явиться в рядку для введення діалогового вікна **"Открыть словарную статью"**.

 Для отримання докладнішої інформації про правила роботи програми, користуйтеся кнопкою **"Справка"** в кожному діалоговому вікні.

Щоб ввести слово/словосполучення в словник:

1. Виберіть команду **"Словарная статья"** в меню PROMT.

2. Наберіть вхідне слово або словосполучення відповідно до правил введення слів для кожного направления перевода.

3. Виберіть **"Уровень доступа к словарю"**.

- 4. Вкажіть словник, в який буде занесене слово.
- 5. Натисніть кнопку OK.

6. З'явиться вікно **"Словарная статья"**, яке містить інформацію про вхідне слово і його переклади. Якщо слова немає ні в одному з підключених словників, то список перекладів порожній. Інакше відкривається словарна стаття з першого за списком підключеного словника. Ви можете переглянути, які переклади має це слово в інших словниках, виділяючи словники із списку "Словари".

7. Введіть переклад слова, натиснувши кнопку "Добавить", або змініть існуючий переклад, натиснувши кнопку "Правка". Ви можете також видалити непотрібний переклад, натиснувши кнопку "Удалить".

8. Коректуйте граматичну інформацію у разі потреби.

9. Щоб зберегти словарну статтю, натисніть кнопку ОК.

Щоб виконати настройку функціонування цієї команди **"Перевести Мастер Документ"** в меню PROMT:

1. Виберіть команду "Параметры" перекладу в меню PROMT. Виберіть вкладку "Перевод".

2. У групі **"Мастер Документа"** виберіть варіант:

o *Все* - тоді перекладатиметься весь майстер документ без попереднього уточнення вхідних в нього піддокументів (вважається, що вибрані всі піддокументи).

o *По вибору* - тоді з'являтиметься попередній діалог, що пропонує уточнити, які з вкладених піддокументів слід перекладати

Після перекладу створюється копія Майстер Документа, в яку поміщається перекладений текст.

#### **4.6. Програма Soсrat**

"Socrat" - це система комп'ютерного перекладу з англійської, німецької, французької мов на російську і навпаки, призначена як для корпоративної роботи так і для персонального застосування. "Soсrat" - це сімейство програмних продуктів, призначених як для користувача-професіонала, який працює з великим об'ємом інформації, так і для рядового користувача, якому достатньо одержати швидкий переклад файлів на іноземних мовах.

"Socrat" - це також і лінгвістичні технології: програми-перекладачі, коректори орфографії і граматики, словники і словарні оболонки і т. п:

• Socrat for MSN Messenger v  $1.0$  – Перекладач для електронної пошти.

• Socrat Internet Basic v  $3.0$  – Перекладач web–сторінок для початківців.

• Socrat Internet Polyglot v  $3.0$  – Перекладач web–сторінок для професіоналів.

• Socrat Internet Basic v  $3.0 - \text{Додаткові словники для інших мов.}$ 

• Socrat Personal v 4.1 – Чотирьохмовний перекладач.

• Soсrat Dictionary German-English v 4.1 – Німецько–англійський словник.

• Soсrat Dictionary Russian-English v 4.1 – Російсько-англійський словник.

Soсrat має можливість в одній оболонці перекладати з різних мов шляхом простого перемикання між ними. Soсrat призначений в основному для перекладу ділової і технічної документації. Автоматичний переклад дозволяє швидко зрозуміти загальне значення документа, але його можливостей недостатньо для підготовки офіційних ділових документів без постредагування. Soсrat можна використовувати спільно з системою розпізнавання текстів FineReader для швидкого введення документів з сканера і їх подальшого перекладу. "Сократ" коректно працює з різними спеціалізованими текстами. Існує великий набір спеціалізованих словників з різних тематик: медичний, нафтогазовий, біологічний, автомобільний, будівельний, політехнічний, банківський, по бізнесу, комп'ютерним технологіям і авіакосмічний, які дозволяють поліпшити якість перекладу спеціалізованих текстів.

Якщо Ви перекладаєте спеціалізований текст, для якого немає спеціальних словників, Soсrat здатен, за рахунок комбінації існуючих або тільки базового словника, дати зрозумілий переклад. Для отримання кращого результату користувач може управляти пріоритетом спеціалізованих словників і базового.

Передбачена можливість створення нових словників, додавання і корекції слів в існуючі словники. В процесі інтерактивного перекладу є доступ до повної словарної статті всіх слів, використаних для поточного перекладу. Це дозволяє оперативно їх скоректувати і зразу ж перекласти текст, підбираючи оптимальний варіант перекладу.

Soсrat здійснює переклад з використанням синонімів слів. Ви можете відключати відображення синонімів в тексті, що перекладається, а також редагувати пропозиції (варіанти перекладу), в процесі перекладу в інтерактивному режимі з використанням пропонованих варіантів.

Відмітною особливістю системи Soсrat є автоматичне визначення кодування і мови тексту, що переводиться. Для сумісності з різними платформами текст, що перекладається, може бути в кодуваннях Windows, MS-DOS, UNIX, Macintosh. Soсrat має можливістю автоматичного визначення наочної області тексту і настройки вибору відповідних їй еквівалентів перекладу. В процесі словарної корекції є можливість введення синонімів і управління їх вибором в різному контексті шляхом використання тематичних міток.

Дуже зручна робота з Проектами перекладів, орієнтованими на різні наочні області. У разі використовування проекту, відпадає необхідність установки спеціалізованих словників і різних параметрів - всі ці параметри зберігає проект. Soсrat володіє розвиненими засобами офісної інтеграції. Для програм Microsoft Office є ряд додаткових можливостей. Це і поява спеціальних Панелей Інструментів перекладача, і можливість перекладу документа або відміченого слова шляхом одного натиснення кнопки із збереженням всіх особливостей форматування.

### **4.6.1. Основні риси і функціональні можливості системи перекладачів Soсrat**

- Повна інтеграція з Microsoft Word for Windows 6.0 & 7.0 (RUS).
- Власне Інтегроване Середовище і сучасний інтерфейс.
- Переклад текстів, файлів, вмісту Clipboard в кодуваннях.
- Windows ANSI (1251), DOS (альтернативна), Apple Macintosh KOI8R.
- Робота з Проектами перекладів.
- Більше 200,000 слів і словосполучень, що перекладаються.
- Пріоритетний зв'язок Словників.

• Створення, поповнення і коректування Словників в процесі перекладу своїми словами і словосполученнями.

• Можливість для повної настройки словників і системи на конкретну тематичну область.

- Морфо–синтаксичний аналіз і синтез.
- Глобальне і локальне зняття семантичної невизначеності.
- Пост-редагування кожної пропозиції.
- Повтор перекладу кожної пропозиції.
- Корекція помилок набору латинського/російського регістрів.
- Статистика перекладу.
- Обчислення підсумкової вартості перекладу.
- Установка режимів в інтегрованому середовищі.
- Переривання і продовження перекладу.
- Збір використаних і не перекладених слів.
- Полісемантичні значення слів.
- Таблиці множинних значень.
- Сигнал завершення трансляції.
- Текст меню і допомоги на двох мовах.
- Легкість в навчанні і використовуванні.
- Різноманітні спеціалізовані словники.
- Немає обмеження установок

#### **4.6.2. Soсrat Personal v 4.1**

Ця програма здійснює переклад у власному вікні (рис. 4.12) яке має наступну структуру:

1 – Головне меню. 2 – Панель інструментів.

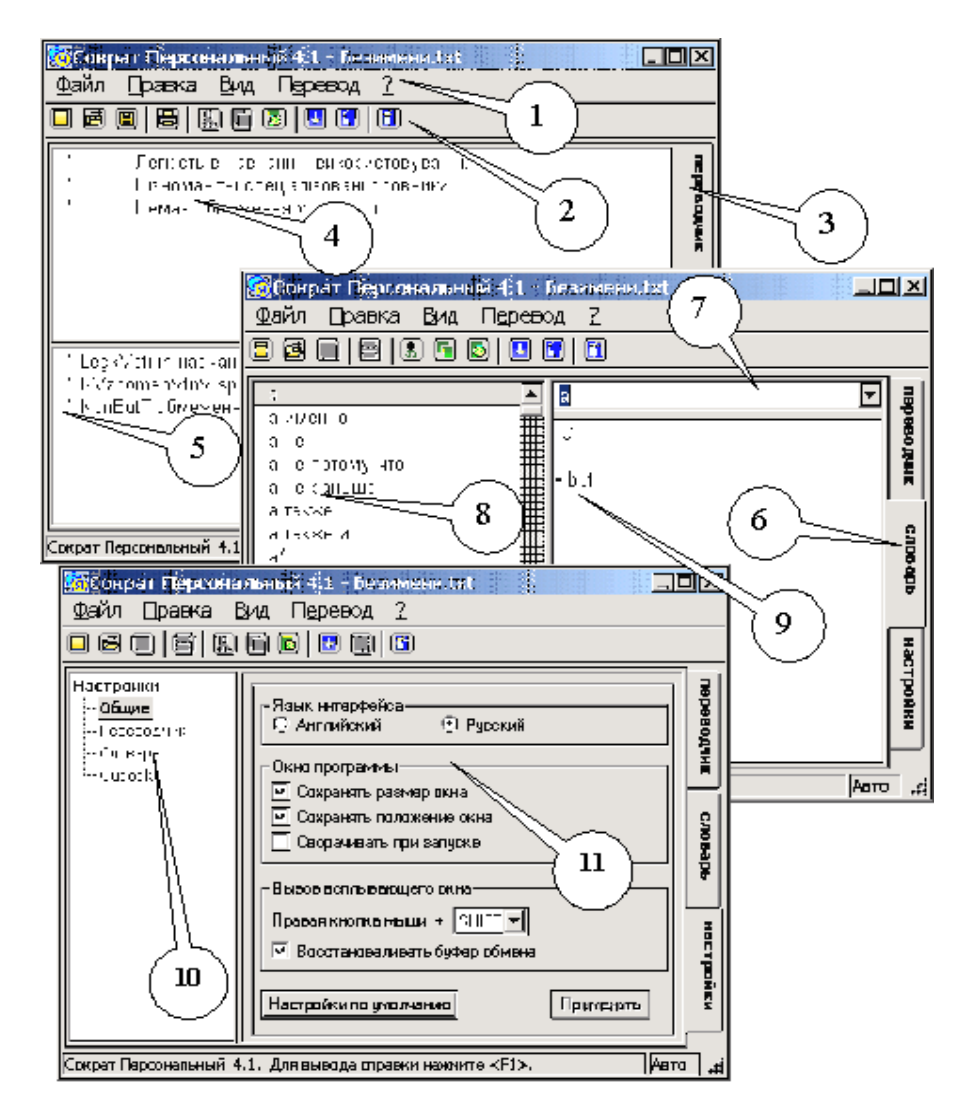

**Рис. 4. 12. Інтерфейс Soсrat Personal v 4.1 для закладок "Переводчик", "Словарь" та "Настройки"** 

3 – Закладка **"Переводчик"**. 4 – Вікно з оригінальним текстом. 5 – Вікно з перекладеним текстом. 6 – Закладка **"Словарь"**. 7 – Вікно для введення слова, яке підлягає перекладу. 8 – Вікно синонімів цього слова на мові оригіналу. 9 – Вікно варіантів перекладу. 10 – Перелік позицій настроювань програми для закладки **"Настройки"**. Окрім загальних, є ще окремі настройки для перекладача словника та для поштової програми Outlook Express. 11 – Позиції настроювань програми, які вмикаються натисканням лівої кнопки мишки.

#### **4.6.3. Soсrat Dictionary German -English v 4.1**

Німецько-англійський словник (рис. 4.13 ліворуч) має таку ж структуру, як і інші словники. У вікно 1 треба вписати слово, для якого потрібний переклад. У вікні 2 подаються синоніми цього слова на тій же мові. У вікні 3 подано переклад цього слова. Абетка 4 дозволяє переглядати повний склад словника за алфавітом. Перемикач 5 – Settings – показує вікно настроювань словника (рис. 4.13 праворуч). 6 – визначає тип і розмір шрифту інтерфейсу, 7 – мову інтерфейсу, 8 – настройка кнопок мишки для одесни та шульги, 9 – вибір кольорової гами елементів вікна перекладача.

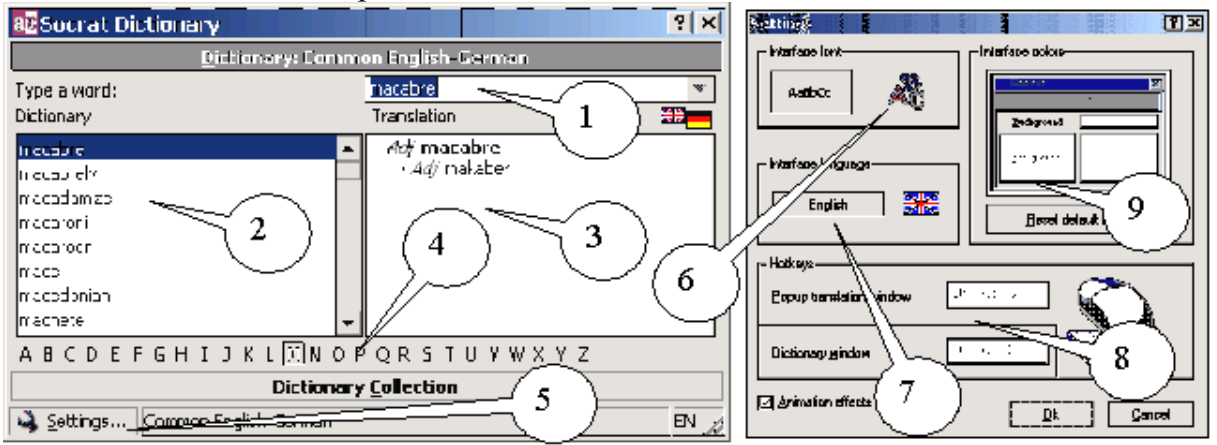

**Рис. 4.13. Інтерфейс електронного німецько-англійського словника Soсrat (ліворуч) та панелі настроювань (праворуч)** 

#### **4.6.4. Soсrat Internet Basic v 3.0**

Після інсталяції цей перекладач додає кнопки на панелі програмиброузера. На рис. 4.14 їх показано в програмі Internet Explorer. При цьому пере-

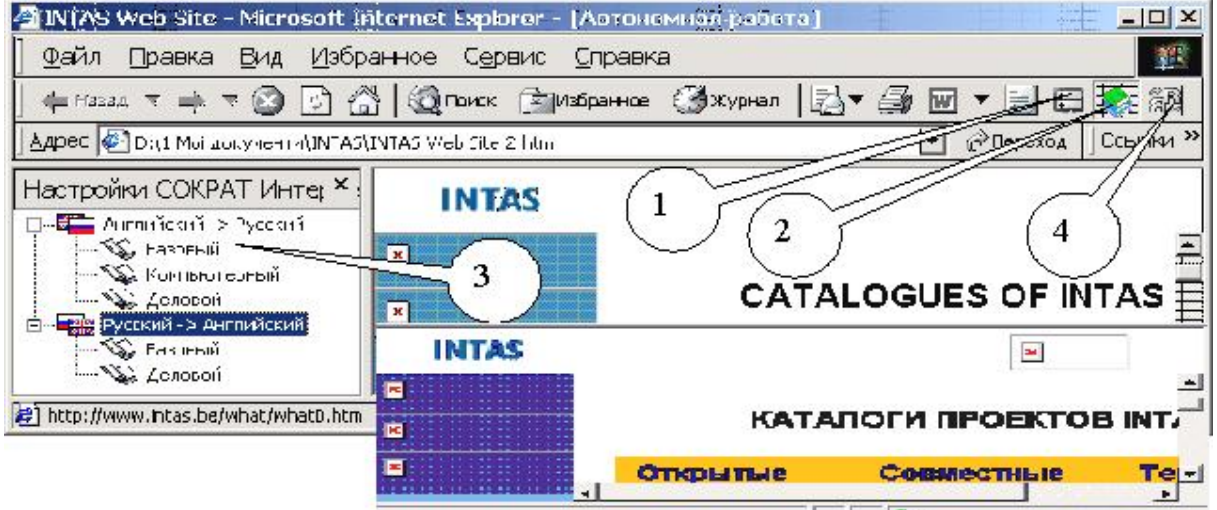

**Рис. 4.14. Броузер Internet Explorer з перекладачем Soсrat Internet** 

кладач Soсrat Internet Basic v 3.0 вимагає, щоб броузер було підключено до Інтернету. При натисканні кнопки 1, перекладач зв'язується з сайтом Soсrat, на якому можна отримати додаткову інформацію щодо програми або нові словники. При натисканні кнопки 2 з'являється вікно настройок перекладача (праворуч), в якому існує можливість вибрати тип тексту, який буде перекладатися.

Кнопка 4 вмикає переклад web-сторінки, причому результат перекладу автоматично вставляється у вікно броузера з повним збереженням розташування та кольору елементів web-сторінки так, як це показано на рис 4.14 унизу. Напрямок перекладу вибирається автоматично. Мови перекладу: російська та англійська.

## **4.7. Індивідуальне завдання №4. "Використання електронних словників та перекладачів"**

1. Програмою Word відкрити файли з текстом та таблицями, які було розпізнано в лабораторній роботі №2.

2. Настроїти режим перекладу програми Pragma, увімкнувши режим **,,Options"**. Визначити мову – "Російська" – та тип текст у – "Інформатика".

3. Здійснити переклад з англійської мови на російську програмою Pragma, увімкнувши режим "Translation".

4. Зберегти файл перекладу у створеній вами папці.

5. Перевірте зміст, звіряючись зі словником в програмах "Рута-Плай" та "Pragma".

6. Увімкніть програму Плай, вибравши пункт меню "Перевод".

7. Перекладіть текст з російської на українську мову.

8. Повторіть перевірку якості перекладу аналогічно п. 5.

## **Контрольні запитання**

- 1. Який порядок використання програми-перекладача Плай?
- 2. В чому різниця в підході до проблем перекладу у програм Плай та Pragma?
- 3. Чи може програма Socrates перекладати будь-якою мовою?
- 4. Які можливості у програми Prompt для опанування іншої мови перекладу?
- 5. Що таке спел-чекер?
- 6. Як використати пункт меню програми Плай **"Парадигма слова"**?
- 7. Чи є принципова різниця в роботі програм Socrates та Prompt?
- 8. Як працюють гарячі клавіші "Ctrl"+"Т", якщо встановлено програму Pragma-Monitor?

*В розділі подано інформацію про комп'ютерні перекладачі та словники. Описано порядок їх застосування в режимах перекладу, словника, пошуку синонімів, перевірки граматики. Показана можливість використання текстових файлів типу \*.DOC, \*.RTF, \*.HTML та \*.TXT.* 

#### **5. ОБРОБКА ТЕКСТУ ПІСЛЯ МАШИННОГО ПЕРЕКЛАДУ**

*Засвоєння матеріалів, поданих у цьому розділі, допоможе проводити остаточну перевірку тексту на правильність перекладу, оформляти текст та готувати його для розмноження у типографії.* 

Перекладений текст, в якому вже розташовано потрібні малюнки, завжди потребує останньої перевірки вручну, для точної перевірки змісту. При цьому почасти виникає потреба знайти синоніми слів, або переглянути інші можливі значення якогось слова. У цьому на пригоді стануть електронні словники, які забезпечать такі потреби прямо у редагованому тексті. Не потрібно навіть писати слово, що підлягає перекладу. Електронний словник зробить це по відміченому слову.

Якщо перекладач має доступ до Інтернету, немає потреби користуватися електронними словниками, інстальованими на власному комп'ютері. В цій глобальній комп'ютерній мережі існують декілька сайтів, які дозволяють виконати переклад слова, а також отримати консультацію по деяким аспектам перекладу від колег-перекладачів у режимі чату. Окрім того, є можливість використати Інтернет–енциклопедії, для поглиблення знань по тексту, який перекладається.

Для збереження часу при значних реорганізаціях перекладеного тексту зручними є текстові функції електронних таблиць Excel. Їх використання дозволить зробити потрібні заміни не тільки у словах, але і частинах слів, провести логічний аналіз тексту і змінити тільки потрібні його елементи.

Для доведення зовнішнього вигляду перекладеного тексту до вимог, які ставить замовник, потрібне знання особливостей роботи текстового редактора Word при форматуванні тексту у декілька колонок, різними шрифтами, оформлення документу як електронного, створення в ньому додаткових ефектів, таких як анімація, звукове оформлення, додавання спеціальних символів, особливого формату написання слів і т. ін.

Остаточне оформлення складних документів, які займають значний обсяг, краще проводити за допомогою програми Page Maker. Особливо це стосується випадку, коли документи готуються для подальшого видання деяким тиражем. Тоді програма допоможе зробити макет документу, з урахуванням друку на обох сторонах листа форматом А3 чи А2 для наступного брошурування.

#### **5.1. Комп'ютерні словники**

#### **5.1.1. У вигляді програм, які встановлено на персональному комп'ютері**

Цей клас програм має допоміжну функцію – давати переклад слова або прямо у тексті, який перевіряється, або слово, що підлягає перекладу, треба вписати певне поле вікна словника. Більшість програм-перекладачів також
працюють і в режимі словника. Про це сказано у розділі 4.

Щоб не помилятися при написанні слова, краще його відмітити в тексті лівою кнопкою мишки, натиснути кнопки **[Ctrl]+[C]**, перейти до віконця словника, поставити курсор клавіатури поле, де має бути записане слово і натиснути кнопки **[Ctrl]+[V]**.

Якщо у словнику немає потрібного слова, програма подає слово, яке починається на ті самі літери, що і задане.

Інтерфейс словників простий, тому далі будуть подані інтерфейси словників з коментарями до них, які дозволяють зрозуміти порядок роботи.

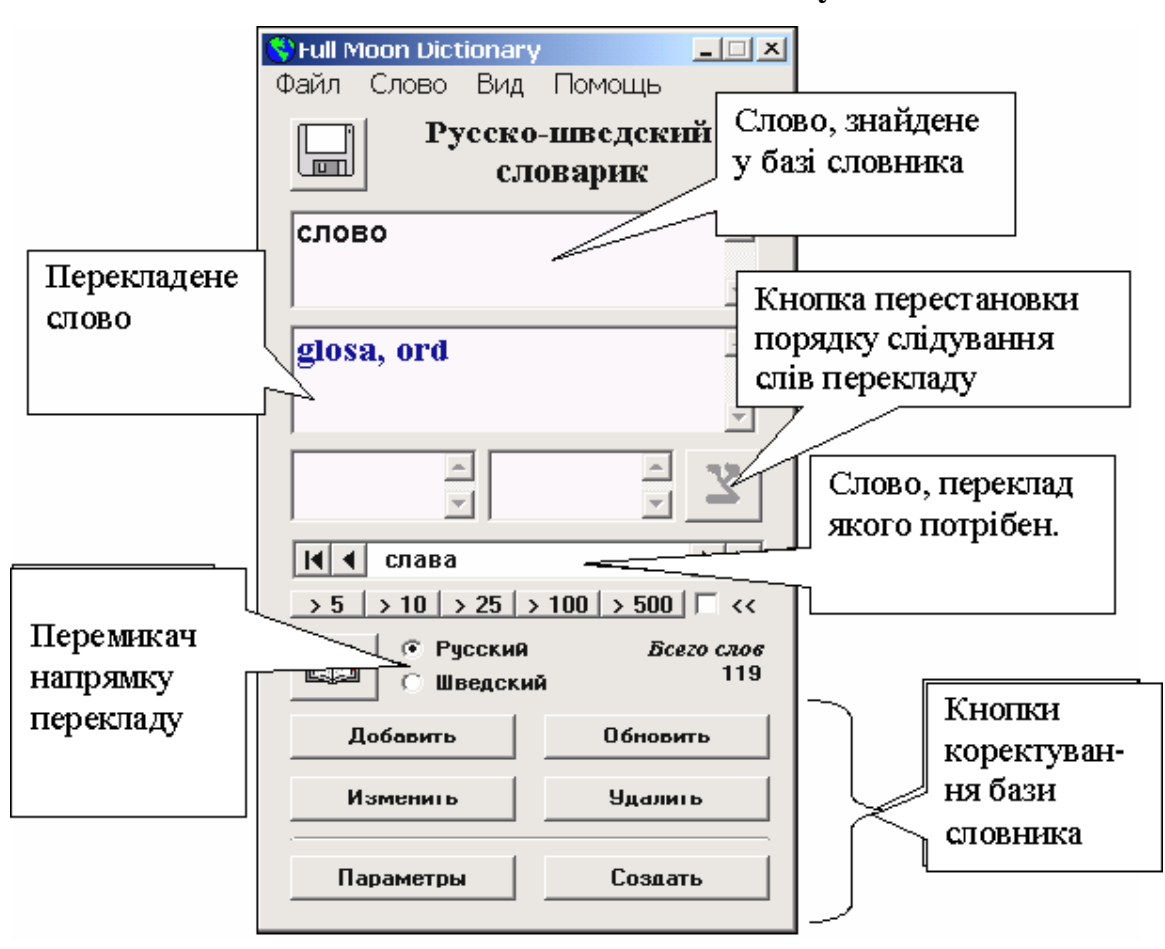

**5.1.1.1. Fool Moon Dictionary** 

## **5.1.1.2. Alpha. старогрецько-російський словник**

Програма Alpha - це електронна версія старогрецько-російського словника І.Х.Дворецкого (під ред. С.И.Соболевского). Книга була випущена державним видавництвом іноземних і національних словників в 1958 р. і більше не перевидавалася. Це найповніший старогрецько-російський словник, він містить 70500 статі з безліччю цитат із стародавніх авторів.

Для повної установки програми Alpha запустіть файл alphasetup.exe і слі-

дуйте подальшим інструкціям програми установки. Перед установкою обов'язково закрийте всі працюючі програми. Виконуйте установку стандартними засобами Windows:

> *Пуск > Настройка > Панель управління > Установка і видалення програм*

Якщо Ви припускаєте використовувати Alpha спільно з Microsoft Word, то після установки програми встановіть макроси Word'a. Для цього виконаєте команду **Install Word macros**:

*Пуск > Програми > Alpha Dictionary*

Ця команда завантажить Microsoft Word і відобразить документ, що пояснює процедуру установки макросів. При завантаженні документа вибирайте відповідь "Так" при запиті на дозвіл використання макросів.

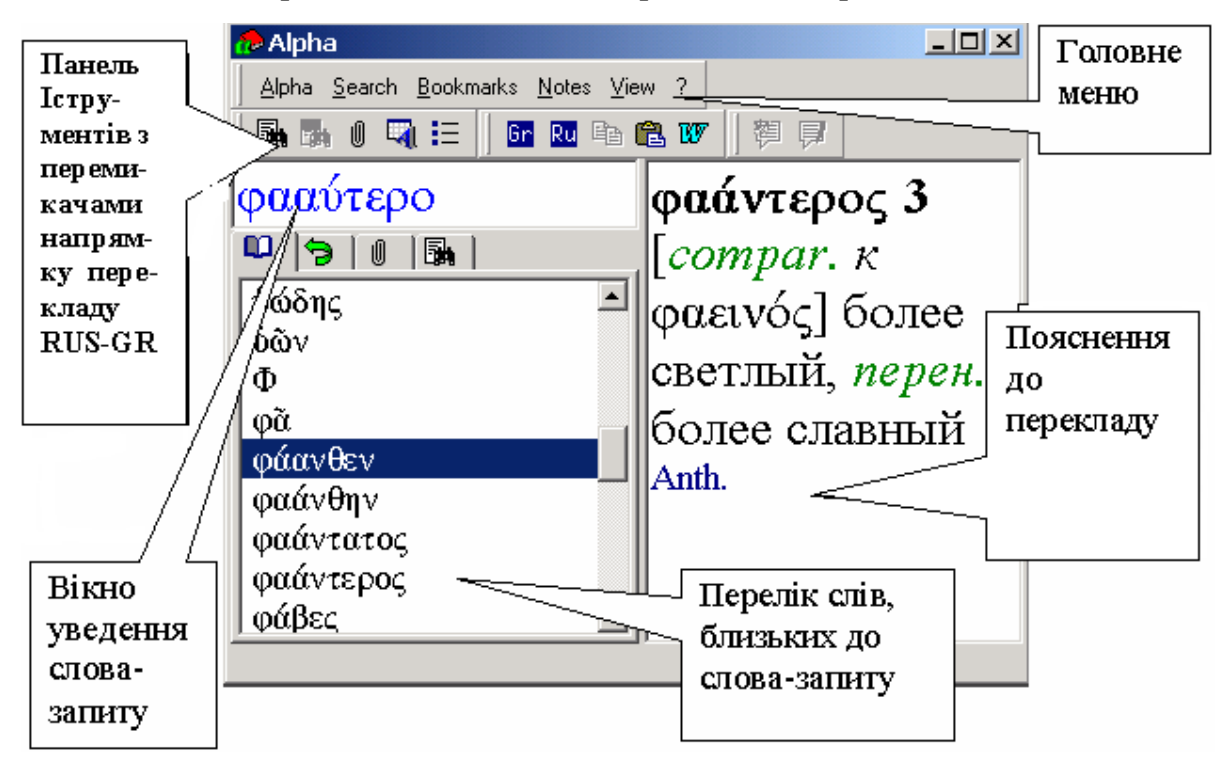

#### **5.1.1.3. vuDictionary. Англо-російський словник**

Програма vuDictionary працює за принципом резидентного словника тобто, в режимі очікування, коли він знаходиться в згорнутому вигляді, і щоб почати переклад треба його викликати шляхом натискання гарячих клавіш [**Ctrl]+[Alt]+[X].**

Для кожної лексичної одиниці словники надають багато варіантів перекладу, транскрипцію, і навіть приклади використовування вибраного слова в розмовній мові.

Розмір словників :

- Англо-російського словник 65 тис. лексичних одиниць.
- Російсько-англійський словник 63 тис. лексичних одиниць.

В базі зібрані не тільки окремі слова, але і поєднання слів, сталі ідіоматичні вирази, імена прозивні, назви заходів, скорочення, великий набір професійних слів і понять, що використовуються у фізиці, медицині, хімії, комп'ютерні терміни, жаргон тощо.

Вікно перекладу (див. праворуч) уміє зберігати свій розмір, позицію, зовнішній вигляд і історію перекладу.

В центрі вікна знаходиться поле введення тексту. В нього можна вводити нові слова або вибирати є із списку історії. По ходу введення слова, із словника починається відбиратися відповідний набір перекладів відповідний зразку.

Набір відібраних перекладів відображається у вигляді списку. В цьому списку, для кожного слова відображається тільки найближчий переклад. Повний переклад можна подивитися, в спеціальному вікні, виділивши потрібне слово.

Набір слів розташовуються за абеткою. Після вдалого перекладу знайдене слово запам'ятовується

в списку історії і в майбутньому переклад можна проглянути не вдаючись до пошуку.

Настройка перекладача дозволяють, зокрема,:

o *Згортатися при завантаженні -* під час першого завантаження, вікно перекладача буде згорнуто. Перекладач знаходиться в прихованому стані.

o *Відновлювати розкладку клавіатури* - запам'ятовується мовну розкладку з якою працює користувач; в **En** English наступному сеансі вона буде відновлена. **Ru** Russan

Починаючи з версії 2.5, в програмі реалізована додаткова кнопка розкладки клавіатури, яка знаходиться

зліва від поля введення. До цієї кнопки прив'язано контекстне меню для вибору мови.

Запам'ятовується мовна розкладка між сесіями. Тобто якщо користувач вибрав російську мову, то в наступний сеанс роботи з перекладачем буде вибрана ця мова, в не залежності від поточних настройок операційної системи.

74 Під час перекладу, словники підключаються автоматично. Якщо вводиться російське слово, то підключається Російсько-англійський словник, а якщо вводиться Англійське слово, то підключається англо-російський слов-

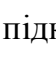

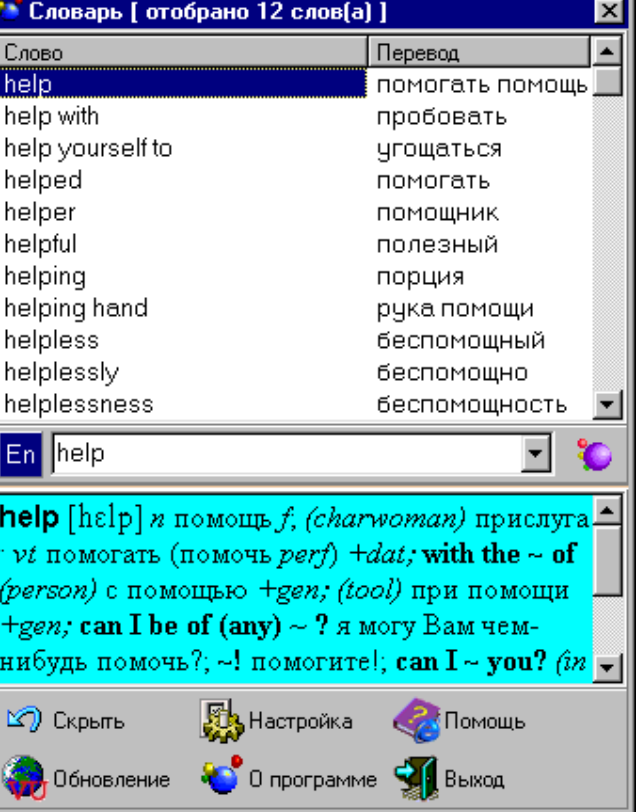

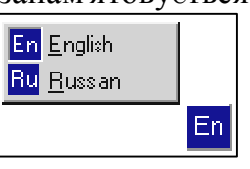

словник відповідно.

#### **5.1.1.4. LatRus 1.2. Латинсько-російський словник**

В ньому записано більше 12000 слів та значна кількість відомих латинських приказок та виразів.

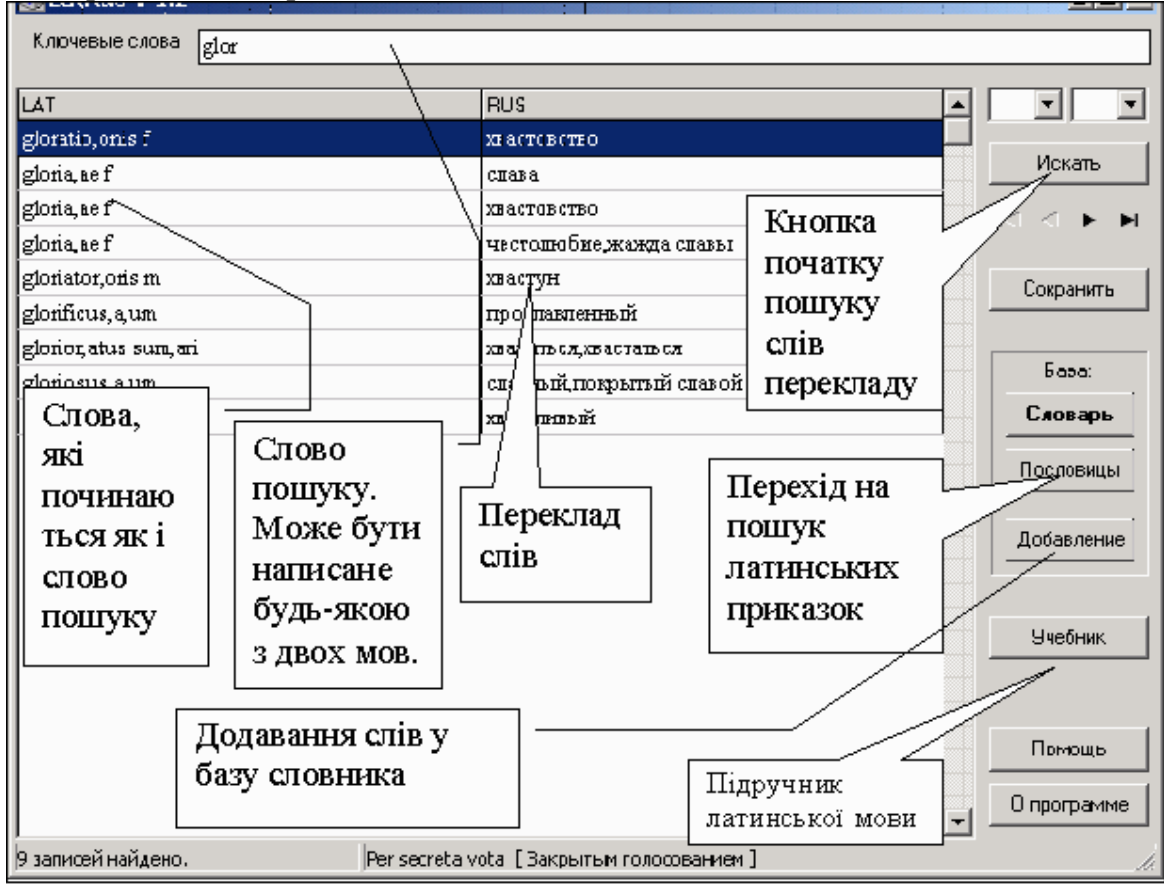

#### **5.1.2. У вигляді автономних кишенькових електронних пристроїв**

Такі пристрої нагадують електронні калькулятори, мобільні телефони або записники Вони мають дисплеї та клавіатуру. На дисплеї відображається меню, яке дозволяє вибрати режими роботи пристрою Ви записуєте на клавіатурі потрібне вам слово, а пристрій видає його уже в пере-

кладі. Деякі пристрої мають системи розпізнавання голосу та голосового виводу результатів перекладу. Для прикладу, наведемо опис електронних словників фірми ECTACO, але існують розробки і інших фірм..

## **Репетитор мови English<->Russian Partner® ER X8**

Двомовна система з англійським і російським розпі-

знаванням мови і можливістю розпізнавання голосу, включає понад 1,000,000 слів, які відображаються на дисплеї. В системі є також американські діалекти, медичні, технічні, юридичні і ділові словники, також як і загальні розмовні ви-

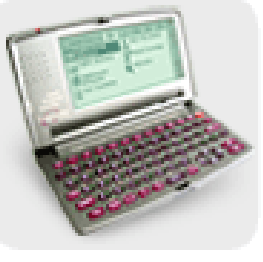

рази, а також діалогова система для вивчення мови. Курс мови перевіряє граматичні, словарні, і фонетичні вправи, щоб допомогти вивчити англійську мову. Спеціальний підручник, що входить в пакет, завершає набір функцій. Призначений, в основному, для російськомовних осіб, які вивчають англійську.

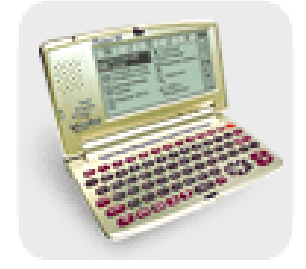

**English<->Spanish Partner® ES X5** – це лінгвістичний мікрокомп'ютер нового покоління, розпізнає англійську й іспанську мови і генерує ясну і ,як живу, бездоганну англійському й іспанську мови. Можливе також введення слів з клавіатури, де переклад забезпечує повну систему текстового перекладу Lingvobit™

**Partner® EE586HT** – **Багато-**

**мовний** тлумачний словник англійської мови з п'ятьма двонаправленими перекладачами: English<->French, English<- >Italian, English<->Spanish, English<->German, English<- >Portuguese, який оснащено комутатором електронної пошти та факсу. Цей пристрій обладнано дружнім інтерфейсом. Він відповідає на дотик авторучки.

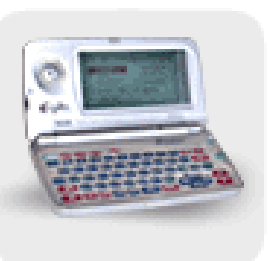

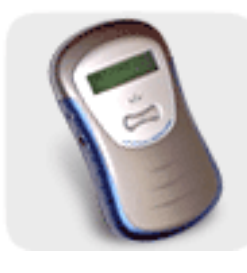

**Універсальний перекладач UT-203**  – це перекладач голосу з унікальною системою, що забезпечує переклад фрази. Ви промовляєте в нього англійською, машина розпізнає вашу мову і повторює те, що ви сказали німецькою або російською мовами. Використовується як мобільна іншомовна бібліотека фраз, або як перекладач безпосередньої розмови з іншомовною людиною. Його можна настроїти на 14 різних розмовних тем, які включають близько

3,000 фраз і виразів, що полегшують спілкування в готелях, поштах, офісах, банках, магазинах, ресторанах, лікарнях, косметичних салонах, і в багатьох інших місцях.

**Розмовники.** Для тих, хто часто подорожує, вони допоможуть розмовляти в інших країнах і полегшать взаєморозуміння. Існує 24 комбінації різних мов, кожна з яких пропонує 3000 слів і фраз для спілкування на вокзалах, магазинах, музеях і кафе. Загалом, кожна мова має по 15 тем спілкування. Розмовники мають стандартні функції голосу, щоб надати вам відповідну допомогу при вимовлянні стандартних фраз іноземною мовою

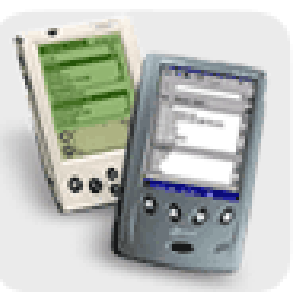

## **5.2. Ресурси Інтернету**

Існує значна кількість сайтів і Інтернеті (комп'ютерів, на яких розташовано декілька сторінок, пов'язаних одна з однією гіперпосиланнями), на яких надаються послуги по перекладу текстів, обговорюються проблеми перекладу,

тощо. Інколи ці послуги можна отримати безоплатно. Щоб розшукати такі сайти, треба використати якусь пошукову машину (комп'ютер в мережі Інтернет, який здійснює пошук WEB – сторінок за ключовими словами). Наведемо деякі з них: <http://www.bigmir.net/>, [http://www.meta.ua,](http://www.meta.ua) <http://www.topping.com.ua>**,**  [http://www.rambler.ru,](http://www.rambler.ru) [http://www.yandex.ru,](http://www.yandex.ru) [http://www.yahoo.com,](http://www.yahoo.com) [http://www.altavista.com,](http://www.altavista.com) [http://www.excite.com,](http://www.excite.com) [http://www.lycos.com,](http://www.lycos.com) [http://www.hotbot.com,](http://www.hotbot.com) [http://www.google.com.](http://www.google.com)

Отже, якщо записати вказану вище адресу в адресне поле програми Internet Explorer, як відкриється WEB – сторінка, яка має вікно пошуку. Якщо записати туди якісь ключові слова пошуку, наприклад **"Переклад тексту"**, **"Text translate"**, "Перевод текста" або щось подібне, результатом пошуку буде перелік сторінок в Інтернеті, які містять ці ключові фрази. Звернутися до них можна, клацнувши лівою кнопкою мишки по потрібній адресі.

Окрім послуг перекладу, зазначені мовні сайти мають бази довідників по різним аспектам знань, які допоможуть поглибити знання перекладача про предмет перекладу.

Далі буде подано адреси WEB – сторінок деяких компаній, які надають послуги перекладу та наведено їх коротку характеристику.

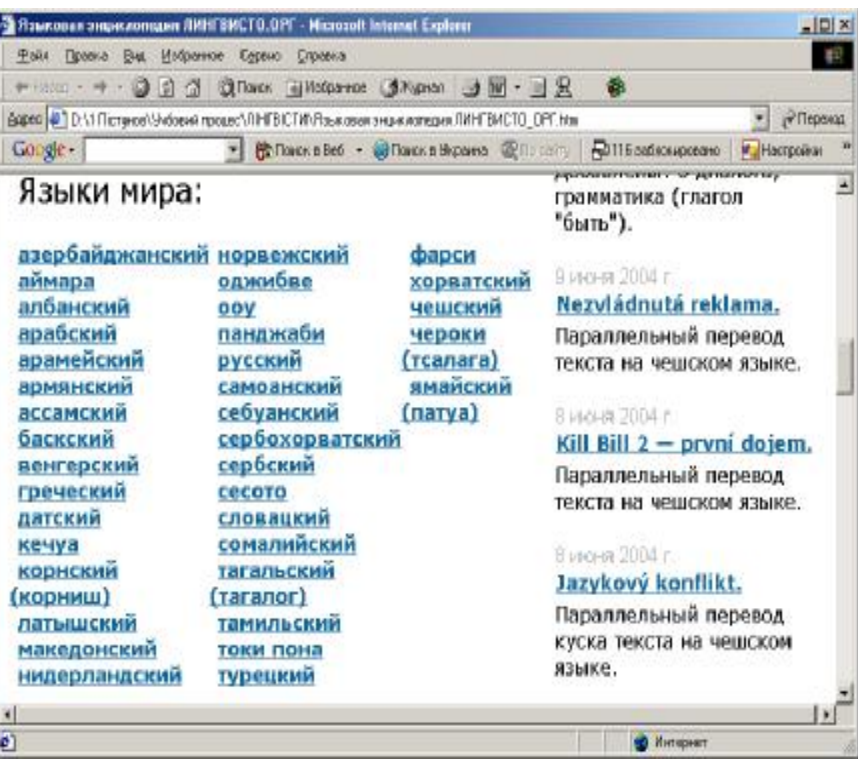

#### **ПРОМТ <http://www.prompt.ru>**

Компанія ПРОМТ надає портал онлайнового (тобто, в режимі реального часу, коли безпосередньо за введенням тексту, який підлягає перекладу, ви отримуєте результат) перекладу для англійської, німецької, французької, іспанської, італійської та російської мов. Онлайнові словники містять переклад слів і словосполучень зі всіх словникових баз. Портал має наступні безплатні послуги: перекладач текстів, WEB - сторінок, електронної пошти, WAP- перекладач. Отже, коли ви маєте на власному комп'ютері Інтернет і завантажите сторінку ПРОМТ, то коли на інших WEB – сторінках вам потрібний буде переклад, достатньо утримуючи кнопку **[Ctrl]** клацнути лівою кнопкою мишки, як ви отримаєте переклад відміченого фрагмента тексту. Те саме відбудеться, коли ви будете читати електронну пошту.

#### **Lingvo on-line.<http://www.lingvo.ru/>**

Lingvo-online містить 9 стандартних словників, що входять до складу Lingvo 8.0. Lingvo-online реалізує три основні функціональні можливості Lingvo 8.0: переклад слова або словосполучення, пошук варіантів написання слова та повнотекстовий пошук слова або словосполучення за словниками Lingvo.

## **Lingvisto**. **<http://www.lingvisto.org/>**

Lingvisto. Мовна енциклопедія - сайт містить матеріали для усіх, хто вивчає іноземні мови.

#### **Dict Developer Group.<http://www.dict.org/bin/Dict>**

Сторінка доступу до баз даних словників англійської мови, у тому числі відомого словника Webster Revised Unabridget Dictionary (186 тис. слів) та WordNet (155 тис. слів). Організація Dict Developer Group перша виставила інтерактивні словники у мережі Internet.

#### **Ectaco. <http://www.ectaco.com/>**

Електронні англо-російські, англо-німецько-російські та англофранцузько-російські словники, а також словники грецької, іспанської, сербсько-хорватської й італійської мов.

## **Універсальна енциклопедія Кирила і Мефодія. [http://mega.km.ru/bes\\_98/content.asp](http://mega.km.ru/bes_98/content.asp)**

Колекція енциклопедій. Розділи: "Суспільство, економіка і політика", "Країни, континенти, океани", "Тваринний і рослинний світ", "Історія", "Мистецтво та література", "Наука" та ін. Понад 10 енциклопедій (130 тис. статей, 30 тис. ілюстрацій). Пошук за темами і ключовими словам.

## **Яndex. Енциклопедії. <http://encycl.yandex.ru/>**

Енциклопедії та словники розподілено за розділами: "Загальні", "Економіка і фінанси", "Суспільство", "Право", "Інтернет", "Природничі науки", "Країни і міста". Користувачам пропонується близко 20 довідкових ресурсів - електронні версії відомих друкованих видань та мережеві джерела.

## **Глоссарий.ру.<http://www.glossary.ru/>**

Служба тематичних тлумачних словників. На сайті представлено понад 4000 словників на економічні, біологічні, технічні та суміжні теми. Зручна система пошуку.

#### **Відомі люди світу. <http://persona.rin.ru/>**

Довідкова інформація про політиків, людей мистецтва, кіно, бізнесу, спорту, науки, історичних постатей. Пошук алфавітний і тематичний.

#### **ALL-IN-ONE. Довідник. <http://www.encyclopedia.ru/internet/all.html>**

Містить інформацію за всіма галузями знань. Джерелами виступають довідники: "Альфа і Омега", "Природокористування", "Хімічна енциклопедія", "Філософський енциклопедичний словник", "Міжнародна система одиниць СІ", "Математичний словник", "Малий атлас світу".

#### **Український лінгвістичний портал. <http://ulif.org.ua>**

Містить послуги по перекладу, в першу чергу, на українську і з української таких мов як англійська, російська, французька, німецька, тощо.

В ньому є статті, присвячені проблемам перекладу, адреси організацій, які займаються перекладом, словники, адреси електронних бібліотек, і т. ін.

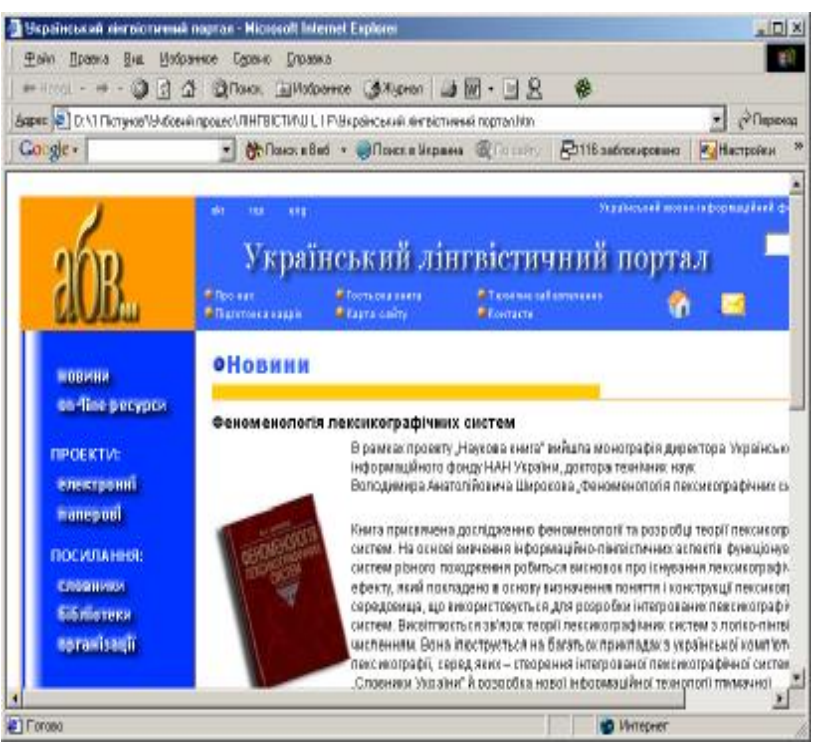

## **5.3. Програма Excel**

Далі описані деякі текстові функції програми, які дозволяють проводити операції з текстовими рядками. В переліку функцій не подано ті, які маються в текстовому редакторі Word, але їх використання там значно зручніше. Якщо текст, який треба піддати переформатуванню функціями Excel, знаходиться у текстовому редакторі Word, його можна перенести шляхом відмічання потрібного фрагменту, натисканням кнопки **"Сохранить"** і після переходу в інше програму, натисканням кнопки **"Вставить".**

## **БАТТЕКСТ**

Перетворення числа в текст на тайській мові і додавання суфікса «бат». В Microsoft Excel для Windows стиль формату бат може бути змінений за допомогою значка **Мова і стандарти** на **панелі управління** Windows.

#### Синтаксис: **БАТТЕКСТ(число)**

Число — це число, яке необхідне перетворити в текст, посилання на клітинку, що містить число, або формулу, яка приймає числові значення.

#### Приклад

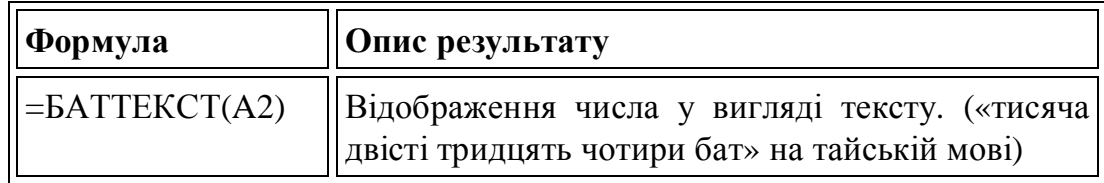

#### **ДЛСТР або ДЛІНБ**

ДЛСТР повертає кількість знаків в текстовому рядку. ДЛІНБ повертає кількість байт, що використовуються для представлення знаків в текстовому рядку. Ця функція використовується при роботі з двобайтовими знаками.

#### Синтаксис: **ДЛСТР(текст) або ДЛІНБ(текст)**

Текст — текст, довжину якого потрібно визначити. Пропуски також враховуються. **Приклад**

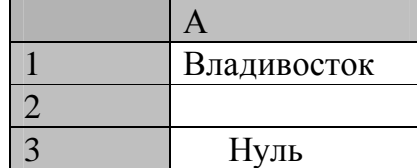

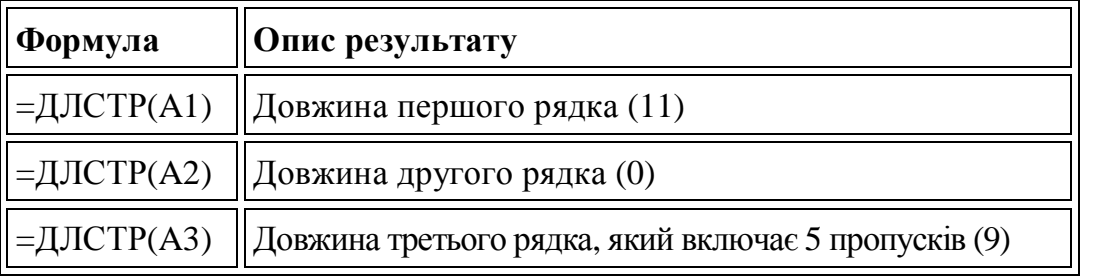

#### **ЗАМЕНИТЬ або ЗАМЕНИТЬБ**

Функція ЗАМЕНИТЬ заміщає вказану частину знаків текстового рядка іншим рядком тексту. Функція ЗАМЕНИТЬБ заміщає вказану частину байт текстового рядка іншим рядком тексту. Ця функція використовується при роботі з двобайтовими знаками.

Синтаксис:

## **ЗАМЕНИТЬ(старый\_текст;нач\_поз;число\_знаков;новый\_текст) ЗАМЕНІТЬБ**(**старый\_текст**;**нач\_поз**;**число\_байт**;**новый\_текст**)

Старий\_текст — текст, в якому бажано замінити деякі знаки. Нач\_поз — позиція знака в тексті старый\_текст, починаючи з якою знаки замінюються текстом нов\_текст. Число\_знаков — число знаків в тексті старый\_текст, які замінюються текстом новый\_текст. Число\_байт — число байт в тексті старый текст, які замінюються текстом новый текст. Новий текст текст, який замінює знаки в тексті старый\_текст.

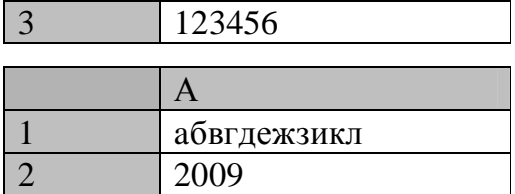

## **Приклад**

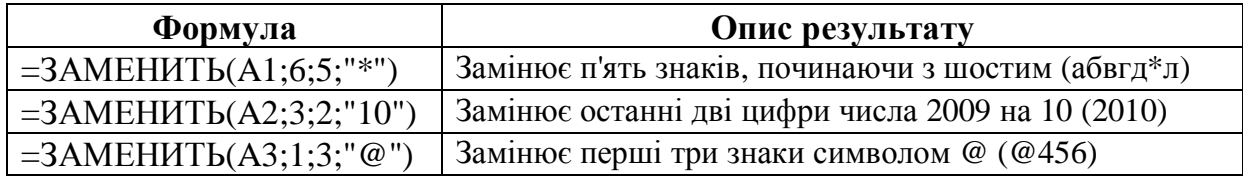

## **ЛЕВСИМВ або ЛЕВБ**

ЛЕВСИМВ повертає вказане число знаків з початку текстового рядка. ЛЕВБ повертає перші знаки текстового рядка, виходячи із заданої кількості байт. Ця функція використовується при роботі з двобайтовими знаками.

**Синтаксис**: **ЛЕВСИМВ**(**текст**;количество\_знаков)

**ЛЕВБ**(**текст**;количество\_байт)

Текст — текстовий рядок, що містить витягувані знаки.

Колічество\_знаков — кількість знаків, витягуваних функцією ЛЕВСИМВ.

• Колічество\_знаков повинно бути більше або рівно нулю.

• Якщо количество знаков більше довжини тексту, то функція ЛЕВСИМВ повертає весь текст.

• Якщо количество\_знаков опущене, то передбачається, що воно дорівнює 1.

Количество\_байт — кількість знаків, які виймвються функцією ЛЕВБ, в байтах.

#### **Приклад**

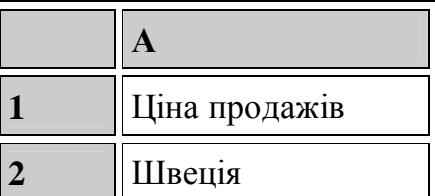

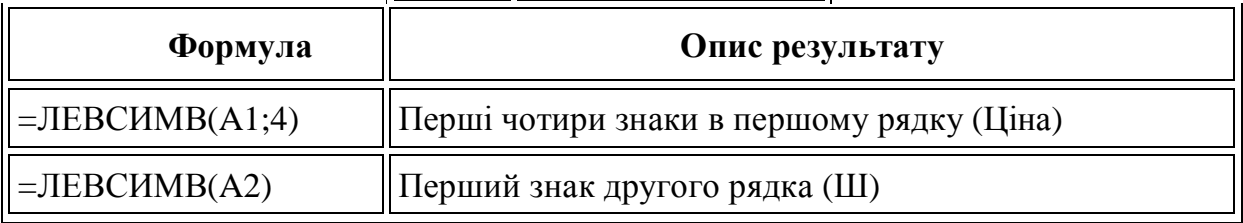

#### **ПОВТОР**

Повторює текст задане число раз. Функція ПОВТОР використовується, щоб заповнити клітинка деякою кількістю входжень текстового рядка.

Синтаксис: **ПОВТОР(текст;число\_повторений)** 

Текст — повторюваний текст.

Число повтореній — позитивне число, що визначає, скільки разів потрібно повторити текст.

#### **Замітки**

• Якщо «число\_повторений» рівно 0 (нулю), то функція ПОВТОР повертає "" (порожній текст).

• Якщо «число\_повторений» не ціле, то воно усікається.

• Результат функції ПОВТОР не повинен перевищувати 32 767 знаків, в осоружному випадку ПОВТОР повертає повідомлення про поми-

лку #ЗНАЧ!.

#### **Приклад**

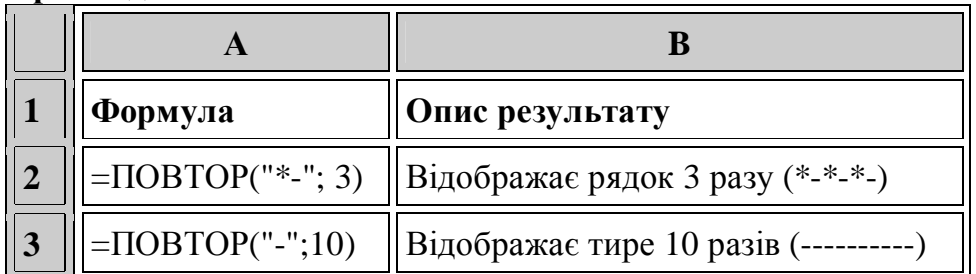

## **ПОДСТАВИТЬ**

Підставляє текст нов\_текст замість тексту стар\_текст в текстовому рядку. Функція ПОДСТАВИТЬ використовується, коли потрібно замінити певний текст в текстовому рядку; функція ЗАМЕНИТЬ використовується, коли потрібно замінити будь-який текст, починаючи з певною позицією.

Синтаксис:

#### **ПОДСТАВИТЬ(текст;стар\_текст;нов\_текст;номер\_вхождения)**

Текст — це або текст, або посилання на клітинка, що містить текст, в якому підставляються знаки.

Стар\_текст — замінюваний текст.

Нов\_текст — текст, на який замінюється стар\_текст.

Номер\_вхожденія — визначає, яке входження тексту стар\_текст потрібно замінити на нов\_текст. Якщо номер\_вхождения визначений, то замінюється тільки це входження тексту стар\_текст. В осоружному випадку, кожне входження тексту стар\_текст в текстовому рядку замінюється на текст нов\_текст.

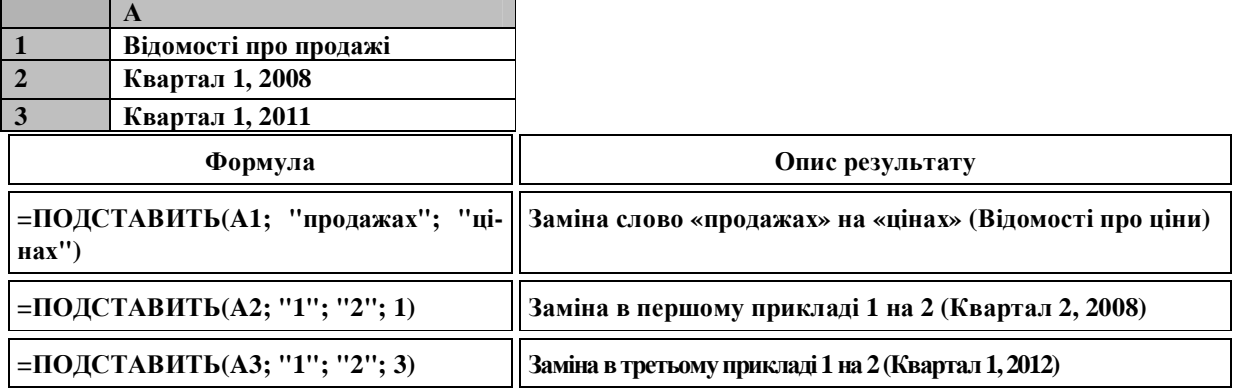

## **СЖПРОБЕЛИ**

Видаляє з тексту всі пропуски, за винятком одиночних пропусків між словами. Функція СЖПРОБЕЛИ використовується для обробки текстів, отриманих з інших прикладних програм, якщо ці тексти можуть містити надмірні пропуски.

#### Синтаксис: **СЖПРОБЕЛИ(текст)**

Текст — текст, з якого віддаляються пропуски.

**Приклад**

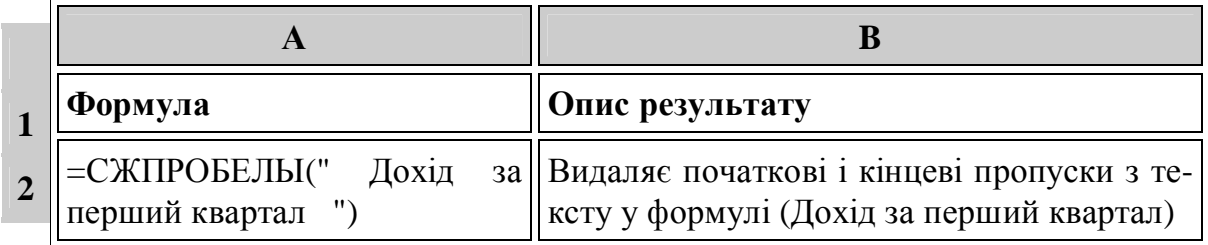

## **5.4. Текстовий редактор Word**

Цей текстовий редактор частіше всього є завершальним етапом у підготовці перекладеного документа до передачі замовнику.

Якщо потрібно визначити статистичні параметри тексту, треба вибрати пункт головного меню **"Сервис-Статистика"**. Якщо ввідмітити який фрагмент тексту, то статистика буде подана тільки для нього( рис.5.1.).

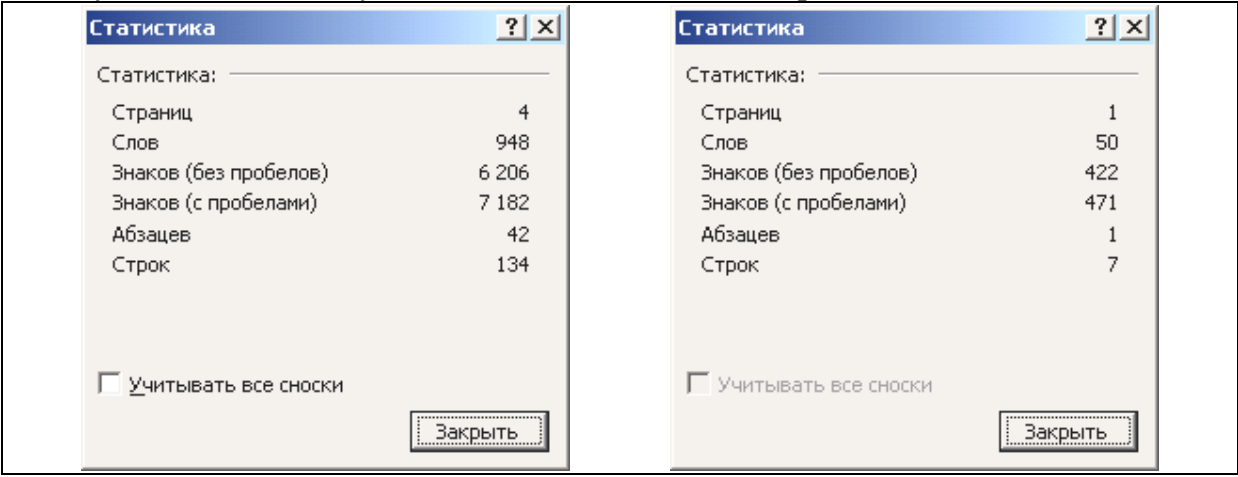

**Рис. 5.1. Статистика тексту для всього документу (ліворуч) та для відміченого фрагменту (праворуч)** 

Пункт меню **"Формат-Текст"** надає значні можливості для оформлення тексту (рис. 5.2). Оформлення буде застосовано до відміченого раніше тексту. Далі ставимо галочку біля потрібного ефекту у закладці **"Шрифт"**. Для закладки **"Интервал"** треба вибрати у потрібно вікні ефект оформлення, а у вікні праворуч від нього вказати, на скільки пунктів (пт) цей ефект треба застосувати.

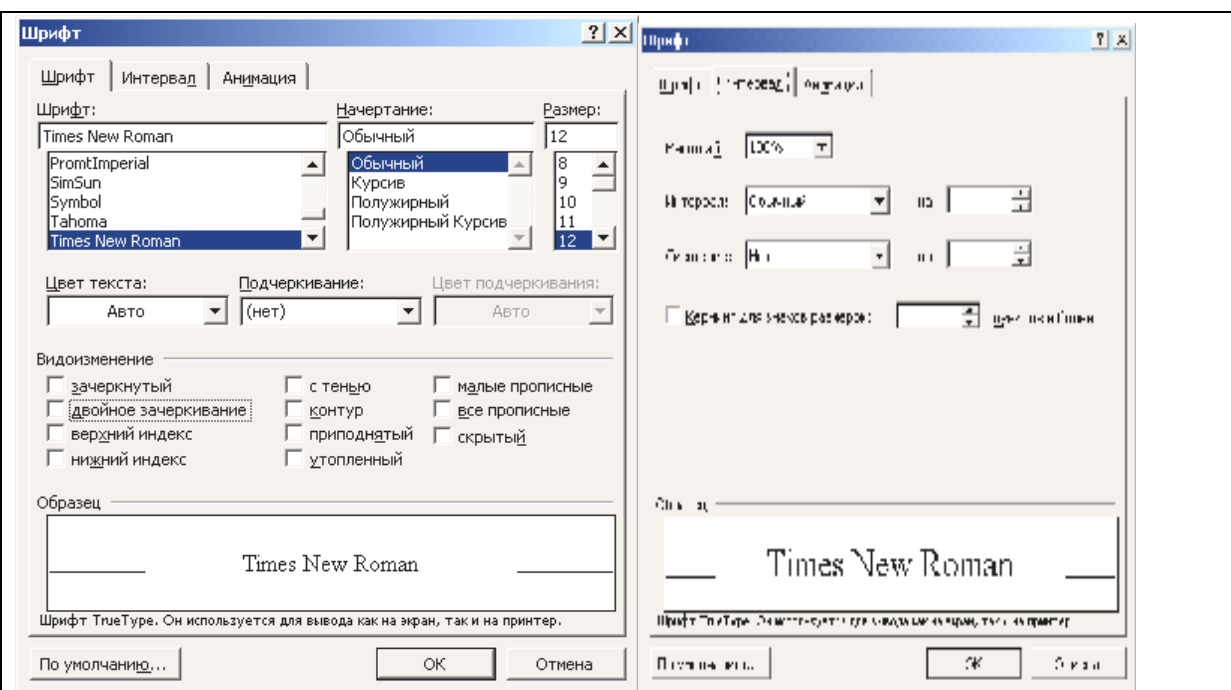

**Рис. 5.2. Вікно "Шрифт" для закладок "Шрифт" та "Інтервал"** 

Далі показано результати застосування різних ефектів для закладок **"Шрифт"** та **"Интервал"** вікна **"Шрифт".** 

```
Зачеркнутый Двойное зачеркивание 
Верхний индекс Нижний индекс С тенью Контур При-
поднятый Утопленный МАЛЫЕ ПРОПИСНЫЕ ВСЕ
ПРОПИСНЫЕ 
«Масштаб» – 100% 150% 50% 
«Интервал» – «Обычный» 
            -\times P азреженный на 5 пт»
            - «Уплотненный на 2 пт»
--------------------------------------------------------------- 
«Смещение» «Вверх» – на 3 пт на 9 пт на 12 пт
---------------------------------------------------------------- 
«Вниз» – на 3 пт <sub>на</sub> 9 пт
                                       на 12 пт
```
Закладка **"Анимация"** (див. праворуч) забезпечує рухомі світлові ефекти, які можна побачити тільки у електронному документі Word. Ефекти анімації будуть застосовані для виділеного фрагмента тексту, а попередній результат можна побачити у вікні, розташованому нижче переліку ефектів анімації.

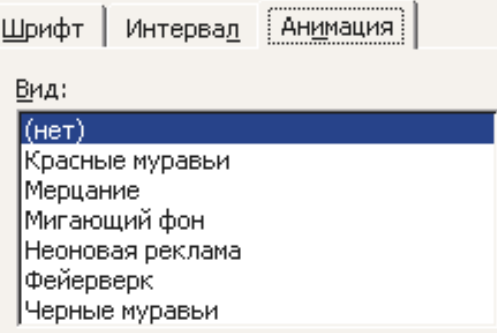

Через пункт меню **"Формат-Границы и заливка"** можна отримати ефекти розмежування окремих елементів тексту лініями, прикрасити сторінку рамками та залити окремі елементи тексту, виділені правою кнопкою мишки, кольорами та узорами (рис. 5.3).

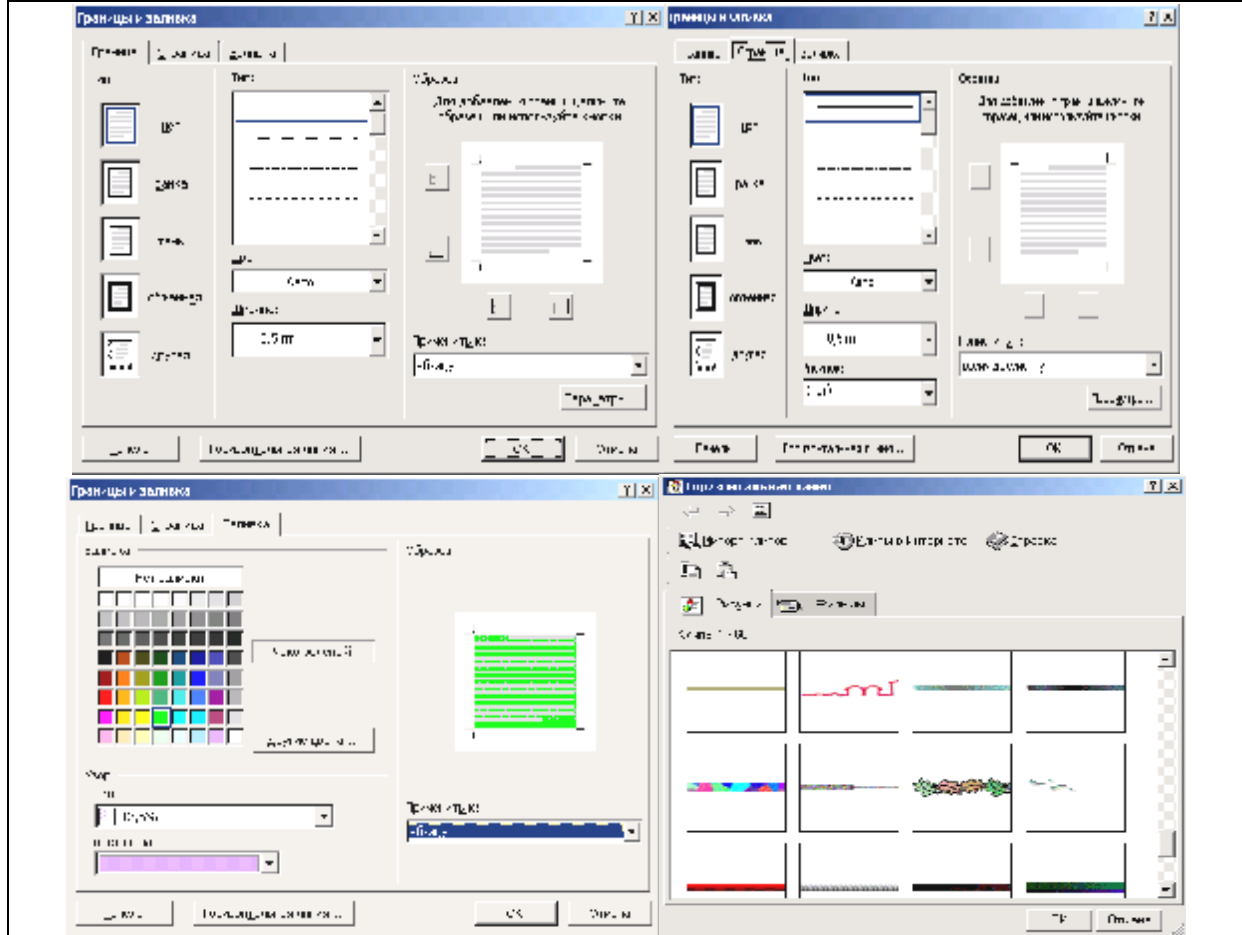

**Рис. 5.3. Вікно "Границы и заливка". Закладки "Границы" (ліворуч угорі), "Страница" (праворуч угорі), "Заливка" (ліворуч унизу) та додаткове вікно "Горизонтальная линия"** 

Закладка "Граница" забезпечує встановлення рамки простої, з тінню, подвійної, потрібного коло гру та ширини ліній. Закладка **"Страница"** робить це з використанням малюнків, як елементів рамки. Перелік малюнків подається у віконці "Рисунок". Формат ліній вибирається у додатковому вікні "Горизонта**льная линия**", яке вмикається відповідною кнопкою у вікні "Границы и зали**вка".**

## **5.5. Редактор формул Math Type Equation 4.0**

В деяких випадках не вдається формули, що зустрічаються в тексті, перенести у вигляді малюнків у перекладений документ. У текстовому редакторі Word  $\epsilon$  простий редактор формул Microsoft Equation 3.0, але існує більш потужна програма, можливості якої переважають його. Це Math Type Equation 4.0. Програма працює незалежно від інших програм. Файли з формулами можна зберігати як окремі, а можна і вставляти в інші документи, які створюються будь-якими програмами Microsoft Office, які забезпечують вставлення об'єктів. Це Word, Excel, Power Point, Блокнот тощо. Формули вставляються як графічні об'єкти.

Інтерфейс Math Type Equation 4.0 можна розбити на наступні зони (рис. 5.4):

 $1 - \Gamma$ оловне меню.

2 – Головна панель інструментів. При натисканні на будь-яку кнопку лівою кнопкою мишки відкривається повний зміст об'єктів, які складають елементи формули (див. праворуч). При виборі цього об'єкта він попадає в основне поле. Якщо об'єкт містить прямокутник, позначений пунктиром, в цей прямокутник можна вписувати будь-які символи або вставляти інші об'єкти, зазначені на панелі інструментів.

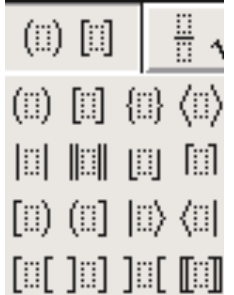

3 – Інструменти, які було застосовані останнього разу.

Якщо ви часто користуєтеся одними і тими самими інструментами, краще їх брати із зони 3.

4 – Закладки, які визначають набір додаткової панелі інструментів: **Algebra** – Алгебраїчні формули; **Derivs** – Похідні та інтеграли; **Statistics** – Статистичні формули; **Matrices** – Матричні рівняння; **Sets** – Співвідношення з теорії множин; **Trig** – Тригонометричні формули; **Geometry** – Геометричні рівняння; **Tab 8** та **Tab 9** – елементи табуляції

5 – Панель інструментів, яка відповідає закладці 4.

Кожна кнопка має своє пояснення у вигляді віконця, що спливає, варто тільки піднести стрілку мишки до неї. Для прикладу, на рис. 5.4 показано формулу та кнопки, якими можна отримати ці елементи формули.

Якщо потрібні додаткові символи, треба вибрати пункт головного меню **Edit– Insert Symbol**. У вікні, що відкриється (рис. 5.5) можна обрати потрібний, однократно натиснувши ліву кнопку мишки. Символ попаде у те місце основного поля, де стояв курсор клавіатури. Вставляти таких символів можна декілька.

Якщо потрібно вставляння в інше місце, вікно символів треба закрити, переставити курсор клавіатури і знову відкрити вікно символів. Пробіл (**Space**) можна вставити тільки через цей пункт меню. Натискання відповідної кнопки на клавіатурі комп'ютера не дозволяє отримати пробіл.

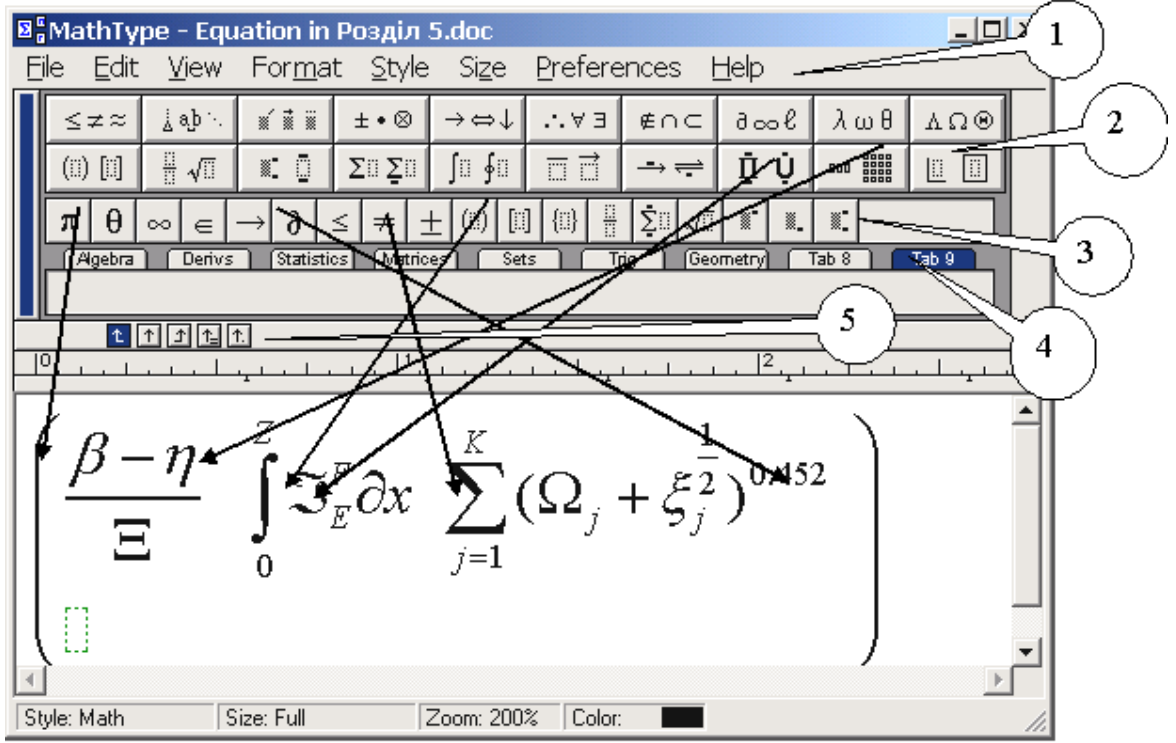

Рис. 5.4. Інтерфейс редактора формул MathType Equation 4.0

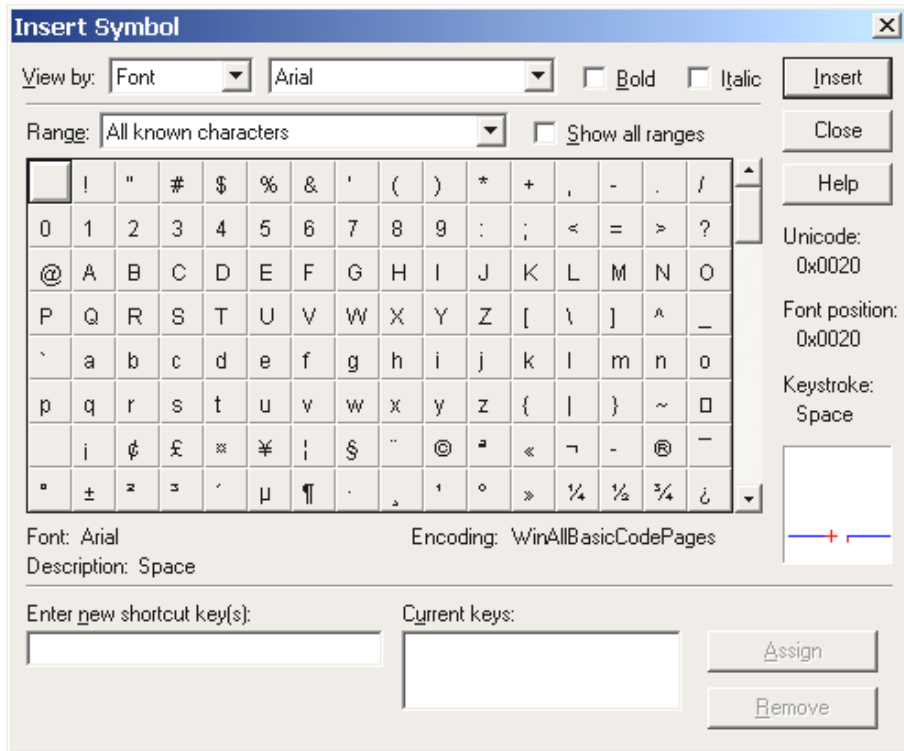

**Рис. 5.5. Вікно додаткових символів**

Якщо об'єкт Math Type Equation 4.0 вставлений у текстовий редактор Word, він вирівнюється по середині рядка так, як це показано в наступному п-

рикладі для формули з рис. 5.4.

$$
\left(\frac{\boldsymbol{b}-\boldsymbol{h}}{\Xi}\int\limits_{0}^{Z}\mathfrak{I}_{E}^{F}\boldsymbol{\partial} x\sum\limits_{j=1}^{K}(\boldsymbol{\Omega}_{j}+\boldsymbol{x}_{j}^{\frac{1}{2}})^{0.452}\right).
$$

#### **5.6. Програма Page Maker**

Програма призначена для якісного друку готових документів з використанням всіх типографських особливостей і можливостей. Файл Page Maker називається "публікація".

При створенні публікації, **Page Maker** відкриває вікно публікації (рис. 5.6), яке містить порожню сторінку. Сторінка і буфер зображення, куди можна вставляти текст і графіки, подібні робочому полю текстового редактора Word. Пояснення робочих зон програми подано після рисунка.

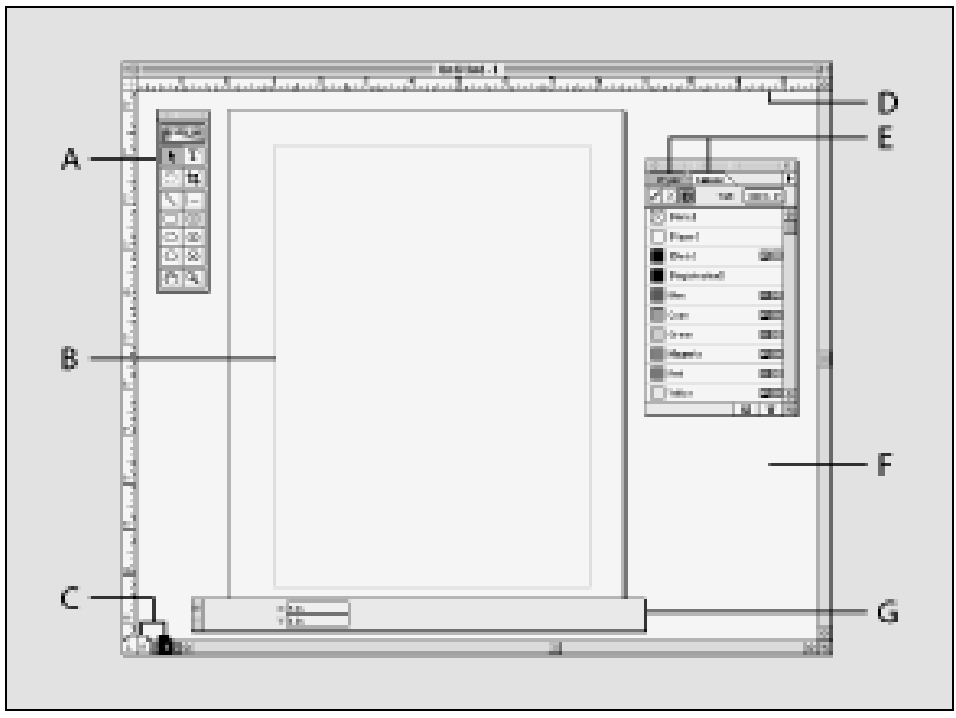

**Рис. 5.6. Робоча область Page Maker** 

A – Комплект інструментів для створення або редакції об'єктів.

**B –** Межа об'єкта, яка з'являються, як пунктирні або рожеві лінії.

**C –** Іконки сторінки, які показують головні сторінки (L для попередньої, і R для правої).

**D –** Лінійки, які вирівнюють об'єкти на сторінці.

**E –** Кольори і палітри.

**F –** Буфер зображення, який запам'ятовує елементи для пізнього використання.

**G –** Контрольна палітра, яка забезпечує команди для створення точних змін до тексту і графіків.

Іконки в комплекті інструментів (див. праворуч) зображають інструменти, які ви використовуєте в Page Maker:

A – Покажчик для вибору, переміщення об'єктів тексту і графіків.

**B –** Обертання, щоб вибрати і повернути об'єкти.

**C –** Для проведення прямих ліній в будь-якому напрямку.

**D –** Для малювання квадратів і прямокутників.

**E –** Для малювання кругів і еліпсів.

**F –** Для малювання багатокутників.

**G –** Інструмент для прокрутки сторінки вручну для перегляду тесту.

**H –** Інструмент для друку, набору, і редакції тексту.

**І –** Інструмент для упорядкування імпортованих графіків.

**J –** Інструмент для проведення вертикальних або горизонтальних ліній.

**K –** Інструменти побудови форм заміни.

**L –** Інструмент для збільшення або зменшення зображення сторінки.

При створенні текстових об'єктів використовуються два види об'єктів тексту Page Maker – текстові споруди і текстові блоки (рис. 5.7). Але робота з цими об'єктами виконується майже одним і тим же шляхом, як з іншим.

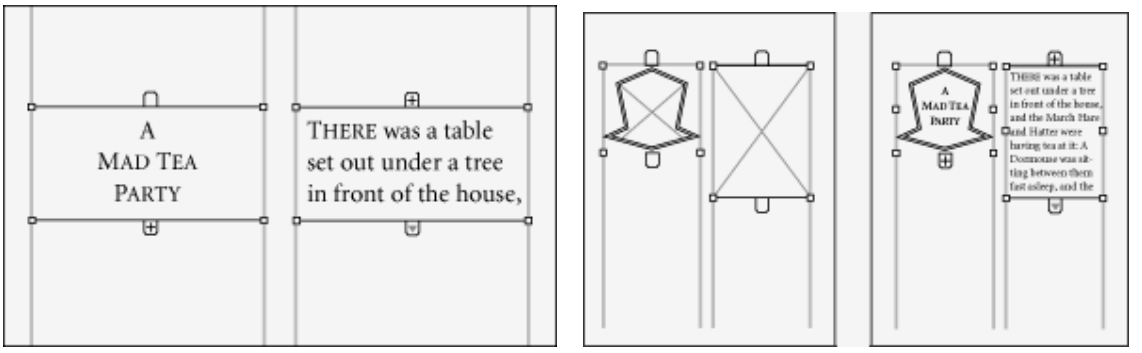

**Рис. 5.7. Текстовий блок (ліворуч) і текстова споруда (праворуч)** 

Текстовий блок має бути прямокутним, в ньому не можна натискати кнопку Enter (тобто, не допустимий символ **"переведення рядка"**) і це не може бути порожнім.

Текстова споруда може бути будь-якої форми, це може мати один або декілька символів **"переведення рядка"**, він може бути порожнім і служити як замінник тексту до його вставлення.

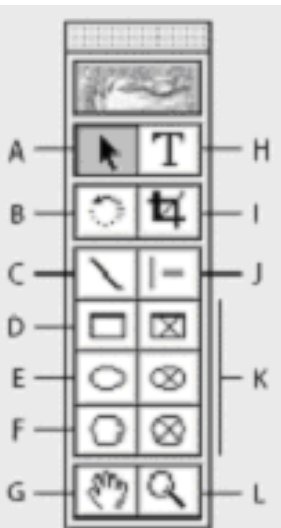

Page Maker забезпечує окремі професіонально розроблені шаблони публікацій, які знаходяться в пам'яті програми, як сценарії (див. праворуч). Шаблон – це публікація з наперед побудованим проектом сторінки, який можна використати як, є, або як основу для розробки іншої публікації. Ви можете встановити а потім відкрити ці шаблони сценарію, і ви можете також зберегти будь-яку публікацію як шаблон.

Коли ви відкриваєте шаблон, з'являється його копія, яка називається **"Untitled"**. Ви можете працювати в шаблоні, створеному таким чином то-

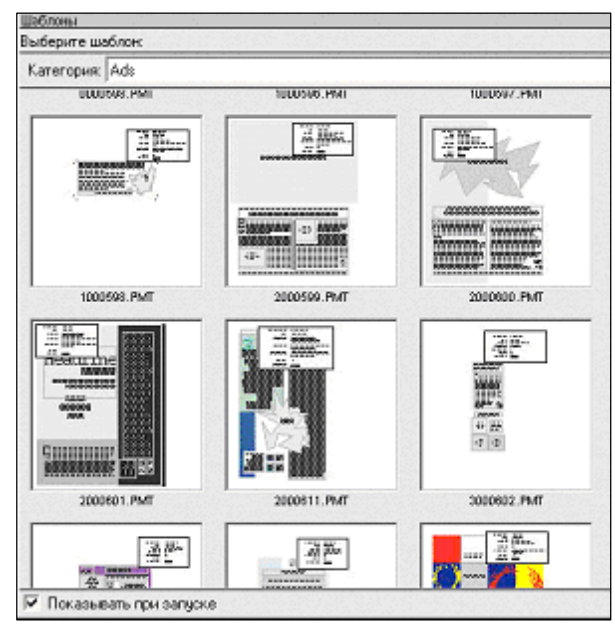

чно так, як ви працюєте в будь-якій іншій публікації. Для збереження публікації як шаблона Page Makera, треба вибрати пункт меню "Файл-Сохранить публи**кацию-Как шаблон"**.

Готова публікація може бути збережена на жорсткому диску не тільки у форматі Page Maker, але і у форматах PDF, HTML, тощо (рис. 5.8).

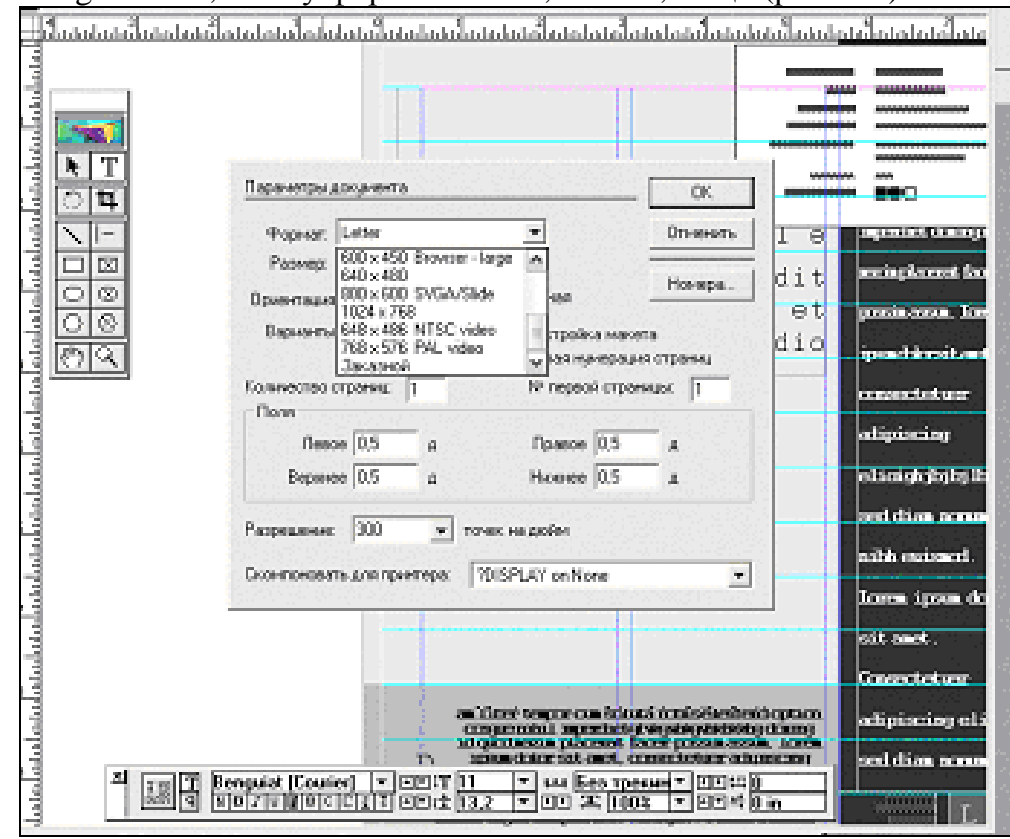

**Рис. 5.8. Вибір типу файлу, готового для друку**

Перед друком готову публікацію можна переглянути, вибравши іконку "Папір" у діалоговому вікні Друку. Існує можливість переглянути, як сторінки публікації відповідають вашому задуму на вибраному розмірі паперу. Попередній перегляд показує чи працюватимуть ваші установки паперу і орієнтації для вашого розміру сторінки. Друкувати можна як чорно-і-білу, відтінки сірих тонів або кольорову публікацію.

Якщо є принтер, який може друкувати з обох сторін листа одночасно, Page Maker підтримує такий режим друку.

Комбінація орієнтації сторінки і варіантів організації двостороннього друку дозволяє створити наступні види публікацій (рис. 5.9).

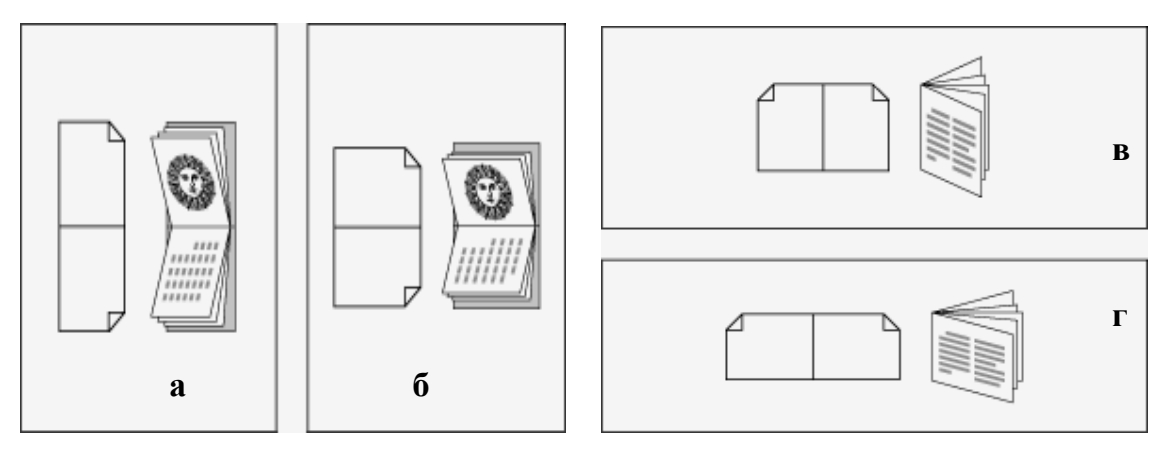

#### **Рис. 5.9. Орієнтація сторінки.**

#### **Спарений варіант короткого (ліворуч) та довгого краю (праворуч)**

Висока орієнтація сторінки із спареним варіантом короткого краю має вигляд, подібно високому стінному календарю (рис. 5.9.а). Широка орієнтація сторінки із спареним варіантом довгого краю має вигляд, подібно широкому календарю стіни (рис. 5.9.б).

Висока орієнтація сторінки зі спареним варіантом довгого краю має вертикальний вигляд, подібно високій книзі (рис. 5.9.в). Широка орієнтація сторінки зі спареним варіантом короткого краю має вертикальний вигляд, подібно широкій книзі (рис. 5.9.г).

Щоб надрукувати спарені сторінки:

1. Виберіть пункт головного меню **"Файл – Печать"**.

2**.** Виберіть Типове Значення Принтера.

3. Коли межа тексту проходить уздовж довгого краю паперу, виберіть пункт меню **"Длинный Связанный Край**".

4. Коли межа тексту проходить уздовж короткого краю паперу, виберіть пункт меню **"Короткий Связанный Край"**.

5**.** Клацніть лівою кнопкою мишки **"Печать"**.

## **5.7. Індивідуальне завдання №5. "Приведення тексту перекладу до вигляду сторінки оригінала"**

Завдання виконується з використанням файлів, отриманих при виконанні завдань №№ 1-4.

1. Відкрийте файл з текстом перекладу програмою Word, який було зроблено при виконанні індивідуального завдання №4.

2. Використовуючи файл із зображення сторінки оригіналу, проведіть виставлення кольорів окремих блоків тексту як в оригіналі.

3. Вставте у текст малюнки, які були змінені при виконанні індивідуального завдання №3.

4. Увімкніть перевірку правопису програмою "Рута".

5. Сформуйте текст у дві колонки.

6. Перегляньте, як буде виглядати файл після друку на принтері.

7. Складіть звіт про виконання індивідуальних завдань №№1-5.

#### **Контрольні запитання**

1. Чим відрізняються електронні словники, інстальовані на персональному комп'ютері від словників, які містяться і Інтернеті?

2. Дайте поняття кишенькових електронних словників.

3. Як здійснити пошук потрібної теми в Інтернеті?

4. Як прибрати зайві пробіли з тексту, що редагується?

5. Чи можна реалізувати в текстовому редакторі Word такі ж можливості по обробці текстів, як і в електронних таблицях Excel?

6. Що таке "он-лайн" переклад?

7. Чим редактор формул MathType Equation 4.0 кращий за Microsoft Equation 3.0?

8. Коли доцільно використовувати програму Page Maker?

*Подано матеріали про роботу електронних словників, перекладацьких сайтів в Інтернеті, програм Word та Excel, а також редакційної програми Page Maker.* 

## **ПІДСУМКИ**

Входження України в світове співтовариство збільшило обсяг закордонних контактів у напрямках взаємної торгівлі, туризму, наукових контактів, державних та юридичних відносин. В цих умовах потреби на технічний переклад зросли у десятки разів і комп'ютеризація цього процесу дозволяє відповідати таким вимогам.

У цьому навчальному посібнику розкрито опис можливостей спеціального устаткування і програмних комплексів, які повністю забезпечують перекладача автоматизацією рутинних процесів перекладу, вивільняючи його час на творчу роботу.

Так, для процесів перенесення зображення з оригіналу в комп'ютер розглянуто конструкцію сканера в режимах сканування тексту, сканування схем та сканування малюнків. Для випадку отримання віддалених оригіналів текстів показана можливість отримання їх із застосування локальних та глобальних мереж. Окремо розглянуто факс-модем і робота з його інтерфейсом, що дозволяє отримувати факсимільні документи одразу у вигляді графічних файлів.

Процеси розпізнавання зображення тексту, тобто переведення зображення у формат, доступний для редагування, виконуються програмами Fine Reader та Readers. Останній дозволяє розпізнавати і тексти, написані на арабській мові та івриті, тобто, коли текст йде з права ліворуч.

Обробка малюнків потрібна для випадку, коли в оригіналі на малюнках є текст, який вимагає перекладу. Цей процес представлено програмами Paint, Photoshop та Corel Draw.

Комп'ютерний переклад представлений цілою гамою перекладачів, серед яких є двомовні, трьохмовні і багатомовні, а саме "Рута-Плай", Pragma, Prompt та Soсrat. Показана можливість отримання додаткових файлів, що містять словники для інших мов через Інтернет.

Для процесу вичитування тексту після машинного перекладу подано опис комп'ютерних словників не тільки за рахунок програм, розташованих на комп'ютері перекладача, але і за рахунок ресурсів Інтернету. Окремо розглянуто можливості текстового редактора Word, з надбудовою Rebuilding, і програма Excel в плані її можливості переробки тексту.

Описом програми Page Maker, яка виконую формування перекладеного документа по схемі документа оригінала, завершується цей навчальний посібник.

В кожному розділі наведено конкретні приклади роботи тієї чи іншої програми, що дозволяє читачеві поглибити розуміння викладеного матеріалу, а індивідуальні завдання надають можливість набуття практичних навичок в технології технічного перекладу із застосуванням комп'ютерної техніки, що створює для роботи перекладача можливості творчого і якісного перекладу з високою швидкістю.

## **ПРЕДМЕТНИЙ ПОКАЖЧИК**

Clipboard – 67 FAMT (Fully-automated machine translation)  $-5$ FrontPage – 59 HAMT (Human-assisted machine translation)– 5 MAHT (Machine-assisted human translation)  $-5$ Microsoft Office – 60 Outlook Express – 59 PowerPoint – 59 Windows 95/98/Me/2000/XP – 54 Wordpad – 55 Аналіз сторінки перед розпізнаванням – 30 Багатомовні інформаційні потоки – 5 Блокнот MS – 55 Броузер Інтернет – 20 Буфер обміну – 89 Вибір мови – 32 Вичитування тексту – 93 Вставка тексту у малюнки – 45 Гарячі клавіші – 55 Графічний дизайн – 44 Графічні редактори – 35 ДОС – 53 Електронний вигляд файлу – 7 Електронні розмовники – 74 Закладка – 50 Інтернет–енциклопедії – 71 Інтерфейс – 11 Керування кольором зображення – 39 Керування форматом тексту – 80 Кольори перекладеного тексту – 49 Комп'ютерний переклад – 5 Комп'ютерні мережі – 17 Матриця ПЗС – 9 Меню програми – 48 Монітор – 54 Навігатор – 53 Напрямок перекладу – 61 Обсяг графічного файлу – 14

Онлайновий переклад – 6 Онлайновий переклад – 77 Орієнтація сторінки – 91 Палітра – 36 Парадигми слова – 51 Перекладач web–сторінок – 66 Пікселі – 41 Порядок процесу розпізнавання – 22 Принтер – 46 Пробіли – 82 Провідник – 55 Програма універсального представлення тексту Acrobat Reader – 20 Програми обробки зображення  $(OCR) - 27$ Програми-мейлери – 18 Редагування розпізнаного тексту – 26 Редактор формул – 86 Робоча область малюнку – 45 Розмір зображення – 42 Розмір шрифту – 28 Розпізнавання – 7 Розпізнавання гебрайських текстів – 33 Сайт – 69 Сканер – 9 Словник користувача – 63 Словниковий запас – 55 Словоформи – 56 Спел-чекер – 50 Стандарт Twain – 12 Табличний процесора Excel – 20 Тезаурус – 52 Текстовий редактор Word – 20 Тематика документу – 62 Утиліти – 52 Файли \*.bmp – 38 Файли \*.jpg – 38 Файли \*.tif – 38 Факс-модем – 15 Шрифт – 84 Якість сканування – 10

## **СПИСОК РЕКОМЕНДОВАНОЇ ТА ВИКОРИСТАНОЇ ЛІТЕРАТУРИ**

- 1. CanoScan LiDE 20. Планшетные сканеры <http://www.canon.ru/products/>
- 2. I.R.I.S. home page: <http://www.irislink.com>
- 3. On-line shop: <http://shop.irislink.com>
- 4. Readiris web site: <http://www.readiris.com>
- 5. Алексей Набережный. Сканеры. <http://www.morepc.ru/scanner/sca220420041.html>
- 6. Андрусенко Т.В. Лингвистические структуры в компьютерных учебных средах. /Нац. АН Украины. Ин-т кибернетики. – К.: Наукова думка, 1994. – 160 с.
- 7. Анисимов А.В. Компьютерная лингвистика для всех. Мифы. Алгоритмы. Язык. – К.: Наукова думка, 1991. – 207с.
- 8. Глоссарий [http://support.epson.ru/products/manuals/100045/col\\_g/0601\\_3.htm](http://support.epson.ru/products/manuals/100045/col_g/0601_3.htm)
- 9. Дмитрий aka Avocet. Выбираем сканер. <http://www.terralab.ru/digiphoto/36257/>
- 10. Как выбрать сканер: обзор характеристик сканеров и советы покупателю <http://www.price.od.ua/articles.phtml>
- 11. Кондратов А.М.. Машинный перевод. (Электронно-вычислительные машины и дешифровка древних писем). – М.: Зниние, 1967. – 32 с.
- 12. Мальчук И.А., Равич Р.Д. Автоматический перевод 1949-1963. Критико- библиографический справочник /Под ред. Г.С. Цыейга и Э.К. Кузнецовой. – М.: Гос. Ком. по науке и технике. 1967. – 517 с.
- 13. Пиотровский Р.Г. Текст. Машина Человек. /АН СССР. Ин-т языкознания. – Л.: Наука, 1975. – 327 с.
- 14. Продукти ABBY. Список протестированных сканеров. <http://www.abbyy.ua/index.php?m=2:4:5&p=abbyy/fm/for6> scanners.html
- 15. Сканеры IMACOM <http://www.imacon.ru/>
- 16. Словари Мультиплекс.<http://www.medialingua.ru/>
- 17. Словарь Промпт. <http://www.promt.ru>

Навчальне видання

**Пістунов** Ігор Миколайович

# **ТЕХНОЛОГІЇ КОМП'ЮТЕРНОГО ПЕРЕКЛАДУ**

(Навчальний посібник)

Редакційно-видавничий комплекс

У редакції автора

Підписано до друку 2005 . Формат 30 х 42/4. Папір Captain. Ризографія. Умовн. друк. арк. 7,72. Обліково-видавн. арк. 7,73. Тираж 250 прим. Зам. №

Підготовлено до друку та надруковано **в** Національному гірничому університеті. Свідоцтво про внесення до державного реєстру ДК №277. 49027, м. Дніпропетровськ, просп. К. Маркса, 19.